### MIL-BOOK 200 SERIES NOTEBOOK

**CTAC** 

#### OPERATOR' S MANUAL

22355 TAG Way, Dulles, VA 20166 Tel: (703) 406.3000 Fax: (703) 607.3853

#### **TRADEMARKS**

All brand and product names are trademarks or registered trademarks of their respective companies.

#### **NOTE**

The information in this manual is subject to change without notice.

# **Table of Contents**

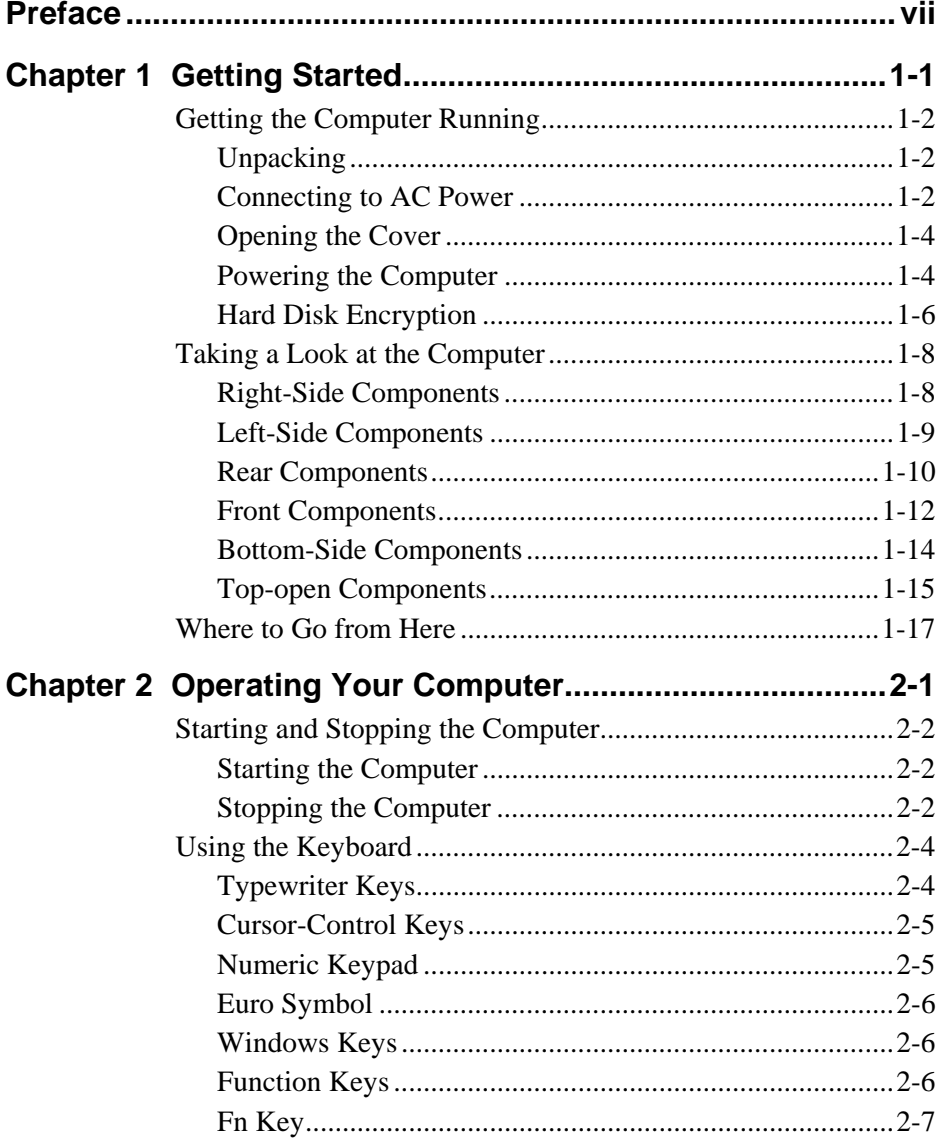

 $\overline{\phantom{a}}$ 

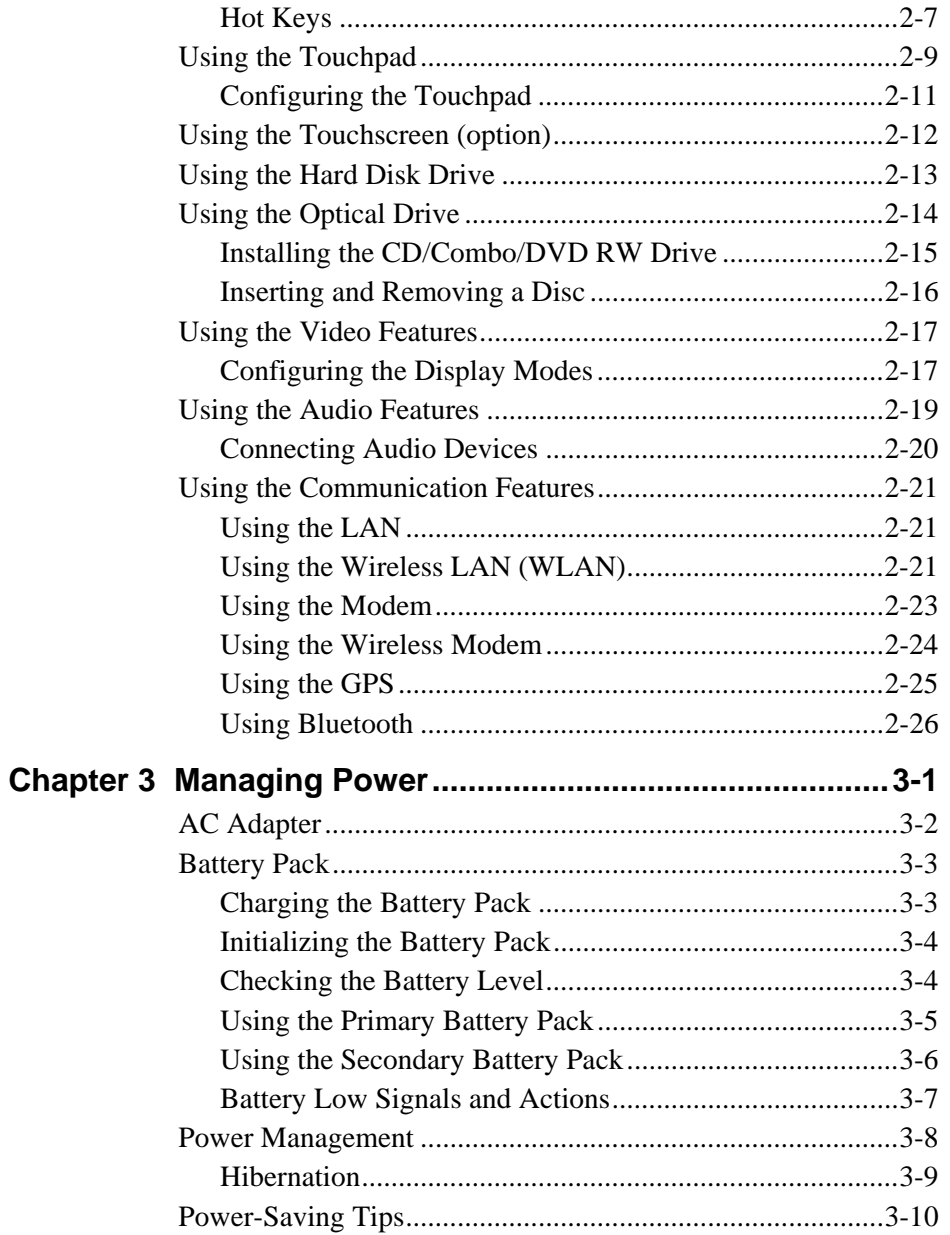

 $\overline{\phantom{a}}$ 

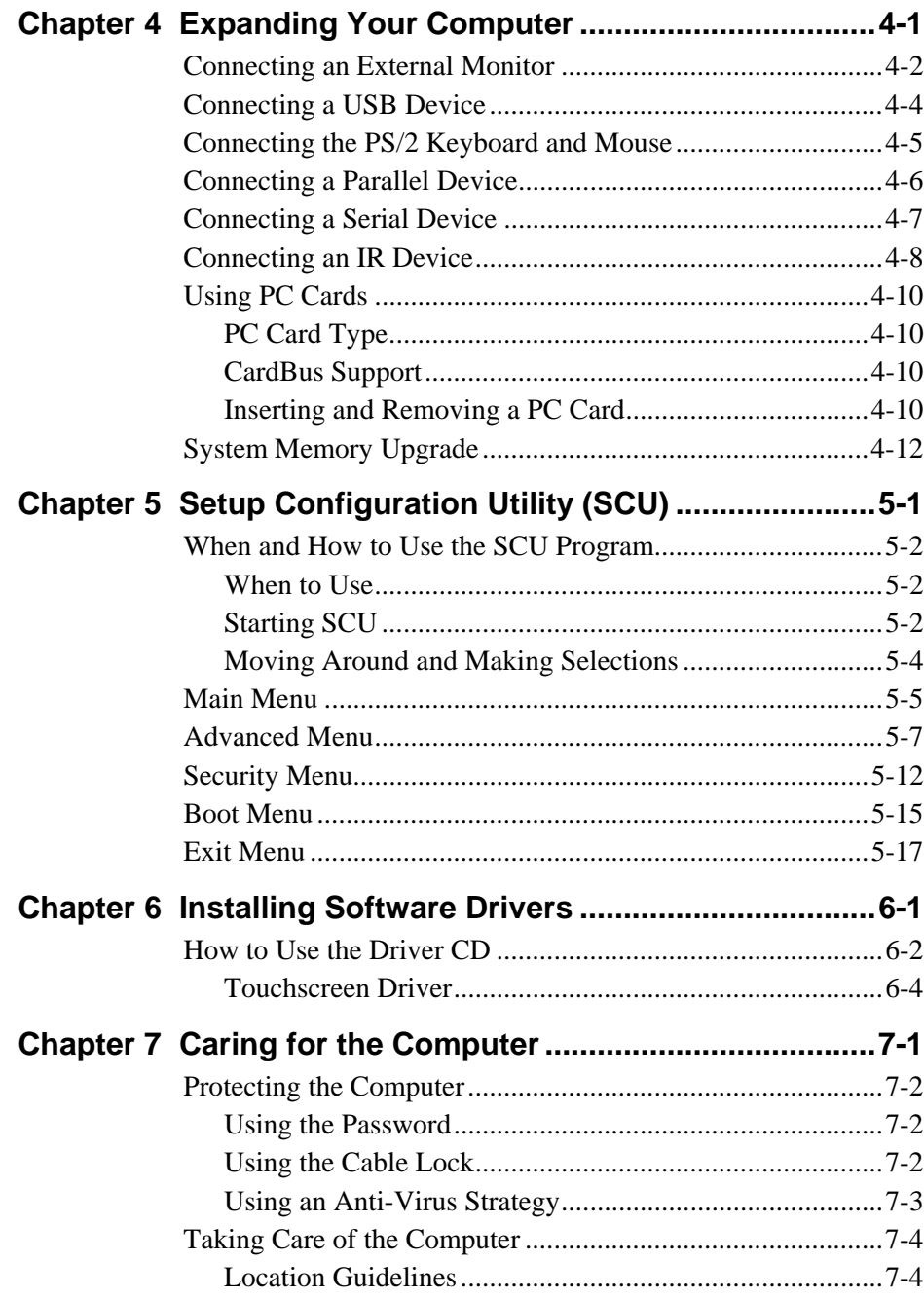

 $\begin{array}{ccc} \hline \end{array}$ 

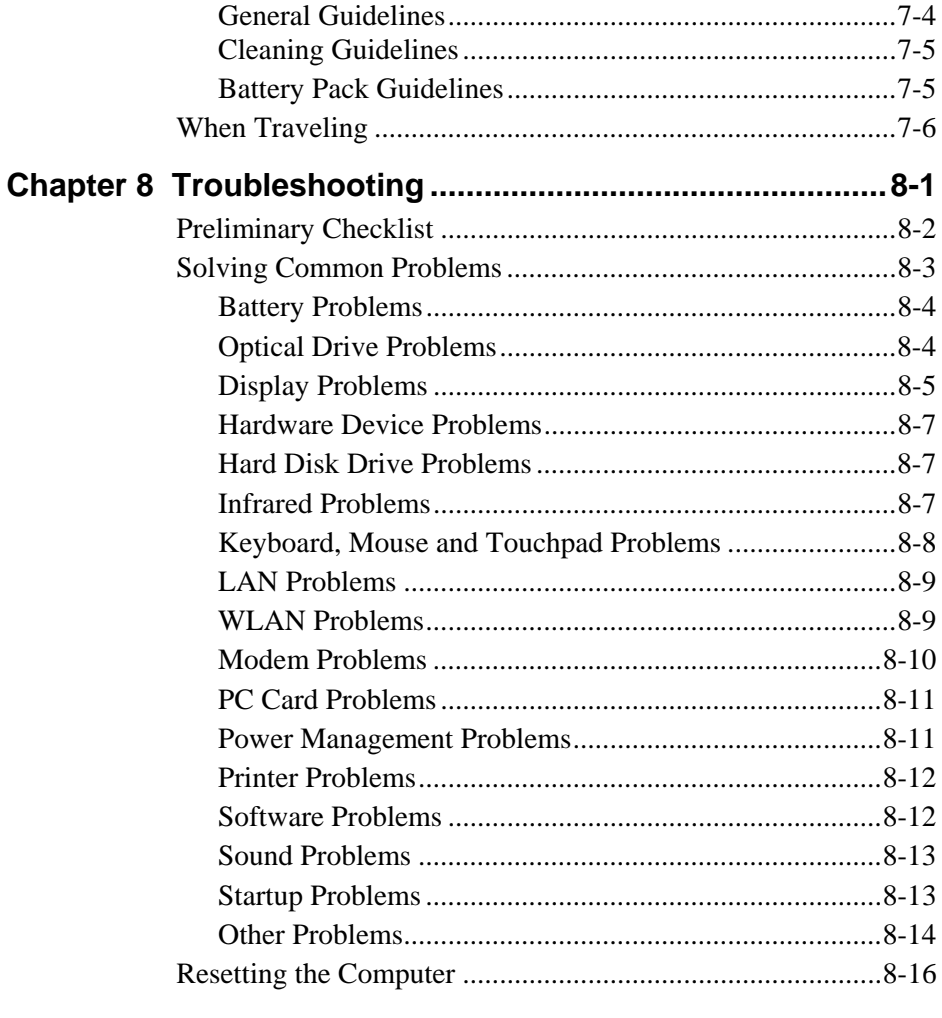

 $\begin{array}{ccc} \hline \end{array}$ 

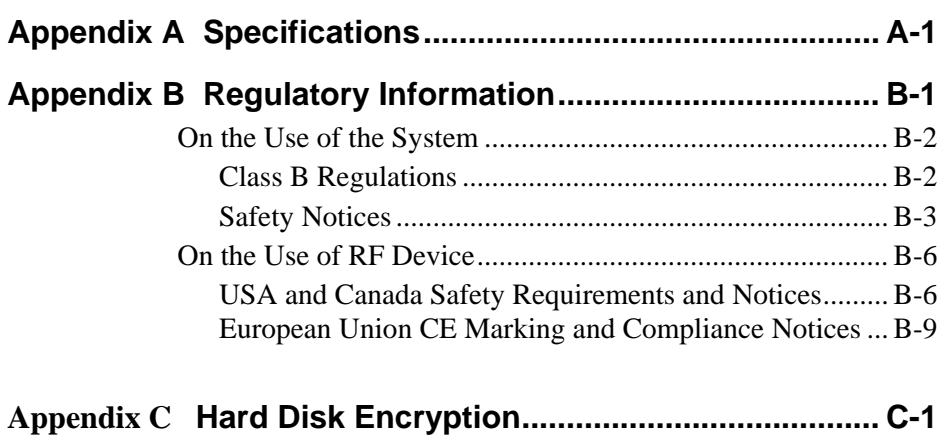

# *Preface*

This manual contains information that will help you operate the computer. It is divided into 8 chapters and 2 appendices.

- Chapter 1, **Getting Started**, takes you through the process of setting up the computer and identifying its external components.
- Chapter 2, **Operating Your Computer**, tells you how to use the computer's components and features.
- z Chapter 3, **Managing Power**, provides information on power.
- Chapter 4, **Expanding Your Computer**, provides information on installing and using peripheral devices.
- Chapter 5, **Using BIOS Setup**, describes the SCU program that configures the computer's BIOS settings.
- Chapter 6, **Installing Software Drivers**, describes how to install the drivers and utilities supplied with the computer.
- Chapter 7, **Caring for the Computer**, gives you tips in care and maintenance.
- Chapter 8, **Troubleshooting**, gives solutions to common problems you may encounter when using the computer.
- Appendix A, **Specifications**, gives a brief specification of the computer.
- Appendix B, **Regulatory Information**, provides regulatory statements and safety notices on your computer.

### Notational Conventions

Throughout this manual, the following conventions are used to distinguish elements of text.

**NOTE:** identifies additional information that requires special attention.

**CAUTION:** identifies important information that, if not followed, may result in loss of data or damage to the computer.

Keyboard keys are shown in a bold typeset. For example:

Press **Enter** to complete.

When keys are joined by a plus sign  $(+)$ , press the first key, and, while keeping the first key down, press the remaining keys, finally release all the keys. When necessary, keys are also shown in graphics.

A title, command, setup item, or button that you can see on the screen is shown in boldface. A value or an option that you can select for a setup item is shown in italic. For example:

Select **Power Schemes**, set it to *Portable/Laptop*, and then click the **OK** button.

# CHAPTER *1*

# *Getting Started*

Congratulations on purchasing this computer.

This high performance notebook computer is especially designed for the practical applications of warehouses, automobiles, vehicles, public security, repairing, assisting the handicapped, and other demanding situations where conventional notebook computers just cannot measure up.

This chapter first tells you step by step how to get the computer up and running. You will find instructions for these procedures:

- $\bullet$  Unpacking
- Connecting to AC power
- $\bullet$  Opening the cover
- Turning on the computer
- $\bullet$  Turning off the computer
- Hard Disk Encryption

Then, you will find a section briefly introducing the external components of the computer. And the last section navigates you to the information you may need after the computer is ready for use.

### Getting the Computer Running

This section guides you through the procedures for getting the computer ready for operation.

#### **Unpacking**

After unpacking the shipping carton, you should find these standard items:

- Notebook computer
- Accessories:
	- − AC adapter (100~240 VAC, 50/60 Hz)
	- − AC power cord (US/CE/UK/SA)
	- − Car adapter (option)
	- − Extra battery pack (option)
	- − Touchscreen pen (option)
	- − Driver CD
	- − This *Operation Manual*
	- − Vehicle docking (option)
	- − Office docking (option)
	- − Carrying bag (option)

Inspect all the items. If any item is damaged or missing, notify your dealer immediately.

Keep the shipping carton and packing materials in case you need to ship or store the computer in the future.

### Connecting to AC Power

The computer operates either on the external AC power or internal battery power. It is suggested that you use AC power when you start up the computer for the first time.

**CAUTION:** Use only the AC adapter included with your computer. Using other AC adapters may damage the computer.

#### **NOTE:**

**Power Supply Cord:** (optional) Detachable, minimum 1.5 m long. Listed, rated minimum 125 V, 7 A, having a 2/18 AWG, type SVT flexible cord. One end terminates with a parallel blade, molded-on, attachments plug with a 7 A, 125 V (NEMA 1-15P) configuration; other end terminates with a molded-on appliance coupler.

**Alternative:** (optional) Detachable, maximum 4.5 m (14.76 ft) long. Listed, rated minimum 250 V, 6 A, having a 3/18 AWG, type SVT flexible cord. One end terminates with a Tandem blade, grounding, listed molded-on, attachments plug with a 6 A, 250 V (NEMA 6-15P) configuration; other end terminates with a molded-on appliance coupler.

- 1. Make sure the computer is turned off.
- 2. Plug the DC cord of the AC adapter to the power connector on the rear side of the computer  $(\bullet)$ .
- 3. Plug the female end of the AC power cord to the AC adapter and the male end to an electrical outlet  $(\bullet)$ .

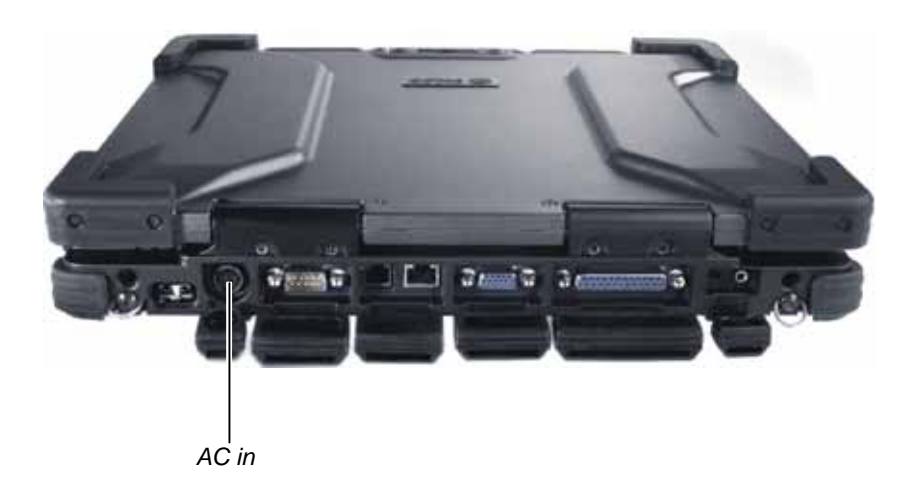

4. When the AC adapter is connected, the indicator on the AC adapter lights up, indicating that power is being supplied from the electrical outlet to the AC adapter and onto your computer. Now, you are ready to turn on the computer.

#### **CAUTION:**

- When you disconnect the AC adapter, disconnect from the electrical outlet first and then from the computer. A reverse procedure may damage the AC adapter or the computer.
- When unplugging the connector, always hold the plug head. Never pull on the cord.

**NOTE:** When the AC adapter is connected, it also charges the battery pack. For information on using battery power, see Chapter 3.

### Opening the Cover

**CAUTION**: Be gentle when opening and closing the cover. Opening it vigorously or **CAUTION:** Be gentle when opening and closir slamming it shut could damage the computer.

1. Open the top cover by pushing on the top portion of the cover latch, and then pulling on the bottom portion of the cover latch.

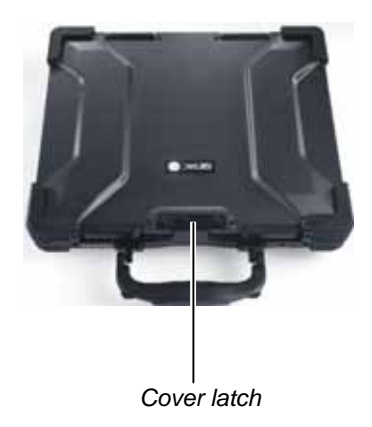

2. Lift up the cover. You can tilt the cover forward or backward for optimal viewing clarity.

### Powering the Computer

#### Turning On

1. Make sure the computer is connected to AC power.

2. Press the power button.

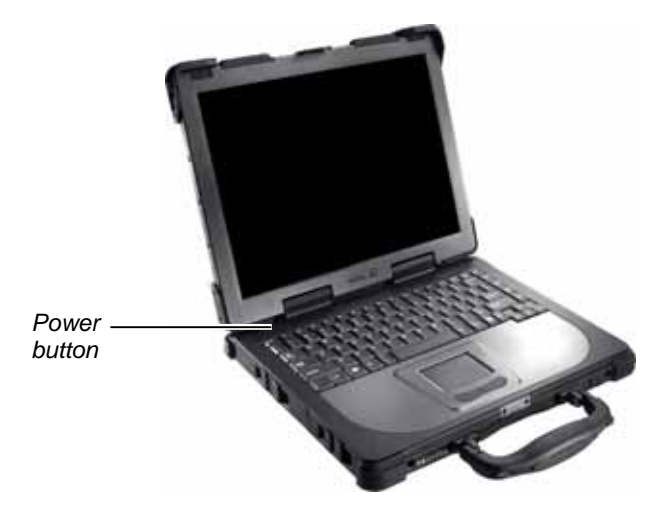

3. Each time the computer is turned on, it performs a Power-On Self Test (POST), and the operating system such as Windows should start.

#### Turning Off

To turn off the computer power, use the "Shut Down" command of your operating system.

**NOTE:** There are other ways you can stop the computer so that you will be back to where you left off when you next turn on the computer. (See "Stopping the Computer" in Chapter 2 for information.)

**CAUTION:** If you have to turn the computer on again immediately after turning it off, wait for at least five seconds. Turning the computer off and on rapidly can damage it.

### Hard Disk Encryption

Your system includes hard disk encryption (including boot sector, operating system, temp and swap files) that ensures privacy and confidentiality of data and credentials stored on your hard drive. In contrast to software disk encryption, no clear text including pass phrases is ever stored on the hard drive or held in machine memory. The system's unique design also completely eliminates any dependency on operating system or device drivers while functioning automatically and transparently, thereby ensuring ease-of-use.

Attempts to circumvent security by booting from a floppy disk or by removing the hard drive to be read on a different machine would prove futile since the entire content of the hard drive is encrypted.

You must enable hard disk encryption first before formatting your hard drive.

#### Turning On

1. Enter the SCU (Setup Configuration Utility) program upon booting your computer by pressing **F2** quickly when the prompt appears in the lower left corner of the screen. The SCU menu appears as shown next.

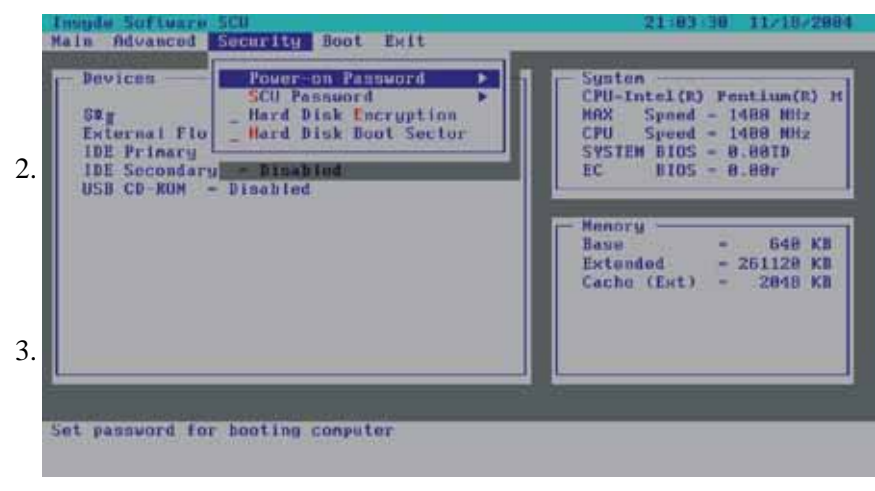

Upon enabling this option, you will be asked to type in your hard disk key every boot up. You must remember the hard disk key as you need to type it every time you boot up your system.

**NOTE:** If you did not enable this option and have already formatted your hard disk, then you must "GHOST" the contents of your hard disk to another storage media before you can enable this option for the first time.

If you should lose the hard disk key, your dealer or the computer manufacturer will not be responsible for any loss of data. You will need to re-format your hard disk and thereby, lose all your original data.

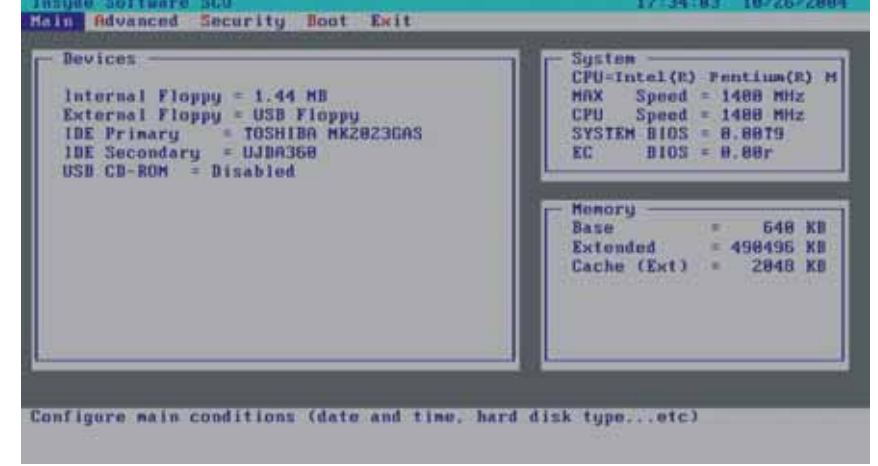

### Taking a Look at the Computer

This section identifies the external components of the computer and briefly describes the function of each component.

**NOTE**: Depending on the model you purchased, the appearance of your computer may not exactly be the same as those shown in this manual.

### Right-Side Components

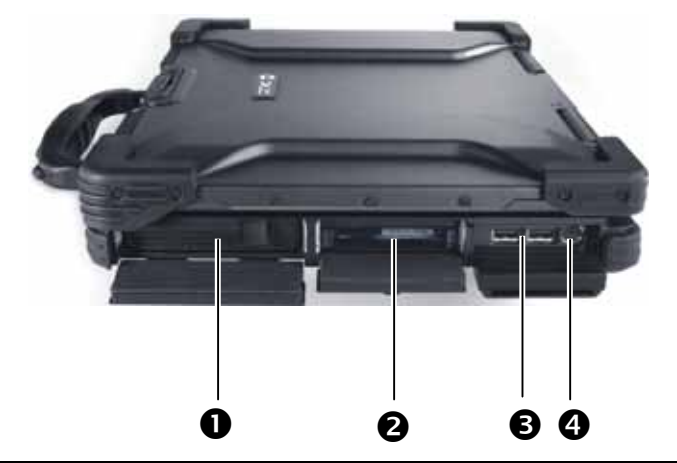

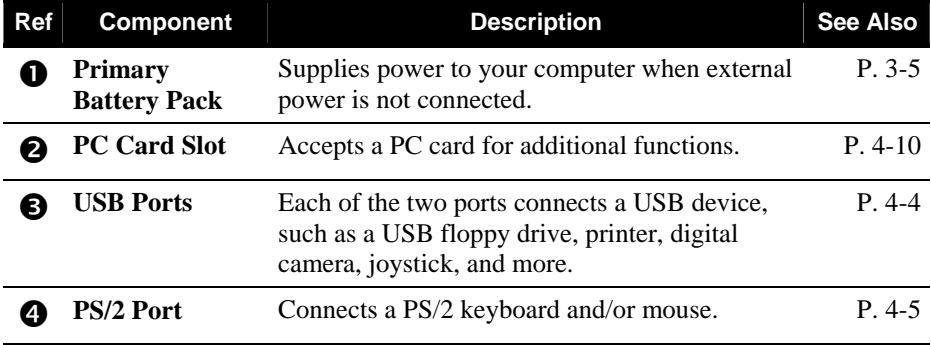

### Left-Side Components

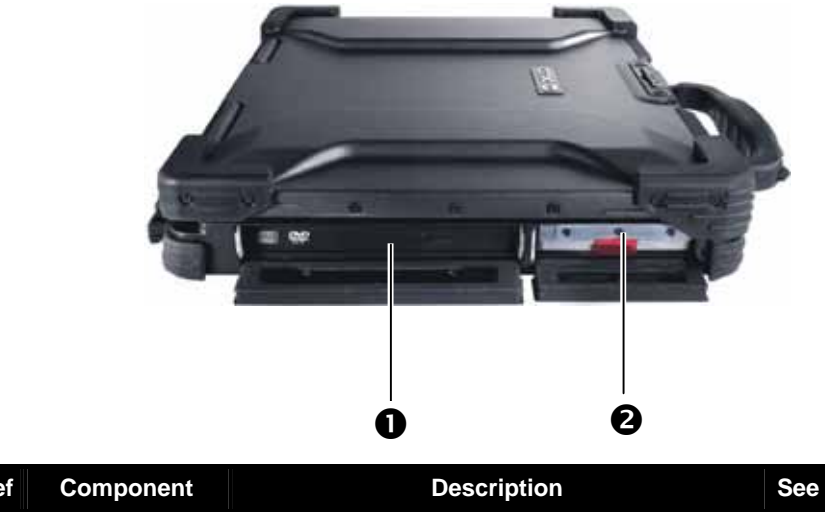

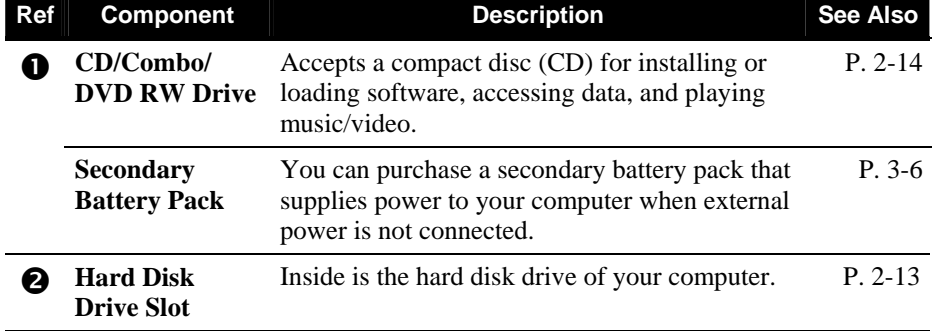

 $\Big\}$ 

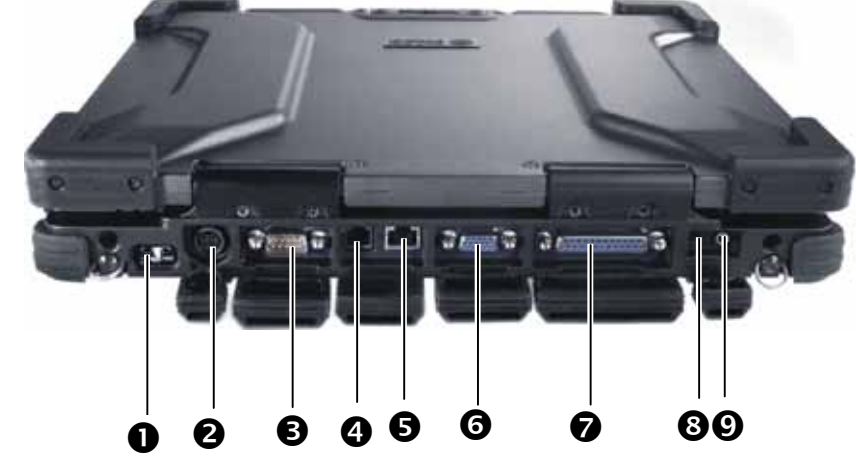

### Rear Components

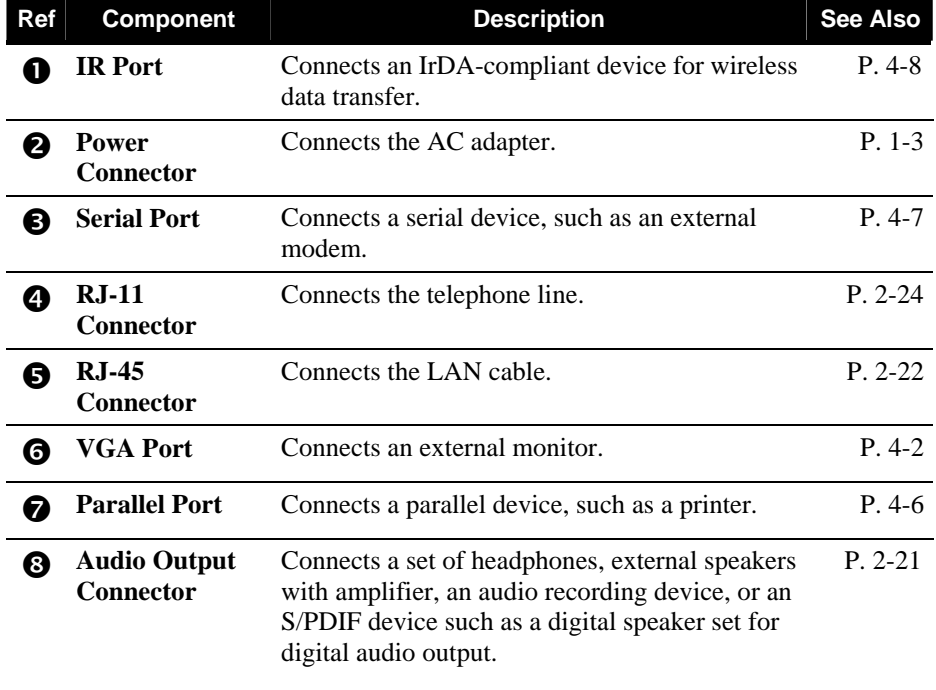

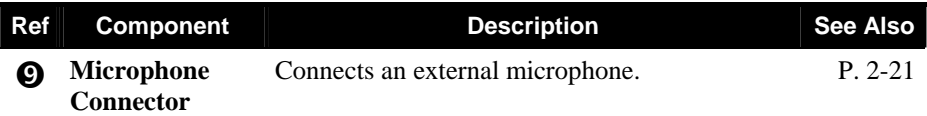

 $\overline{\phantom{a}}$ 

### Front Components

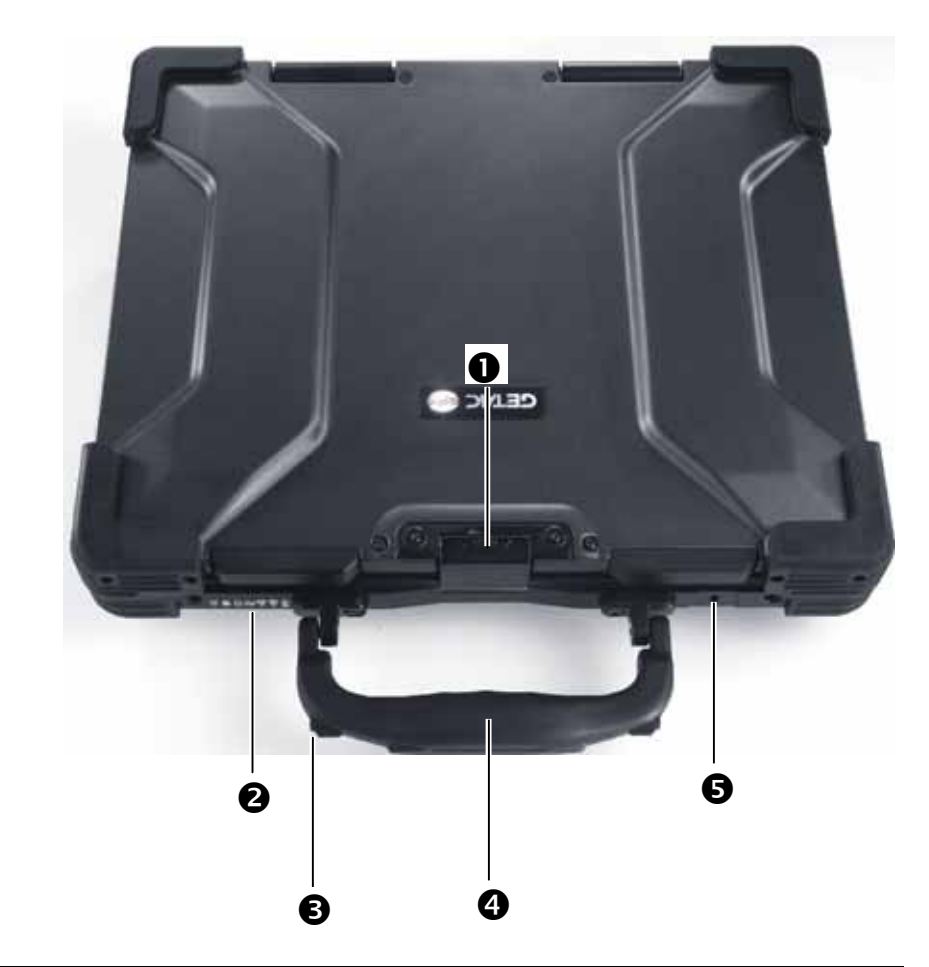

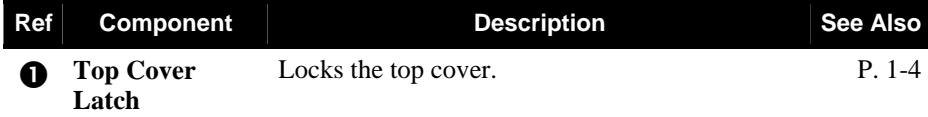

 $\begin{array}{c} \hline \end{array}$ 

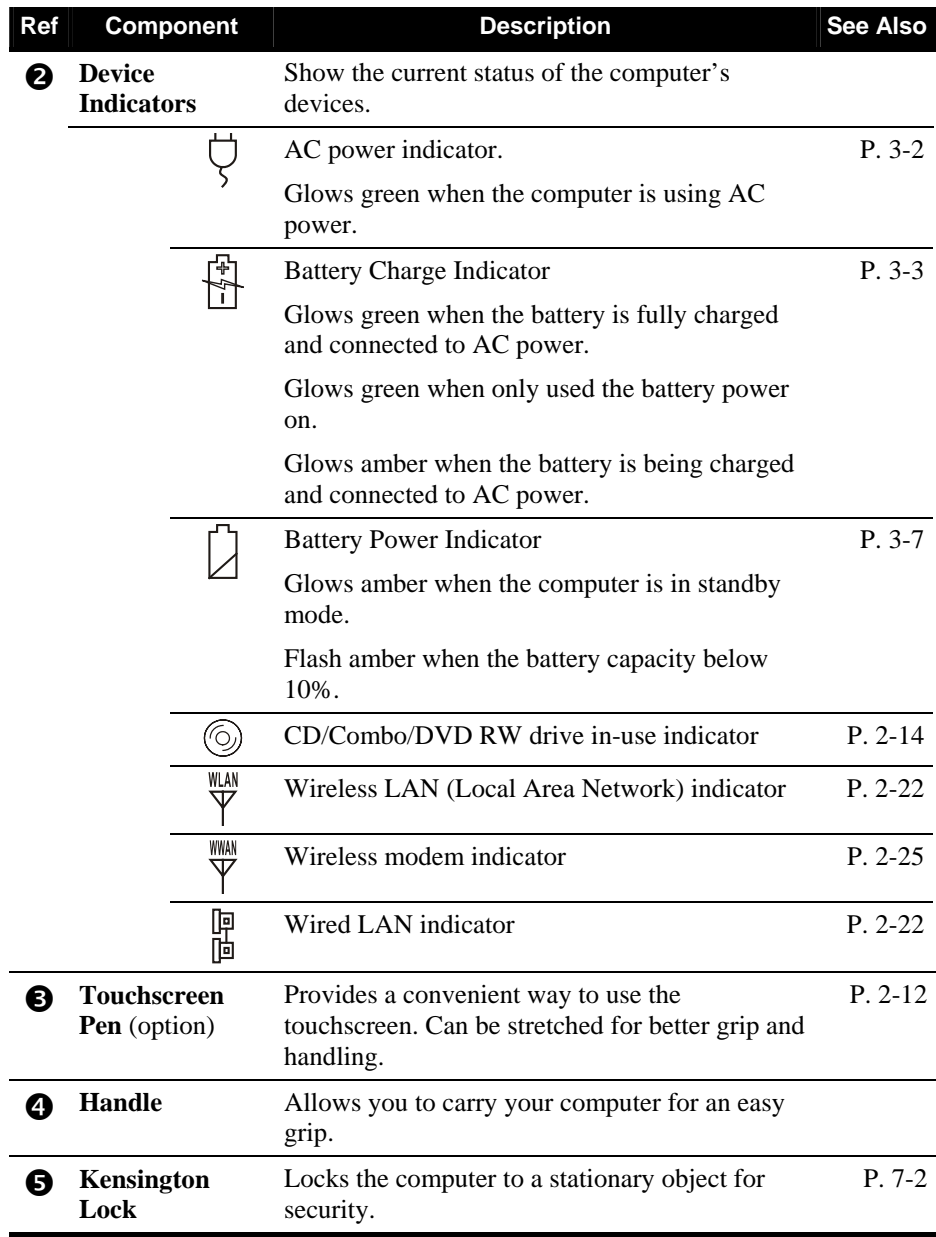

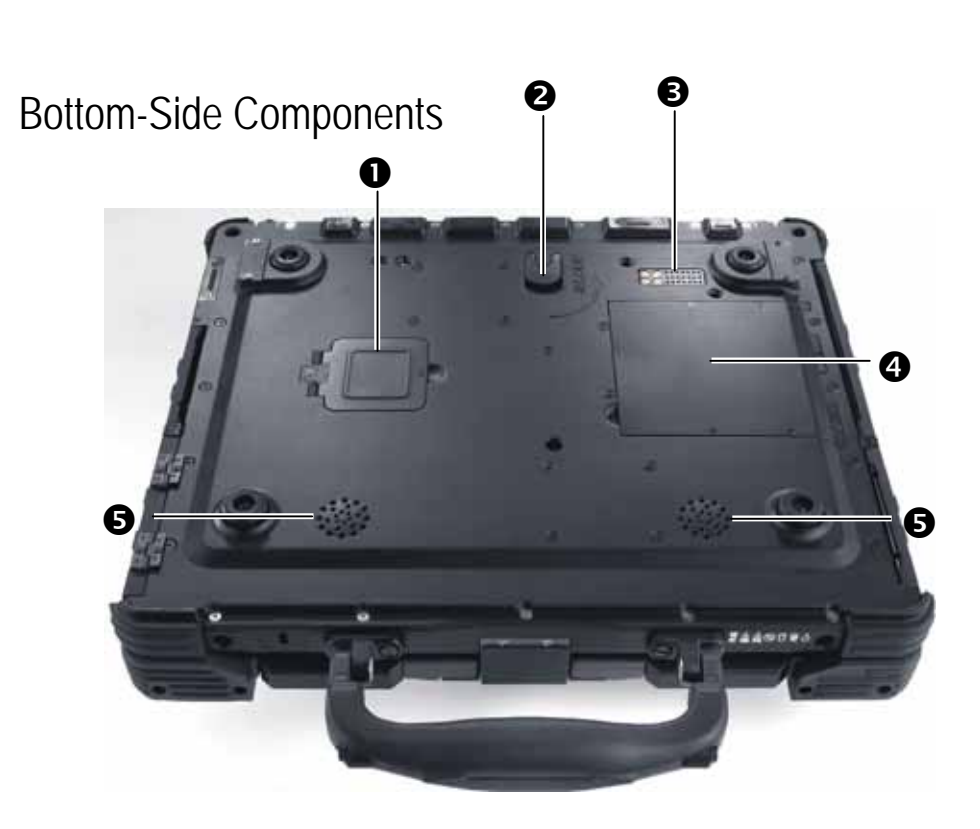

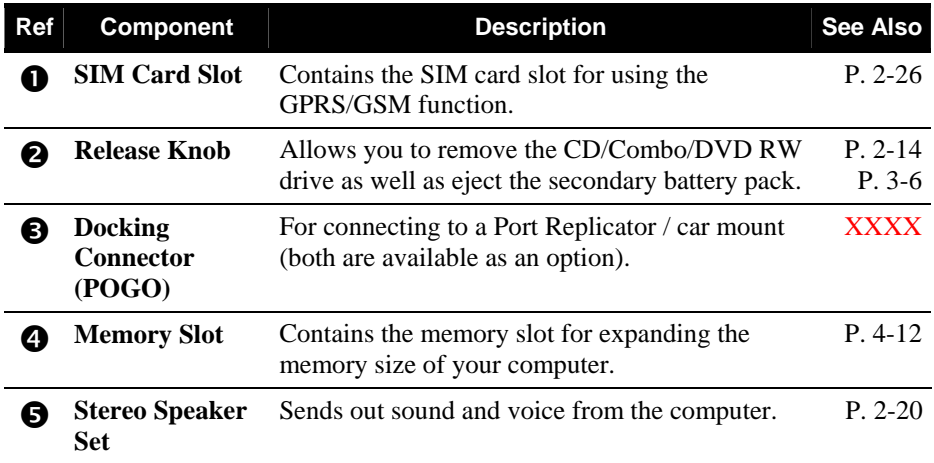

 $\begin{array}{c} \hline \end{array}$ 

## Top-open Components

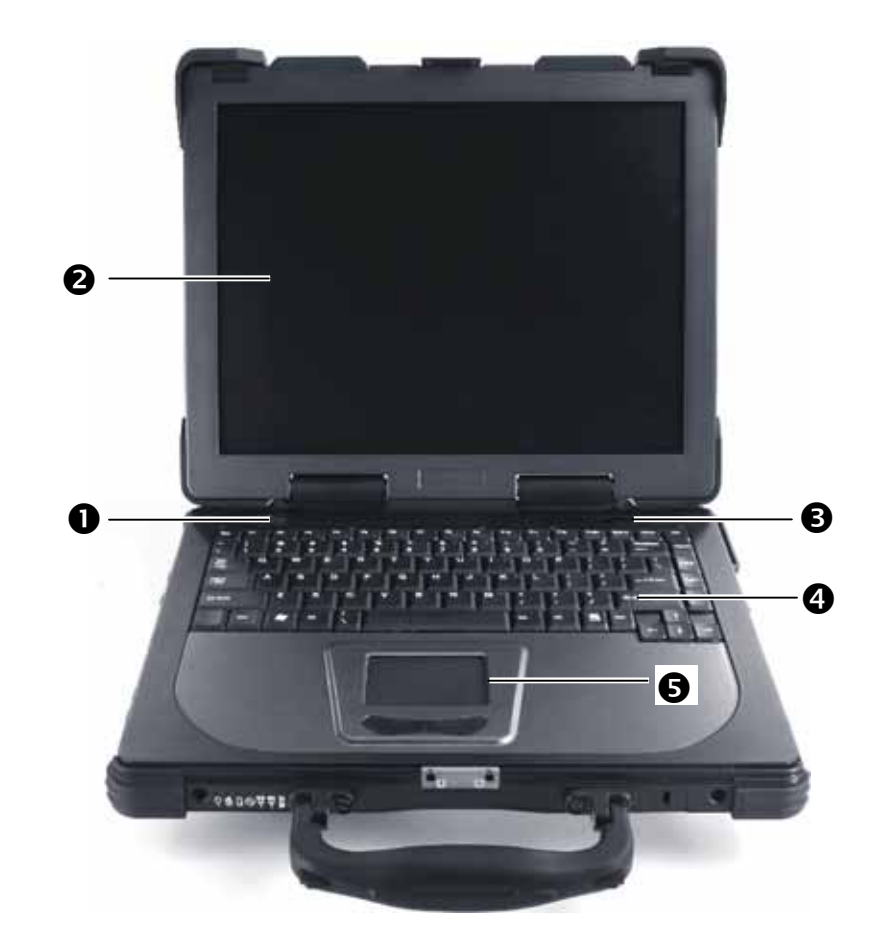

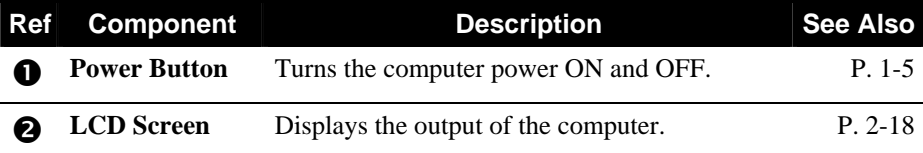

 $\overline{\phantom{a}}$ 

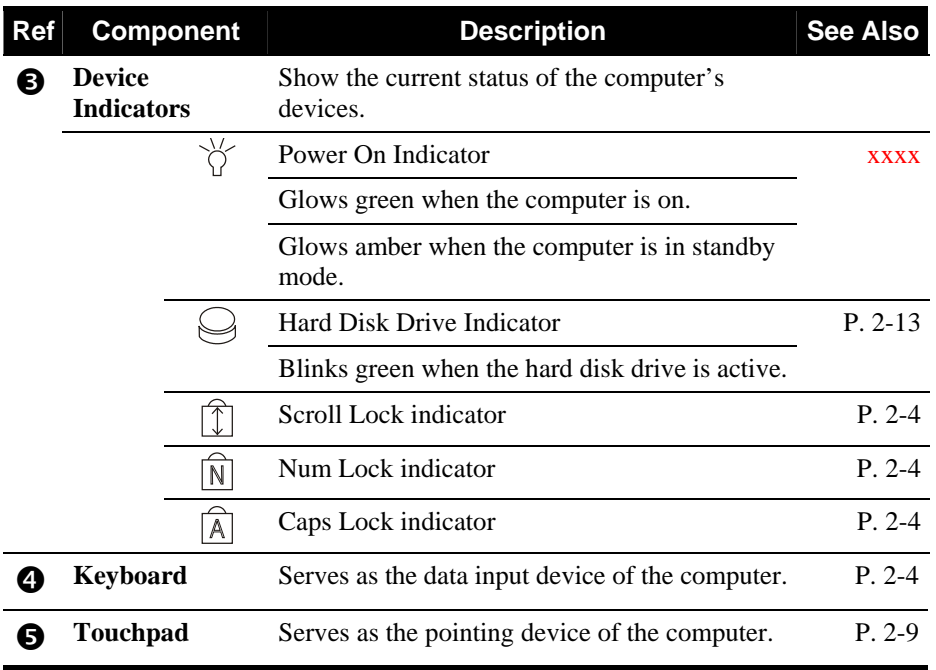

 $\overline{\phantom{a}}$ 

### Where to Go from Here

As your computer is ready for operation, you may want to do any of the following now:

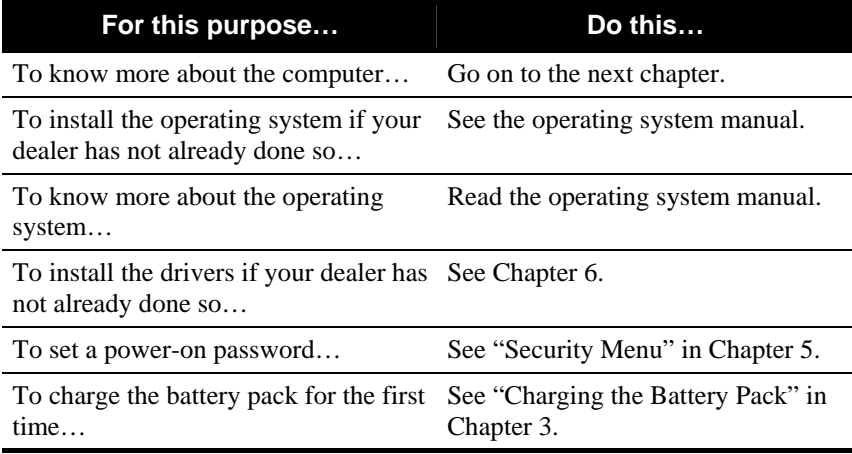

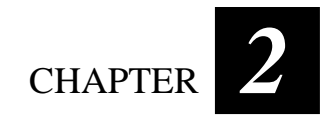

# *Operating Your Computer*

This chapter provides information about the use of the computer.

If you are new to computers, reading this chapter will help you learn the operating basics. If you are already a computer user but are new to notebook computers, you may choose to read only the parts containing information unique to your computer.

Described in this chapter are the operating basics of these components:

- Keyboard
- Touchpad
- Touchscreen
- $\bullet$  Floppy disk drive
- Hard disk drive
- Optical drive

And these features:

- Starting and stopping the computer
- Video features
- Audio features
- **Communication features**

### Starting and Stopping the Computer

There are a number of ways to start and stop the computer.

### Starting the Computer

You always start the computer using the power button.

A computer starts up with an operating system (OS) existing on the storage device such as the hard disk; or from a floppy disk or CD if you have the respective modules installed. The computer will automatically load the OS after you turn it on. This process is called booting.

**NOTE:** An operating system is the platform for all your software application programs to run on. The most widely used operating system today is Microsoft Windows.

#### Stopping the Computer

When you finish a working session, you can stop the computer by turning off the power or leaving the computer in Standby or Hibernation mode:

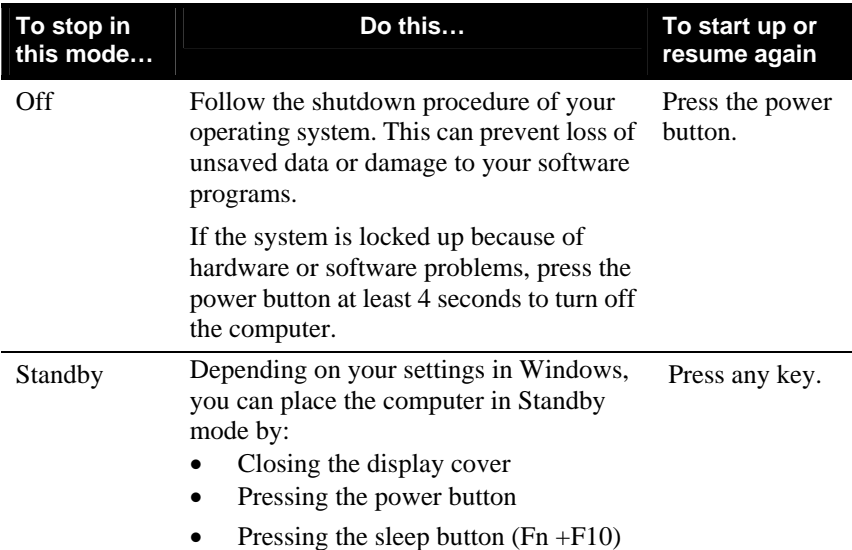

*2-2 Operating Your Computer* 

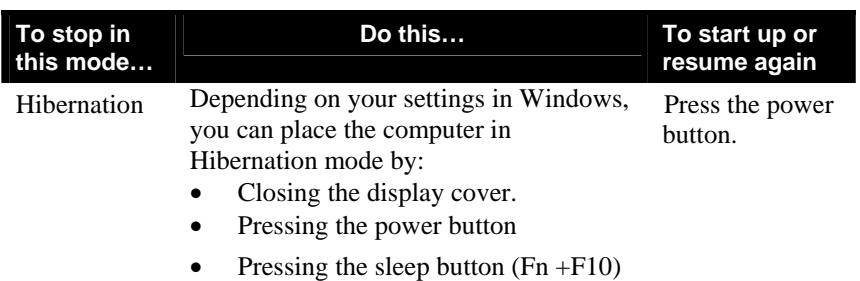

If you choose to stop in Standby or Hibernation mode, you can return to where you left off the next time you start up the computer. (See "Power Management" in Chapter 3 for more information.)

*Operating Your Computer 2-3* 

### Using the Keyboard

Your keyboard has all the standard functions of a full-sized computer keyboard plus a **Fn** key added for specific functions.

The standard functions of the keyboard can be further divided into four major categories:

- Typewriter keys
- Cursor-control keys
- Numeric keys
- Function keys

#### Typewriter Keys

Typewriter keys are similar to the keys on a typewriter. Several keys are added such as the **Ctrl**, **Alt**, **Esc**, and lock keys for special purposes. When the lock keys (**Caps Lock**, **Num Lk**, and **Scroll Lk**) are pressed, their corresponding indicators light up.

The Control/Alternate key is normally used in combination with other keys for program-specific functions. The Escape key is usually used for stopping a process. Examples are exiting a program and canceling a command. The function depends on the program you are using.

*2-4 Operating Your Computer* 

### Cursor-Control Keys

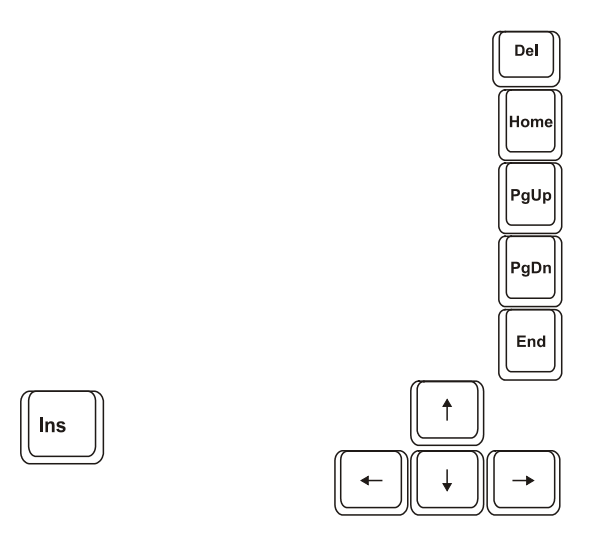

**NOTE:** The word "cursor" refers to the indicator on the screen that lets you know exactly where on your screen anything you type will appear. It can take the form of a vertical or horizontal line, a block, or one of many other shapes.

### Numeric Keypad

A 15-key numeric keypad is embedded in the typewriter keys as shown next:

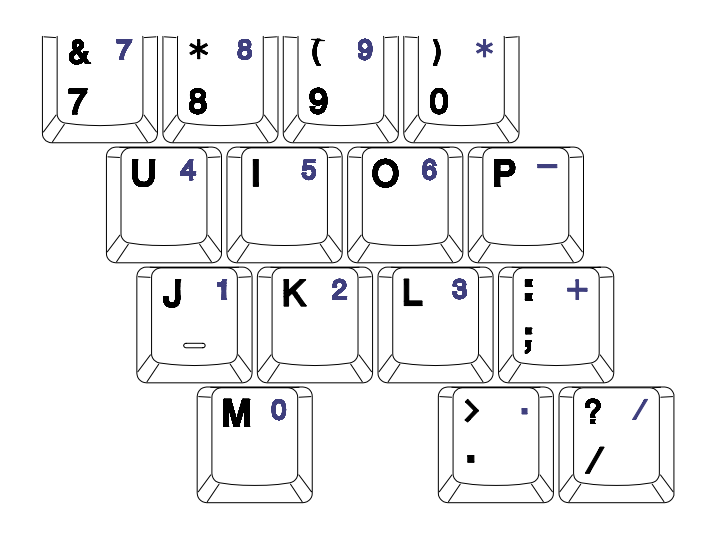

Numeric keys facilitate entering of numbers and calculations. When Num Lock is on, the numeric keys are activated; meaning you can use these keys to enter numerals.

#### **NOTES:**

- When the numeric keypad is activated and you need to type the English letter in the keypad area, you can turn Num Lock off or you can press **Fn** and then the letter without turning Num Lock off.
- Some software may not be able to use the numeric keypad on the computer. If so, use the numeric keypad on an external keyboard instead.

### Euro Symbol

You can press the Euro dollar sign  $\in$  on the keyboard.

- To press the Euro sign on the keyboard, hold down either of the Alt keys and type **0128** on the numeric keypad of your keyboard.
- To press the Euro sign on an UK keyboard, hold down the Alt Gr key and press **4** (which has an Euro sign on it).

#### Windows Keys

The keyboard has two keys that perform Windows-specific functions: **Windows Logo key and**  $\mathbf{\Xi}$  **Application key.** 

The **X** Windows Logo key opens the Start menu and performs software-specific functions when used in combination with other keys. The  $\equiv$  Application key usually has the same effect as a right mouse click. (See your Windows manual for more information.)

### Function Keys

On the top row of the keys are the function keys: **F1** to **F12**. Function keys are multi-purpose keys that perform functions defined by individual programs.

#### Fn Key

The **Fn** key, at the lower left corner of the keyboard, is used with another key to perform the alternative function of a key. The letter "Fn" and the alternative functions are identified by the color of blue on the keytop. To perform a desired function, first press and hold **Fn**, then press the other key.

#### Hot Keys

Hot keys refer to a combination of keys that can be pressed any time to activate special functions of the computer. Most hot keys operate in a cyclic way. Each time a hot key combination is pressed, it shifts the corresponding function to the other or next choice.

You can easily identify the hot keys with the icons imprinted on the keytop. The hot keys are described next.

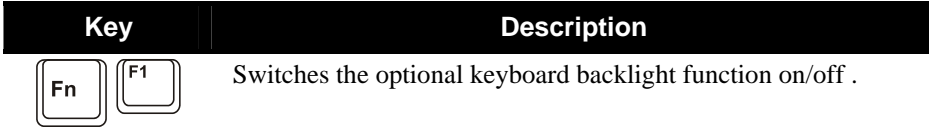

*Operating Your Computer 2-7* 

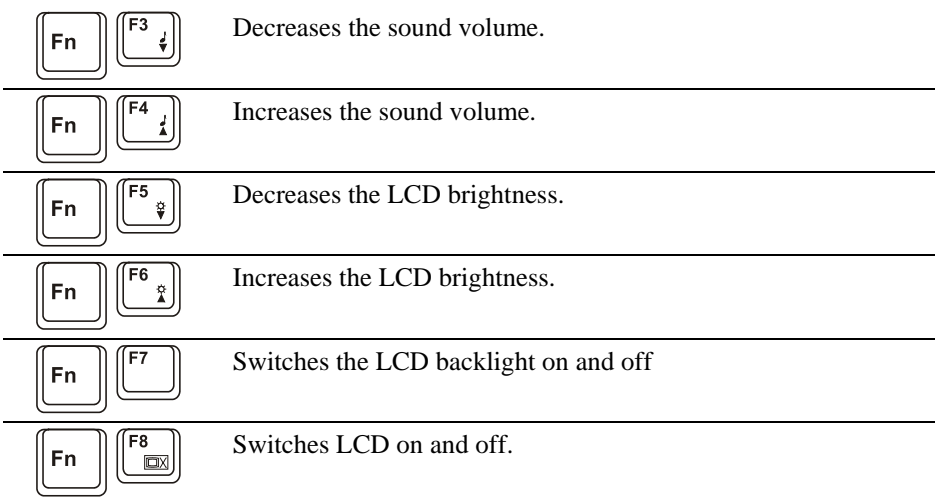

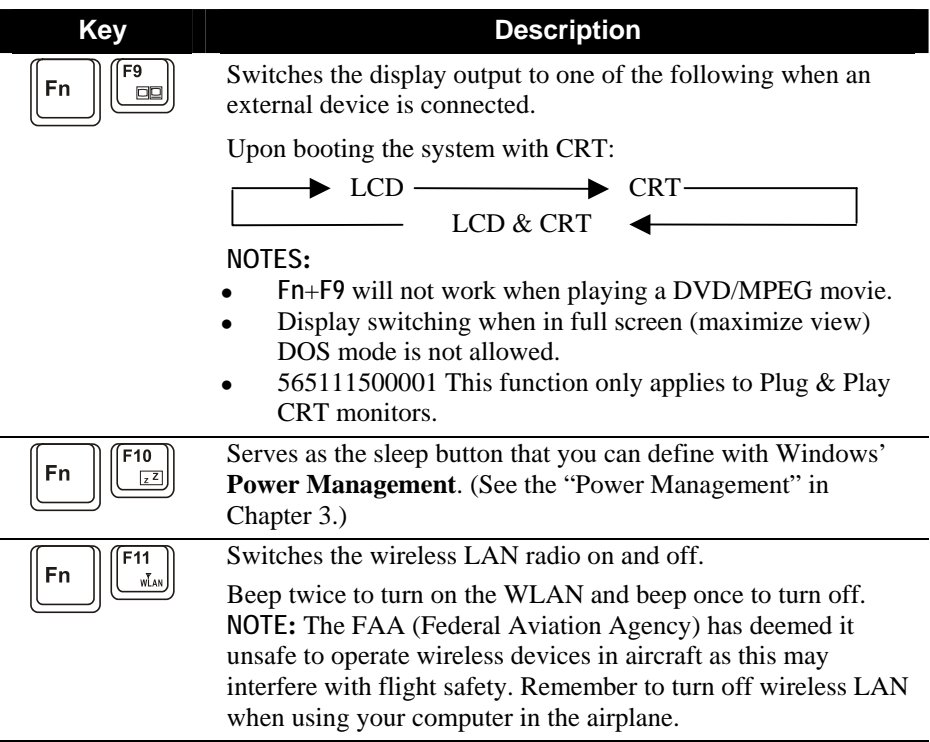

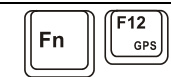

Switches the optional GPS function on and off. Beep twice to turn on the GPS and beep once to turn off.

*Operating Your Computer 2-9*
## Using the Touchpad

**CAUTION:** Do not use a sharp object such as a pen on the touchpad. Doing so may damage the touchpad surface.

**NOTE:** For optimal performance of the touchpad, keep your fingers and the pads clean and dry. When tapping on the pad, tap lightly. Do not use excessive force.

The touchpad is a pointing device that allows you to communicate with the computer by controlling the location of the pointer on the screen and making selection with the buttons.

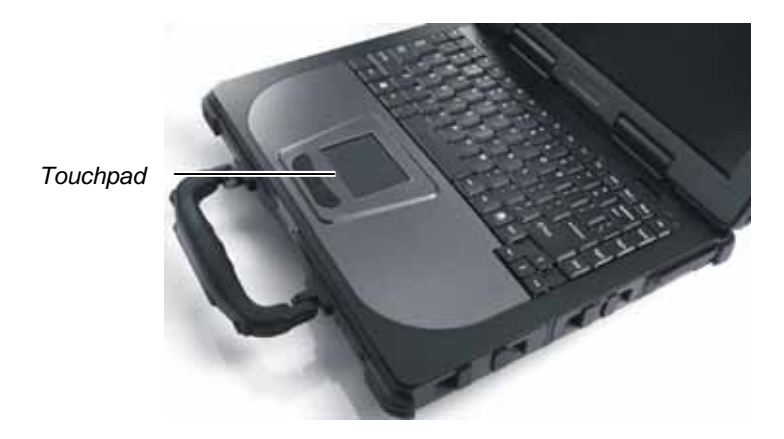

The touchpad consists of a rectangular pad and two buttons. To use the touchpad, place your forefinger or thumb on the pad. The rectangular pad acts like a miniature duplicate of your display. As you slide your fingertip across the pad, the pointer (also called cursor) on the screen moves accordingly. When your finger reaches the edge of the pad, simply relocate yourself by lifting the finger and placing it on the other side of the pad.

Here are some common terms that you should know when using the touchpad:

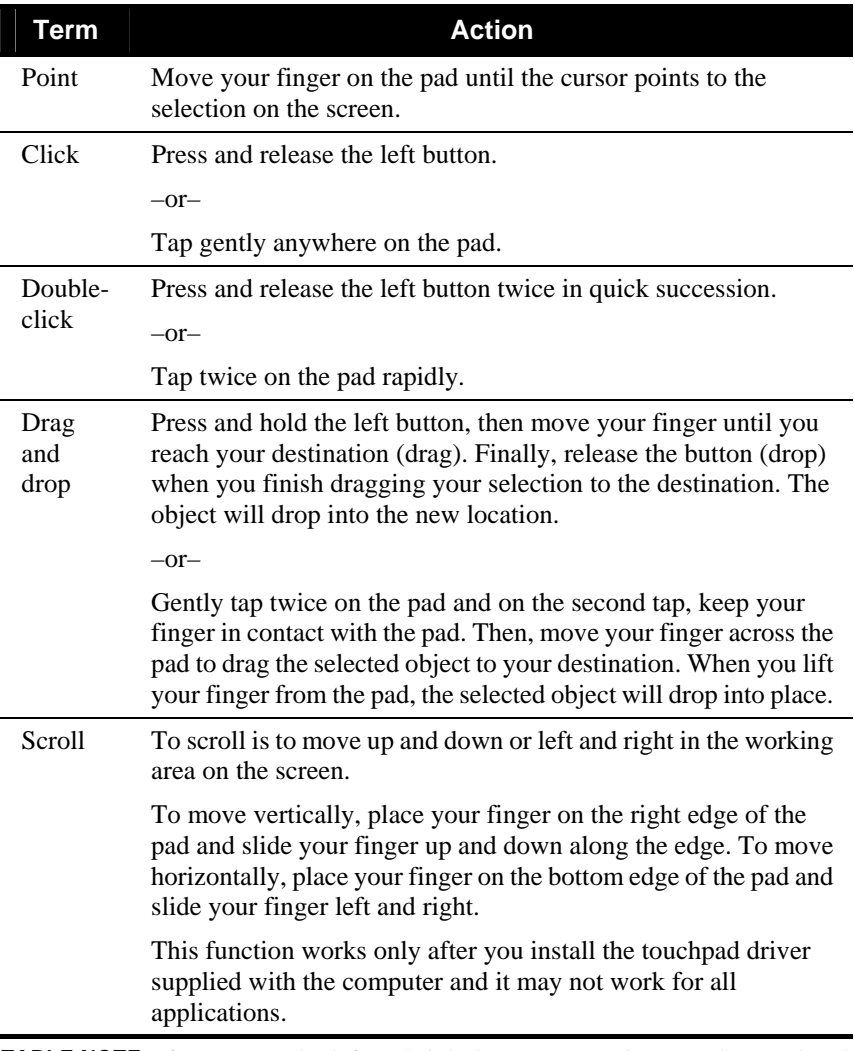

**TABLE NOTE:** If you swap the left and right buttons, "tapping" on the touchpad as an alternative method of pressing the left button will no longer be valid.

## Configuring the Touchpad

You may want to configure the touchpad to suit your needs. For example, if you are a left-handed user, you can swap the two buttons so that you can use the right button as the left button and vise versa. You can also change the size of the on-screen pointer, the speed of the pointer, and so on.

To configure the touchpad, you can use the standard Microsoft or IBM PS/2 driver if you are using Windows.

*2-12 Operating Your Computer* 

## Using the Touchscreen (option)

**CAUTION:** Do not use a sharp object such as a ballpoint pen or pencil on the touchscreen. Doing so may damage the touchscreen surface. Use the included touchscreen pen (option) located on the handle.

The touchscreen is a touch-sensitive device that allows you to communicate with the computer by controlling the location of the pointer on the screen and making selection with the buttons.

The touchscreen needs a special device driver support that allows you to easily use the computer without a mouse or touchpad. (For information on installing the driver, see Chapter 6.)

Here are some common terms that you should know when using the touchscreen:

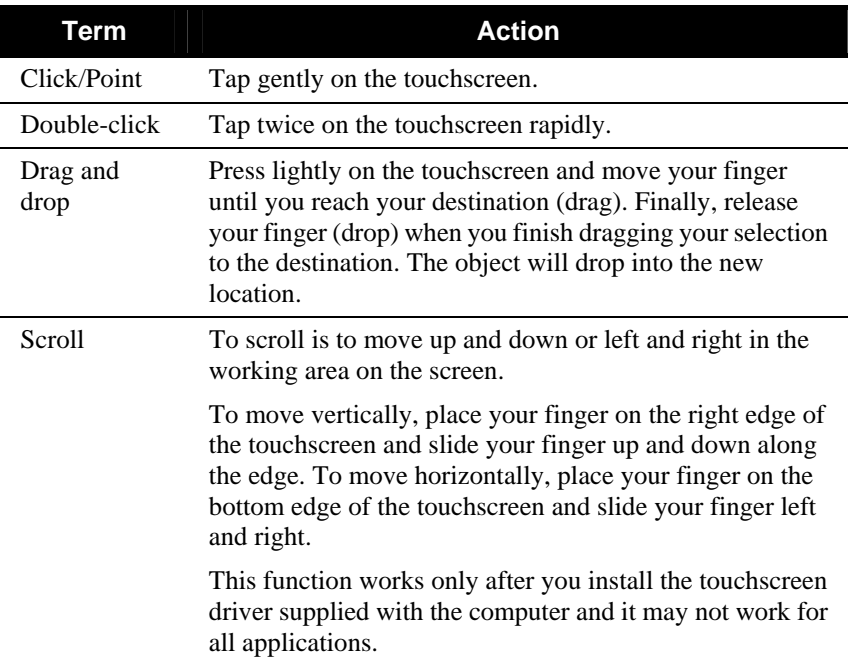

*Operating Your Computer 2-13* 

## Using the Hard Disk Drive

Your computer comes with a removable hard disk drive as drive C. A hard disk drive is a storage device with non-removable, rotating, magnetic storage platters inside it. It is where your operating system and application software programs are stored.

Your hard disk drive is a 2.5-inch IDE (Integrated Drive Electronics) hard disk drive. This type of drive embodies the latest in fast, reliable mass storage by integrating all the control circuitry necessary for operation directly onto the drive itself. This allows the drive manufacturer to carefully optimize drive performance.

The system comes with a built-in heater that automatically turns on for low temperature operation. The HDD heater on indicator blinks red when heater is on.

**NOTE:** To use the HDD heater feature, the MTCCTRL driver supplied with your computer must be installed (see chapter 6 for details).

#### **CAUTION:**

- Make regular backups of your data files from your hard disk drive to floppy disks or other storage media.
- Never try to remove or install the hard disk drive while the computer is powered on. Doing so can result in loss of data, and can damage the computer and the hard disk drive's sensitive circuitry.
- Never turn off or reset the computer while the hard disk drive in-use indicator is on.

To install a hard disk drive:

- 1. Make sure that system power is off.
- 2. Locate the hard disk drive slot on the left side of the system.
- 3. Open the hard disk drive slot cover by pressing on both sides of the release latch using your thumb and index fingers.
- 4. Place the hard disk drive into the metal shield and tighten the four screws.
- 5. Slide the HDD module into the slot until it reaches the end.
- 6. Close the hard disk drive slot cover to secure the HDD module.

**NOTE:** Before removing the hard disk drive, make sure to power down the system first.

## Using the Optical Drive

Depending on the model, your computer comes with a CD, DVD dual recorder, or Combo drive located on the left side of the computer. This drive is usually configured as drive D.

The drive uses removable 5.25-inch silver discs, which look like standard music CDs. It is an ideal medium to use for distributing multimedia because of the huge amount of data that a disc can store.

Depending on the model, your drive is one of the following:

- z **CD drive** can read CDs, audio CDs, CD-R, and CD-RW discs.
- **Combo drive** can work both as a CD drive, DVD drive and CD-RW drive.
- **DVD RW drive** can work as a Combo drive and DVD –RW / DVD +RW / DVD Multi / DVD Dual / Super Multi drive.

**NOTE:** If the CD/Combo/DVD RW drive would be operating for more than half an hour (such as showing a DVD title), use the AC power source instead of the battery. If not, the battery may run out of power before the operation is complete.

#### **CAUTION:**

- 1. When inserting a CD, do not use force.
- 2. Make sure the CD is correctly inserted into the tray, and then close the tray.
- 3. Do not leave the CD tray open. Also, avoid touching the lens in the tray with your hand. If the lens becomes dirty, the CD may malfunction.
- 4. Do not wipe the lens using materials with rough surface (such as paper towel). Instead, use a cotton swab to gently wipe the lens.

FDA regulations require the following statement for all laser-based devices: "Caution, Use of controls or adjustments or performance of procedures other than those specified herein may result in hazardous radiation exposure."

**NOTE:** The CD/Combo/DVD RW drive is classified as a Class 1 laser product. This label is located on the CD/Combo/DVD RW drive.

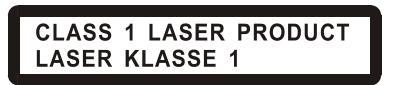

*Operating Your Computer 2-15* 

**NOTE:** For Combo/DVD RW drive only.

This product incorporates copyright protection technology that is protected by method claims of certain U.S. patents and other intellectual property rights owned by Macrovision Corporation and other rights owners. Use of this copyright protection technology must be authorized by Macrovision Corporation, and is intended for home and other limited viewing uses only unless otherwise authorized by Macrovision Corporation. Reverse engineering or disassembly is prohibited.

### Installing the CD/Combo/DVD RW Drive

To install the CD/Combo/DVD RW drive:

- 1. Open the optical drive bay cover by pressing on both sides of the release latch using your thumb and index fingers.
- 2. Insert the CD/Combo/DVD RW drive into the optical drive bay located on the left side of the computer.
- 3. Close the optical drive bay cover to secure the CD/Combo/DVD RW drive in place.

To remove the CD/Combo/DVD RW drive:

- 1. Open the optical drive bay cover by pressing on both sides of the release latch using your thumb and index fingers.
- 2. Gently place the computer upside down.
- 3. Lift up the handle of the optical drive release knob and turn it counter-clockwise. The CD/Combo/DVD RW drive will slide out partially. Gently pull on it to remove it.

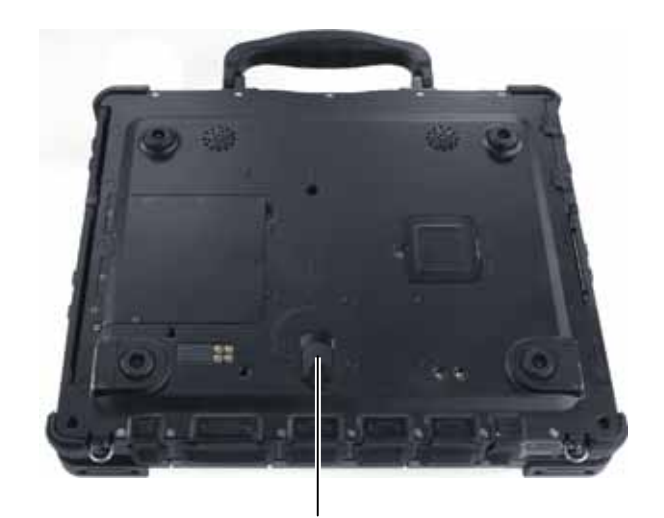

*Lift up and turn counter-clockwise*

## Inserting and Removing a Disc

Follow this procedure to insert or remove a disc.

- 1. Turn on the computer.
- 2. Open the optical drive bay cover by pressing on both sides of the release latch using your thumb and index fingers.
- 3. Press the eject button and the CD tray will slide out partially. Gently pull on it until it is fully extended.
- 4. To insert a disc, place down the disc in the tray with its label facing up. Slightly press the center of the disc until it clicks into place.

To remove a disc, hold the disc by its outer edge and lift it up from the tray.

5. Gently push the tray back into the drive.

**NOTE:** In the unlikely event that you are unable to release the CD tray by pressing the eject button, you can manually release the disc. (See "Optical Drive Problems" in Chapter 8.)

## Using the Video Features

The video subsystem of your computer features:

- 14.1/15-inch TFT (Thin-Film Transistor) color LCD display with 1024×768 XGA (Extended Video Graphics Array) resolution.
- 64 MB integrated video memory.
- Simultaneous display on LCD and external monitor, which is useful when you have a presentation as you can control the screen from your computer and face the audience at the same time.
- Dual view capability, which allows you to expand your desktop on the screen to another display device so that you have more desktop space to work on.
- Power Management.
- Touchscreen function (option).
- High contrast LCD display (option).

#### **NOTES:**

- Before using the dual view capability, the video driver supplied with your computer must be installed (see chapter 6 for details).
- The computer enters Standby or Hibernation mode when the LCD is closed. If you want to use the computer with the LCD closed, set *None* to the "When I close the lid of my portable computer" option in the **Power Management** Properties. Thus the computer does not enter Standby or Hibernation mode when the LCD is closed.

## Configuring the Display Modes

#### **NOTES:**

- To take advantage of the enhanced video capabilities, the video driver supplied with your computer must be installed.
- When using CRT only, the resolution would depend on the supported resolution by the CRT.

Your computer has been set to a default resolution and number of colors before shipment. You can view and change display settings through your operating system. See your operating system documentation or online help for specific information.

For displaying in higher resolutions, you can connect an external CRT monitor that supports higher resolutions. (See "Connecting an External Monitor" in Chapter 4 for more information.)

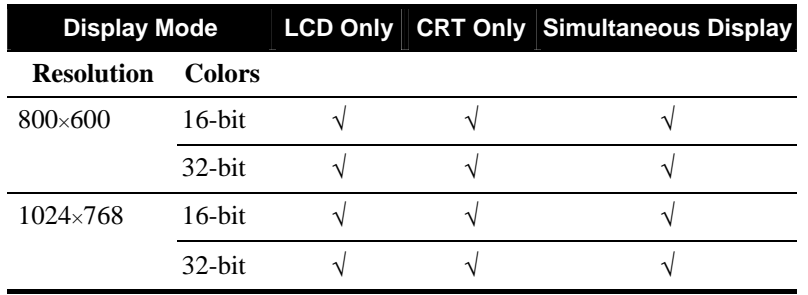

The following table lists the display modes supported by your computer.

#### **TABLE NOTES:**

• 16-bit = High Color or 65,536 (64 K) colors; 32-bit = True Color 16,770,000 (16 M) colors.

<sup>z</sup>When using CRT only, the resolution would depend on the supported resolution by the CRT.

## Using the Audio Features

#### **NOTES:**

- To take advantage of the enhanced audio capabilities, the audio driver supplied with your computer must be installed (see chapter 6 for details).
- If you experience interference while recording, try lowering the microphone recording volume.

The audio subsystem of your computer features:

- Digital audio and analog mixing functions required for recording and playing sound on your computer
- Microsoft Windows Sound System support
- A set of speakers  $(\bullet)$  on the bottom side, and
- External audio connectors  $\left( \bullet \right)$

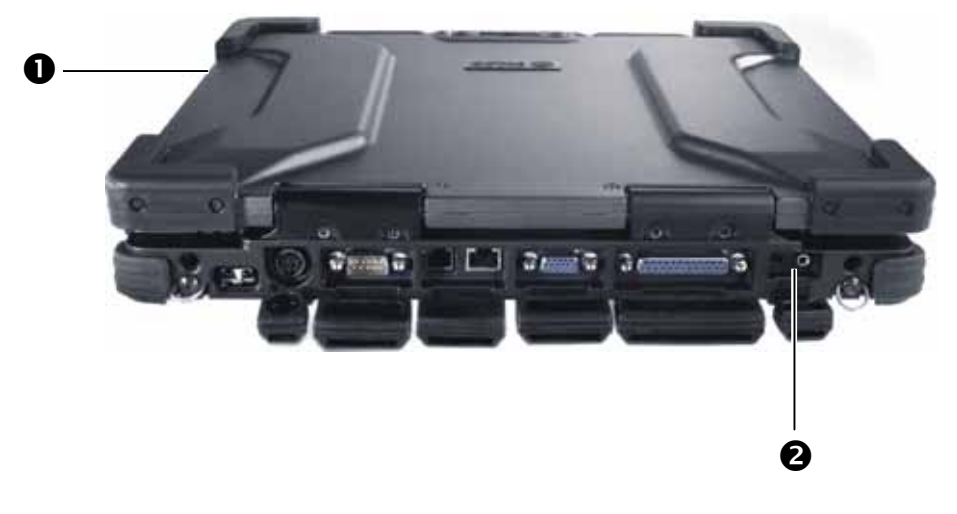

Ways of playing and recording sound vary with the operating system used. See your operating system documentation or online help for specific information.

### Connecting Audio Devices

For higher audio quality, you can send or receive sound through external audio devices.

- **Microphone Connector**  $(\mathcal{P}^{\mathcal{P}})$  can be connected to an external microphone for recording voice or sound.
- **Audio Output Connector** ( $\left(\left(\cdots\right)\right)$  can be connected to the line-in connector of powered speakers with built-in amplifiers, headphones, or earphone set. This connector is compliant with S/PDIF (Sony/Philips Digital InterFace). You can connect audio equipment with S/PDIF to the computer. S/PDIF is a newer audio transfer file format that ensures a high quality digital audio output through optical fibers.

**NOTE**: When using external speakers/headphones or microphone, you cannot use the internal one.

## Using the Communication Features

### Using the LAN

**NOTE for Windows 2000:** To take advantage of the LAN (Local Area Network) feature, the device driver supplied with your computer must be installed (see chapter 6 for details).

The internal 10/100Base-T Ethernet module allows you to connect your computer to a network. It supports data transfer rate up to 100 Mbps.

To connect the network cable to the LAN module, connect one end of the LAN cable to the RJ-45 connector on the computer and the other end to the network hub.

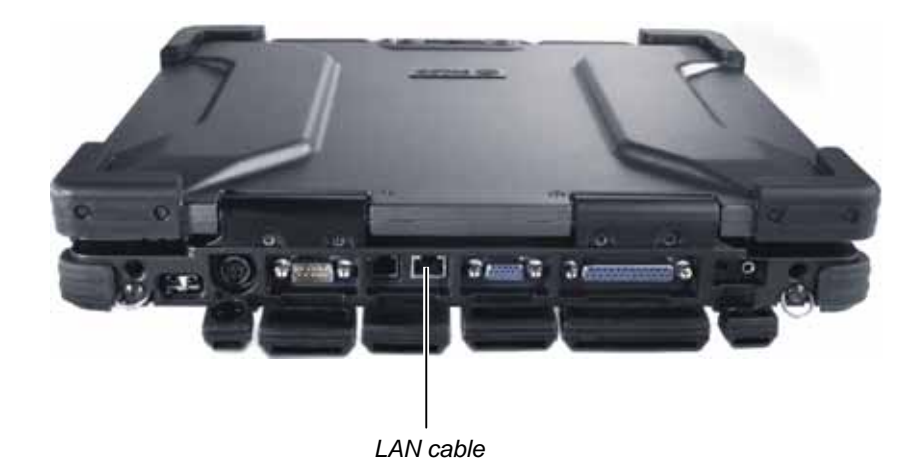

### Using the Wireless LAN (WLAN)

An internal Mini PCI wireless LAN (Intel Centrino platform) module have been pre-installed by your computer manufacturer at the factory. This allows you to access corporate networks or the Internet in a wireless environment.

To take advantage of the WLAN feature, make sure that the WLAN utility is installed correctly (see Chapter 6 for details). If your WLAN module was provided by your dealer instead of the computer manufacturer, contact your dealer for the correct driver to use.

#### Configuring the WLAN

After driver installation, you can use the WLAN utility to configure and monitor your WLAN connection. If you are using Windows XP, you can also use its built-in WLAN utility. Follow this procedure to launch the WLAN utility in Windows XP:

- 1. Select **Control Panel** from the **Start** menu.
- 2. Click **Network and Internet Connections**.
- 3. Click **Network Connections**, then double-click the **Wireless Network Connection** icon
- 4. Click **Properties** in the **Wireless Network Connection Status** dialog box.
- 5. You can configure your WLAN settings in the **Wireless Network Connection Properties** dialog box.

#### Turning Off/On the WLAN Radio

**NOTE:** The FAA (Federal Aviation Agency) has deemed it unsafe to operate wireless devices in aircraft as this may interfere with flight safety. Remember to select turn off wireless LAN when using your computer in the airplane.

Your computer has a built-in **Fn**+**F11** hot key to switch the WLAN radio on/off (see "Hot Keys" in chapter 2).

Both Windows XP WLAN utility and the **Fn**+**F11** hot key must be on for the WLAN function to work. The WLAN indicator  $(\overline{\Psi})$  glows to

indicate that the computer is ready for WLAN connection.

To turn off the WLAN function, either press **Fn**+**F11** or turn off the WLAN utility.

It takes approximately 30 seconds for your computer to make a successful WLAN connection and approximately 10 seconds to disconnect.

### Using the Modem

**NOTE:** To take advantage of the modem feature, the device driver supplied with your computer must be installed (see chapter 6 for details).

The internal 56 K fax/data modem allows you to use the telephone line to communicate with others by fax, email, or connect to an online service or bulletin board.

To connect the telephone line to the modem, connect one end of the modem cable to the RJ-11 connector on the computer and the other end to the phone line.

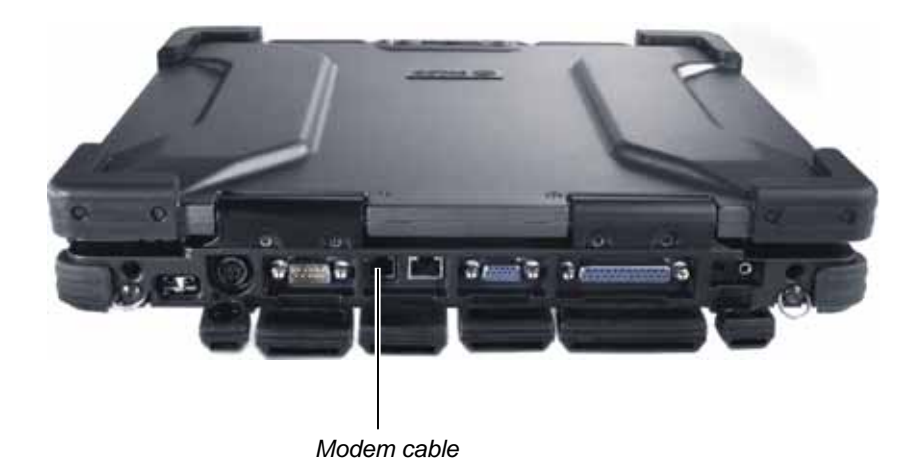

#### **NOTES:**

- When using communication software, you may have to disable power management.
- Set parameters such as modem speed (baud rate) and line type (pulse dialing or tone dialing).
- Do not enter Standby mode when using communication software.

### Using the Wireless Modem

Depending on your model, your computer includes an integrated GSM (Global System for Mobile Communications) / GPRS (General Packet Radio Service) feature.

After you establish a subscription with a GSM/GPRS service provider, you can use the wireless data features of your computer. Check with your service provider for a list of available wireless data services. Your service provider may charge additional fees for use of data services.

There are two methods for wirelessly connecting to an ISP or network:

#### z **GSM data transmission (circuit-switched data)**

GSM data services enable you to use the GSM component of your computer as a built-in modem. You can use the service to connect to the Internet through an ISP or dial in to a corporate network to browse the Web or send and receive e-mail messages.

#### z **GPRS data transmission**

GPRS is a high-speed data-on service that enables you to transmit data over a mobile network. Subscribing to a GPRS service allows you to transfer files, browse the Web and receive streaming audio and video on your computer.

The wireless modem indicator ( $\overline{\Psi}$ ) glows to indicate that the computer is ready for wireless modem connection.

### Connecting Using the GSM Modem

Your computer can send and receive data via a mobile network using the GSM protocol.

To send or receive data over a GSM network, you must have an account with a service provider that supports GSM data services, and the service provider must enable the data features on your account.

#### **Configuring a GSM Modem Connection**

Before you can use the GSM modem connection, make sure that you have a subscription to the Circuit-Switched Data (CSD) network with your service provider and you have an account with your service provider or corporate network you are connecting to.

To connect to an ISP or dial in to a specific computer, you must configure a connection for that service on your computer.

### Connecting Using GPRS

Your computer can receive General Packet Radio Services (GPRS), a high-speed data-only service that transmits data over a mobile telephone network. In addition, GPRS provides permanent on-line connection.

To use GPRS, you must have a subscription to the function with a service provider that supports GPRS.

#### **Configuring a GPRS Connection**

To connect to a GPRS network, you must configure a connection for that service on your computer.

### Using the GPS

**NOTE**: To take advantage of the GPS feature, the PL-2303X driver supplied with your computer must be installed (see chapter 6 for details).

Navigation and positioning are crucial to so many activities and yet the process has always been quite cumbersome. To try to figure out where you are and where you are going, you need GPS technology.

The Global Positioning System (GPS) is a worldwide radio-navigation system formed from a constellation of 24 satellites and their ground stations. GPS uses these "man-made stars" as reference points to calculate positions accurate to a matter of meters. In fact, with advanced forms of GPS you can make measurements to better than a centimeter! In a sense it is like giving every square meter on the planet a unique address.

Here's how GPS works in five logical steps:

- The basis of GPS is "triangulation" from satellites.
- To "triangulate," a GPS receiver measures distance using the travel time of radio signals.
- To measure travel time, GPS needs very accurate timing that it achieves with some tricks.
- Along with distance, you need to know exactly where the satellites are in space. High orbits and careful monitoring are the secret.
- Finally you must correct for any delays the signal experiences as it travels through the atmosphere.

Five broad categories of GPS application:

- Location determining a basic position
- Navigation getting from one location to another
- Tracking monitoring the movement of people and things
- $Mapping creating maps of the world$
- Timing bringing precise timing to the world

#### Turning Off/On the GPS

Your computer has a built-in **Fn**+**F12** GPS hot key to switch the GPS on/off (see "Hot Keys" in chapter 2).

### Using Bluetooth

**NOTE:** To take advantage of the bluetooth feature, the Blue Tooth driver supplied with your computer must be installed (see chapter 6 for details).

In general, Bluetooth is designed to be a cord replacement technology, allowing you to have a number of peripherals (for example, mouse, keyboard, printer, and PDA) that can all seamlessly connect to your computer without using wires.

Bluetooth connections are limited to approximately 30 feet. This makes it great for personal applications.

For details on using your computer's Bluetooth feature, refer to the included **USRGUIDE.pdf** file located on the **/Bluetooth/** directory of your driver CD. You need the Adobe Acrobat Reader program to open the file. Install it first if you do not have it on your computer. The program can be downloaded free at **www.adobe.com/products/acrobat**.

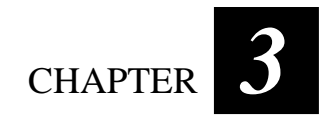

# *Managing Power*

Your computer operates either on external AC power or internal battery power.

This chapter tells you how you can effectively manage power. To maintain optimal battery performance, it is important that you use the battery in the proper way.

The topics in this chapter include:

- What is an AC adapter
- How to charge the battery pack
- When and how to initialize the battery pack
- $\bullet$  How to check the battery level
- How to replace the battery pack
- What happens when the battery is low and what actions to take
- What is Power Management
- How to save power

## AC Adapter

#### **CAUTION:**

- The AC adapter is designed for use with your computer only. Connecting the AC adapter to another device can damage the adapter.
- The AC power cord supplied with your computer is for use in the country where you purchased your computer. If you plan to go overseas with the computer, consult your dealer for the appropriate power cord.
- When you disconnect the AC adapter, disconnect from the electrical outlet first and then from the computer. A reverse procedure may damage the AC adapter or computer.
- When unplugging the connector, always hold the plug head. Never pull on the cord.

The AC adapter serves as a converter from AC (Alternating Current) to DC (Direct Current) power because your computer runs on DC power, but an electrical outlet usually provides AC power. It also charges the battery pack when connected to AC power.

The AC adapter operates on any voltage in the range of 100 ~ 240 V AC.

## Battery Pack

The battery pack is the internal power source for the computer. It is rechargeable using the AC adapter.

The operating time of a fully charged battery pack depends on how you are using the computer. When your applications often access peripherals, you will experience a shorter operating time.

**NOTE:** Care and maintenance information for the battery is provided in the "Battery Pack Guidelines" section in Chapter 7.

### Charging the Battery Pack

#### **NOTES:**

- Charging will not start if the battery pack's temperature is or above 60 °C (140 °F).
- The charging process will stop and the Battery Charge Indicator flashes amber and green alternatively when the battery's temperature gets above 60 °C (140 °F). If this happens, the battery pack may be damaged. Please contact your dealer.
- During charging, do not disconnect the AC adapter before the battery has been fully charged; otherwise you will get a prematurely charged battery.

To charge the battery pack, connect the AC adapter to the computer and an electrical outlet. The Battery Charge Indicator ( $\begin{pmatrix} \frac{1}{4} \\ 1 \end{pmatrix}$ ) on the computer glows amber to indicate that charging is in progress. You are advised to keep the computer power off while the battery is being charged. When the battery is fully charged, the Battery Charge Indicator glows green.

It takes approximately 150 minutes (2.5 hours) to charge the battery pack when the computer is off, and 350 minutes (5.8 hours) to fully charge the battery pack when the computer is on, as well as when the battery pack's temperature gets above 45  $^{\circ}$ C (113  $^{\circ}$ F) and the computer is off.

**CAUTION:** After the computer has been fully recharged, do not immediately disconnect and reconnect the AC adapter to charge it again. Doing so may damage the battery.

**NOTE:** The battery level may automatically lessen due to the self-discharge process (0.21% per day), even when the battery pack is fully charged (100%). This happens no matter if the battery pack is installed in the computer.

### Initializing the Battery Pack

You need to initialize a new battery pack before using it for the first time or when the actual operating time of a battery pack is much less than expected.

Initializing is the process of fully charging, discharging, and then charging. It can take several hours.

- 1. Make sure the computer power is turned off. Connect the AC adapter to fully charge the battery pack.
- 2. After the battery pack is fully charged, turn on the computer.
- 3. Disconnect the AC adapter and leave the computer on until the battery is fully discharged. The computer will shut down automatically, depending on your settings in Windows.
- 4. Connect the AC adapter to fully charge the battery pack.

### Checking the Battery Level

When two batteries exist on the system, the battery's discharge sequence is from the secondary battery (located on the optical drive bay) to the primary battery (located on the right side). When the battery charge on the secondary battery falls below 9.1 V, then power usage will switch to the primary battery. When the battery charge on the primary battery falls below 9.1 V, then system will shutdown.

**NOTE:** Any battery level indication is an estimated result. The actual operating time can be different from the estimated time, depending on how you are using the computer.

You can check the approximate battery level using the battery meter function of the operating system. To read the battery level in Windows, click the **i** icon on the taskbar. (Click the  $\mathbb{R}$  icon if the computer is using AC power.)

## Using the Primary Battery Pack

#### **CAUTION:**

- There is danger of explosion if the battery is incorrectly replaced. Replace the battery only with the computer manufacturer's optional battery packs. Discard used batteries according to the dealer's instructions.
- $\bullet$  Do not attempt to disassemble the battery pack.

To install the primary battery pack, follow these steps:

1. Locate the primary battery slot on the right side of the system.

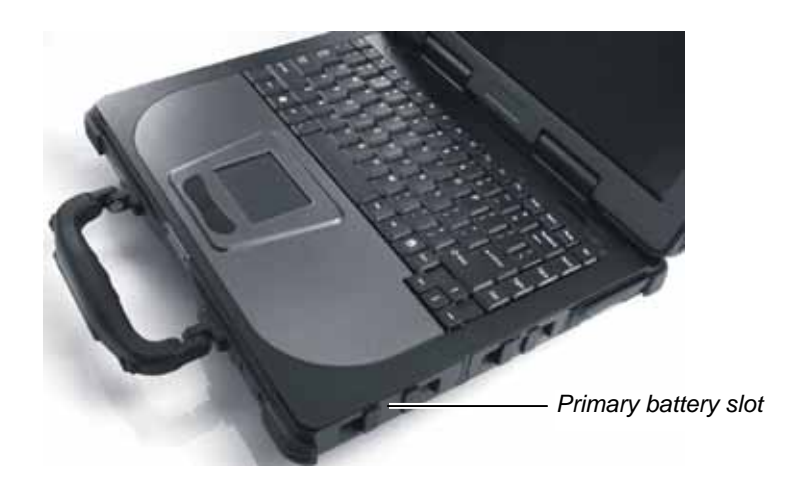

- 2. Open the slot cover by pressing on both sides of the release latch using your thumb and index fingers.
- 3. Slide the primary battery pack all the way into the slot. Make sure to observe the correct orientation (the ribbon strip must face outward for future battery back removal).
- 4. Close the slot cover to secure the primary battery pack.

### Using the Secondary Battery Pack

If you often rely on battery power for a long period of time while traveling, you may consider the purchase of an additional battery pack from your dealer and keep it with you in a fully charged state as a backup.

To install the secondary battery pack, follow these steps:

- 1. Locate the optical drive slot on the left side of the system.
- 2. Open the slot cover by pressing on both sides of the release latch using your thumb and index fingers.
- 3. Gently place the computer upside down.
- 4. Lift up the handle of the optical drive release knob and turn it counter-clockwise. The CD/Combo/DVD RW drive will slide out partially. Gently pull on it to remove it.

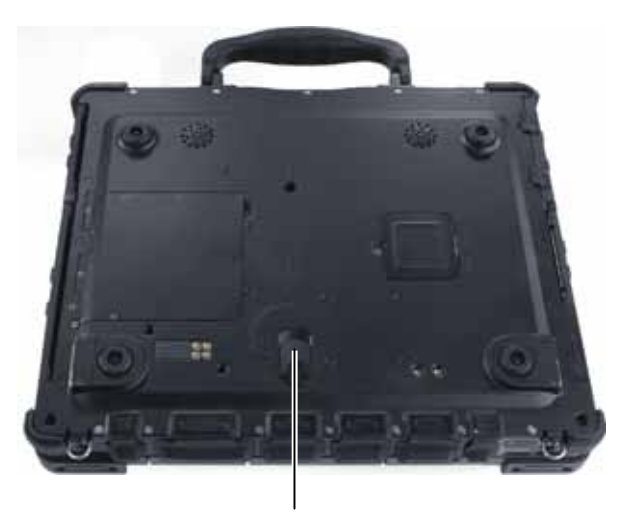

*Lift up and turn counter-clockwise*

- 5. Slide the secondary battery pack all the way into the slot. Make sure to observe the correct orientation (the ribbon strip must face outward for future battery pack removal).
- 6. Close the slot cover to secure the secondary battery

**NOTE:** The system supports the battery hot-swap function, providing you the ability to replace the battery even during system on. Hot swap means that you can remove the secondary battery pack and replace it with another one without significant interruption to the system (without turning off the system).

### Battery Low Signals and Actions

Battery Low occurs when the battery has approximately 10 % (Windows default setting) of its charge remaining. The computer gives warning messages and the Battery Power Indicator  $(\bigcup)$  blinks amber (orange) to

alert you to take actions.

**NOTE:** You can set up your threshold and signals of Battery Low under Windows.

Immediately save your data upon Battery Low. The remaining operating time depends on how you are using the computer. If you are using the audio subsystem, hard or optical drives, the battery might run out of charge very quickly.

Always respond to Battery Low by placing your computer on Standby or Hibernation mode, turning off the computer, or connecting the AC adapter.

If you do not take any action, the computer will automatically hibernate and turn off.

#### **CAUTION:**

- If you are using a flash PC card, do not access the card during battery low periods. This is because the access may take longer than the time it takes the battery to run out of charge, thus making your access to the card unsuccessful.
- If you fail to save your data when the battery completely runs out of charge, then you lose your data.

## Power Management

Your computer supports ACPI (Advanced Configuration and Power Interface) for power management. The power management feature allows you to reduce the power consumption for energy saving.

With an ACPI-compliant operating system such as Windows 2000 and Windows XP, power supply to different computer components is controlled on an as-needed basis. This allows maximum power conservation and performance at the same time.

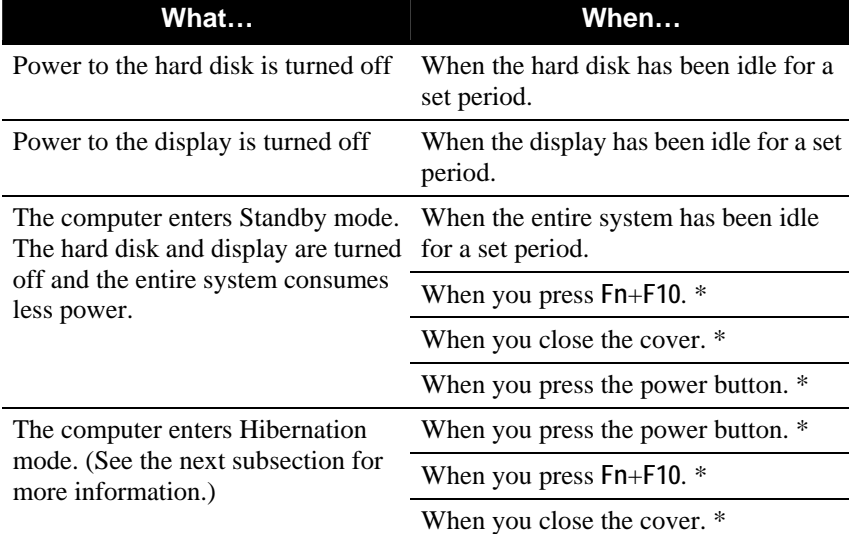

In general, Windows' power management works in this way:

\* depends on your settings in Windows.

For detailed information on power management, see Windows' Help.

### Hibernation

Hibernation is a very useful feature. People frequently open many applications when they use computers. It takes some time to get all these applications open and running, and normally they all have to be closed before the system can be turned off.

When you use the hibernation feature, you do not have to close the applications. The computer stores the state of your computer to a file on the hard disk and then shut down. The next time you turn on your computer, you return to exactly where you left off.

## Power-Saving Tips

In addition to your computer's automatic power management, you can do your part to maximize the battery's operating time by following these suggestions.

- Do not disable Power Management.
- Decrease the LCD brightness to the lowest comfortable level.
- Disable the parallel and serial ports if no devices are connected to these ports. (See "Advanced Menu" in Chapter 5.)
- $\bullet$  If you work with an application that uses the PC card or features wireless connectivity (LAN/modem/GPS), exit the application when you finish using it.
- If you have a PC card installed, remove it when not in use. Some PC cards drain power even while they are inactive.
- Turn off the computer when you are not using it.

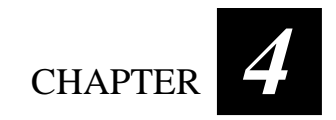

# *Expanding Your Computer*

You can expand the capabilities of your computer by connecting other peripheral devices. When using a device, be sure to read the instructions accompanying the device together with the relevant section in this chapter.

This chapter gives guidelines on installing and using these devices:

- External monitor
- USB device
- PS/2 keyboard and mouse
- Parallel device
- Serial device
- IR device
- PC card

## Connecting an External Monitor

If you want the benefits of a larger display screen with higher resolution, you can connect an external CRT monitor to your computer.

Follow this procedure to connect an external monitor:

- 1. Make sure that the computer is not turned on.
- 2. Plug the monitor's D-type signal connector to the computer's VGA port.

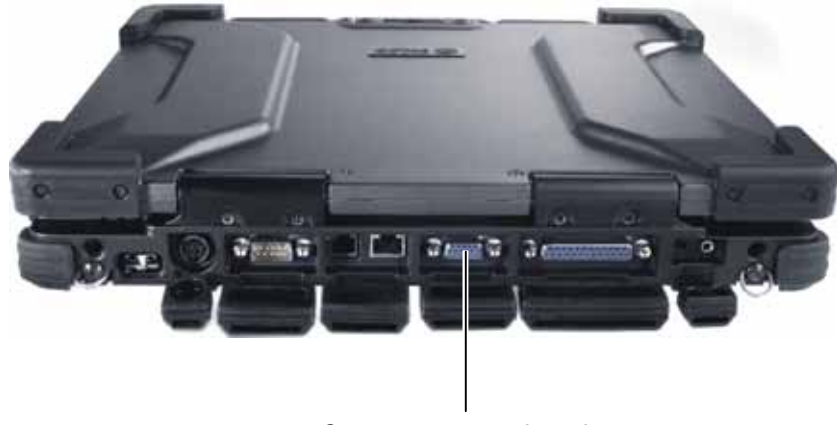

*Connect to external monitor*

- 3. Plug one end of the monitor's power cord into the power socket on the monitor and the other end to an electrical outlet.
- 4. To use the monitor, turn on the monitor before turning on the computer.
- 5. The monitor should respond by default. If not, you can switch the display to the monitor or to both (simultaneous display) by pressing **Fn**+**F9**. In Windows, you can also change the display through the settings in **Display** Properties.
- 6. You can change display settings through your operating system. See your operating system documentation or online help for specific information.

**CAUTION:** Do not disconnect the external monitor while the computer is in Standby mode or Hibernation mode. If no external monitor is connected when the computer resumes, the LCD remains blank and the output is not displayed.

*Expanding Your Computer 4-3* 

## Connecting a USB Device

Your computer has two USB ports that supports transfer rates up to 12 MB/s for USB 1.1 devices and 480 MB/s for USB 2.0 devices, such as digital camera, scanner, printer, modem, and mouse.

USB is specified to be an industry standard extension to the PC architecture. It supports "Plug-and-Play" technology so you can install and remove USB devices without turning off the computer. With its multiple connection capability, up to 127 devices can be connected in a daisy-chain configuration. In addition, you can use a USB hub that converts a single USB connector into multiple ports where USB devices can be connected.

To connect a USB device, simply plug the device cable to one of the USB ports.

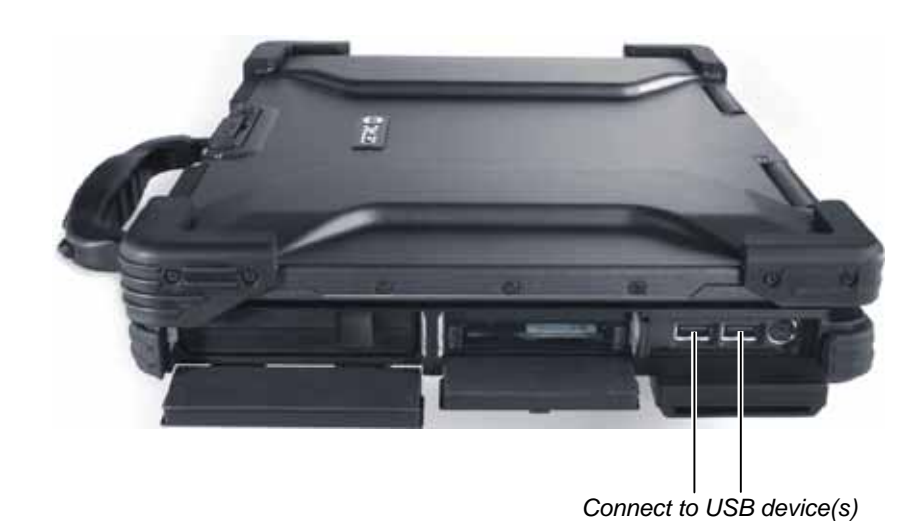

## Connecting the PS/2 Keyboard and Mouse

If you want the benefits of a full-size keyboard or an external mouse, you can connect a PS/2 keyboard/mouse to your computer.

When an external keyboard/mouse is connected, you can use both the external keyboard/mouse and the internal keyboard/touchpad at the same time.

To connect an external keyboard/mouse, simply plug its cable to the PS/2 port on the rear of the computer.

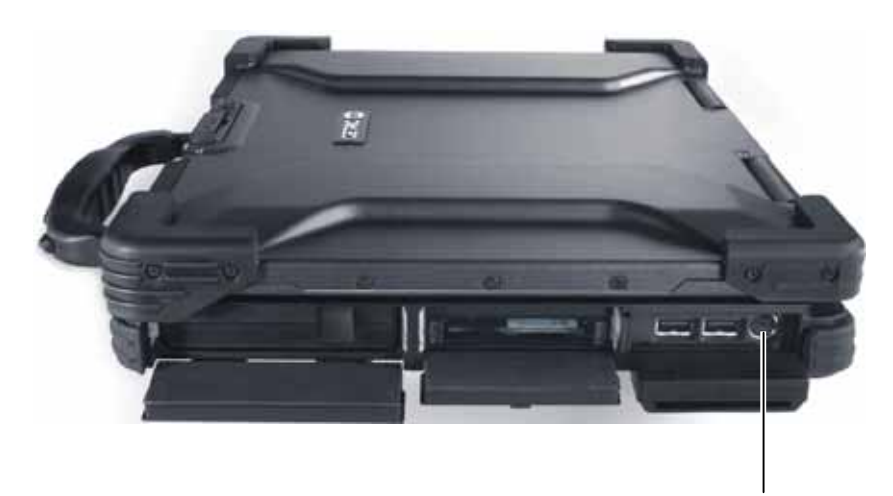

*Connect to PS/2 mouse/keyboard* 

**NOTE:** If you wish to use a PS/2 mouse and keyboard at the same time, you need to buy a Y-cable adapter.

## Connecting a Parallel Device

Your computer has a parallel port for connecting a parallel device such as printer. The port supports ECP (Extended Capabilities Port) and EPP (Enhanced Parallel Port) modes that turn the standard parallel port into a high-speed bi-directional peripheral port.

Follow this procedure to connect a parallel device:

- 1. Make sure that the "LPT Port" item is set properly in the BIOS Setup program. (See "Advanced Menu" in Chapter 5 for information.)
- 2. Make sure the computer is not turned on.
- 3. Plug the parallel device's cable to the computer's parallel port.

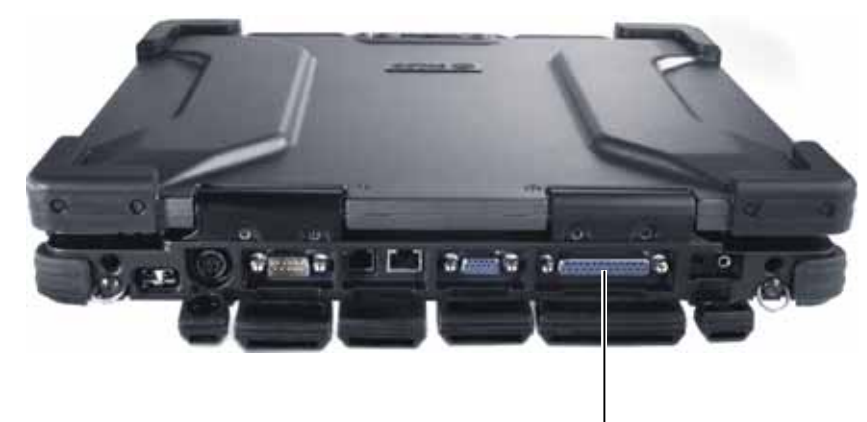

*Connect to parallel device*

- 4. If the parallel device has independent power, plug its power cord into an electrical outlet.
- 5. If the parallel device has its own power switch, turn on the printer before turning on the computer.

## Connecting a Serial Device

Your computer has a serial port for connecting a serial device such as an external modem.

Follow this procedure to connect a serial device:

- 1. Make sure the "COM Ports" item is set properly in the SCU program. (See "Advanced Menu" in Chapter 5 for information.)
- 2. Make sure the computer is not turned on.
- 3. Plug the device cable to the serial port on the rear of the computer.
- 4. Turn on the computer.

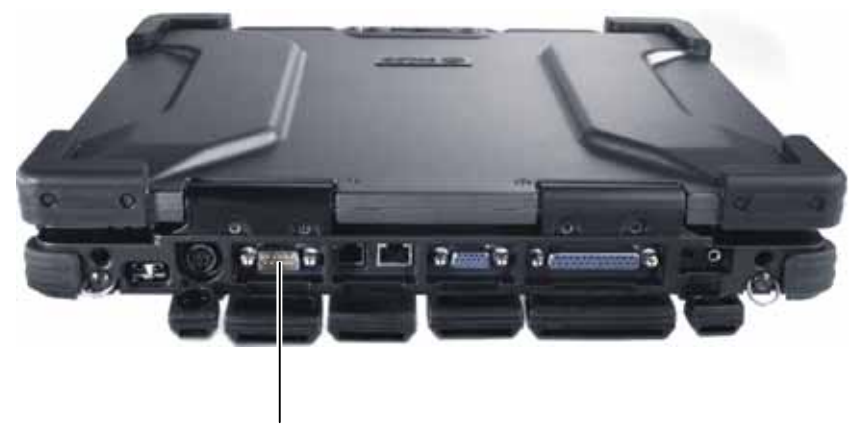

*Connect to serial device*

**NOTE:** Portable modems that derive power through the serial port cannot be used with the computer. Instead, use a modem that is powered by its own internal battery or external AC power.
# Connecting an IR Device

Your computer has an IR (infrared) port for connecting an infrared-equipped device wirelessly such as another computer, printer, or PDA (Personal Digital Assistant).

Follow this procedure to connect an IR device:

- 1. Under Windows, make sure that the IrDA Fast Infrared Port is set to HP HSDL-2300/3600.
- 2. Make sure that the "COM Ports" and its "COM2 (FIR) setting " items are set properly in the SCU program. (See "Advanced Menu" in Chapter 5 for information.)
- 3. When using the IR port:

Place the transmitting device where its IR port faces the IR port of your computer within the effective range − within ±20-degrees vertical angle and within ±20-degrees horizontal angle at no greater than 0.8~1.0 meter distance.

Place the receiving device where the IR port of your computer faces its IR port within the effective range − within ±15-degrees vertical angle and within  $\pm 15$ -degrees horizontal angle at no greater than 0.8~1.0 meter distance.

**NOTES:** During infrared communication, take note of the following:

- Do not move the computer and IR device.
- Do not enter Standby mode.
- Do not use a cell phone or another IR device near the computer.
- Avoid strong light such as sunlight or fluorescent light.
- Disable the screen saver.

*4-8 Expanding Your Computer* 

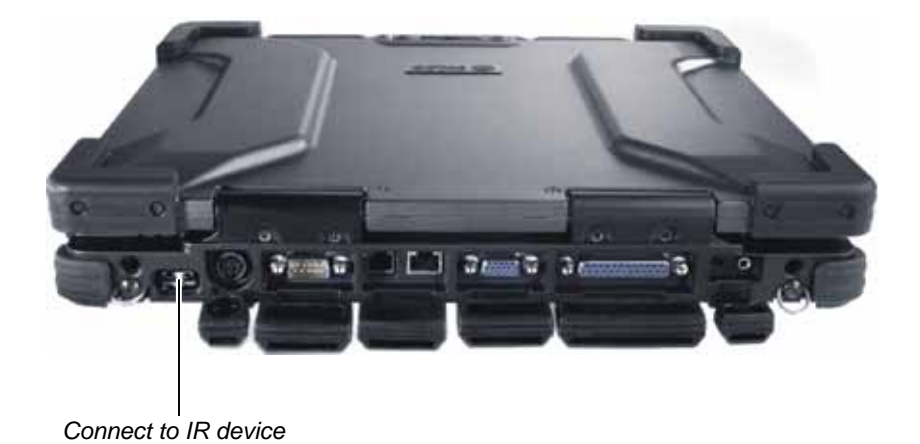

*Expanding Your Computer 4-9* 

 $\Bigg\}$ 

# Using PC Cards

Your computer has a PC card slot.

PC cards are credit card-sized peripheral products based on the standards developed by PCMCIA (Personal Computer Memory Card International Association). PCMCIA is a non-profit association for promoting the interchangeability among mobile computers where ruggedness, low power, and small size are critical.

#### PC Card Type

Your computer's PC card slot can accommodate two type II card or one type III cards. Typical type II/III cards are flash memory, SRAM, modem, LAN, and SCSI cards.

#### CardBus Support

Your computer's PC card slot supports CardBus specifications. CardBus is the 32-bit version of PC card technology. It allows speeds of up to 133 Mbps at 33 MHz. Typical applications are SCSI host bus and high-speed network cards.

#### Inserting and Removing a PC Card

#### **NOTES:**

- Some PC cards require additional system resources. Before using such PC card,
- you may have to free other system resources for the PC card.
- Although some PC cards can be inserted and removed without turning off the computer, you cannot remove or install PC cards during Standby mode.

To insert a PC card:

- 1. Locate the PC card slot on the right side of the computer.
- 2. Slide the PC card, with its label facing up, into the slot until the eject button pops out.

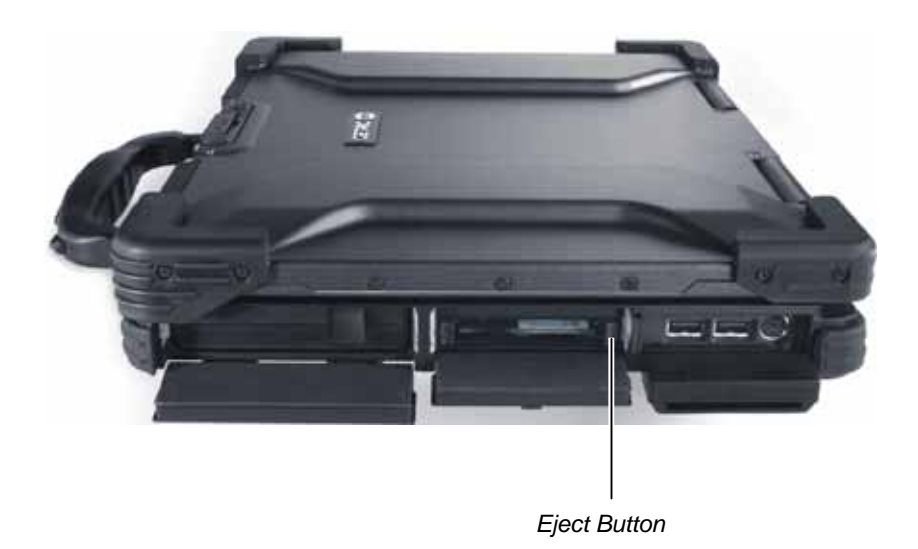

3. When a new card is seated, the computer will detect it and try to install the appropriate driver. Follow the on-screen instructions to complete the process.

To remove a PC card:

- 1. Double-click on the **Safely Remove Hardware** icon found on the Windows XP taskbar and the **Safely Remove Hardware** window appears on screen.
- 2. Select (highlight) the PC card from the list to disable the card.
- 3. Push the eject button and the card will slide out slightly.
- 4. Pull the card out of the slot.

# System Memory Upgrade

You can upgrade your computer by changing system memory to a maximum of 2 GB on the two 200-pin PC2100/PC2700 DDR SO-DIMM slots.

To install the SO-DIMM :

- 1. Carefully place the notebook computer upside down.
- 2. Remove the ten screws to detach the SO-DIMM compartment cover.

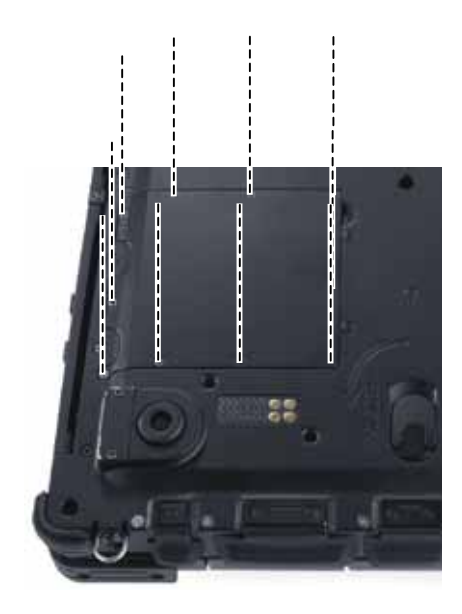

3. Remove the long rubber cushion on the left side and two short rubber cushions on the right side.

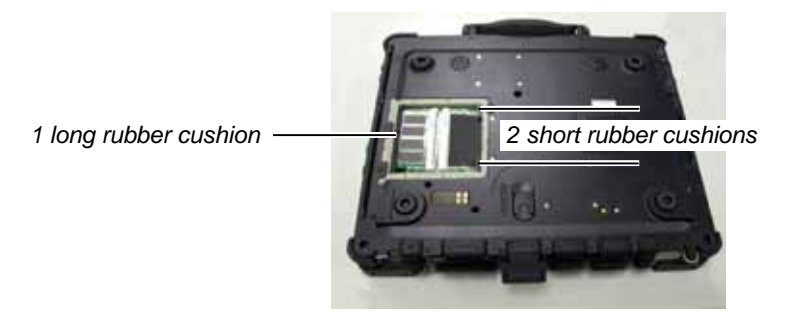

- 4. To install the SO-DIMM, match the SO-DIMM's notched part with the socket's projected part and firmly insert the SO-DIMM into the socket at a 20-degree angle. Then push down until the retaining clips lock the SO-DIMM into position.
- 5. Replace the long rubber cushion on the left side and two short rubber cushions on the right side.
- 6. Replace the SO-DIMM compartment cover and secure with ten screws.
- 7.

 $\begin{array}{c} \begin{array}{c} \begin{array}{c} \end{array} \\ \begin{array}{c} \end{array} \end{array} \end{array}$  $\Box$  .  $\begin{array}{c} \begin{array}{c} \begin{array}{c} \begin{array}{c} \end{array} \\ \end{array} \end{array} \end{array}$  $\frac{1}{\sqrt{2}}$ 

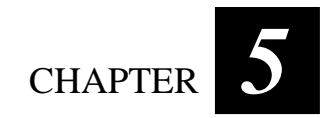

# *Setup Configuration Utility (SCU)*

SCU is a program for configuring the BIOS (Basic Input/Output System) settings of the computer.

BIOS is a layer of software, called firmware, that translates instructions from other layers of software into instructions that the computer hardware can understand. The BIOS settings are needed by your computer to identify the types of installed devices and establish special features.

This chapter tells you how to use the SCU program.

# When and How to Use the SCU Program

#### When to Use

You need to run the SCU program when:

- You see an error message on the screen requesting you to run Setup.
- You want to restore the factory default settings.
- You want to modify some specific settings according to the hardware.
- You want to modify some specific settings to optimize system performance.

#### Starting SCU

#### **NOTES:**

- The Setup screens shown in this chapter are for your reference only. The actual items or settings on your computer may differ.
- The Setup program may have been updated after the publication of this manual.
- The settings you select in your operating system might override similar settings in Setup.

To run SCU, press **F2** when the prompt appears in the lower left corner of the screen during system startup. The prompt shows up on the screen for only a few seconds. You must press **F2** quickly. The SCU menu appears as shown next.

*5-2 Setup Configuration Utility (SCU)* 

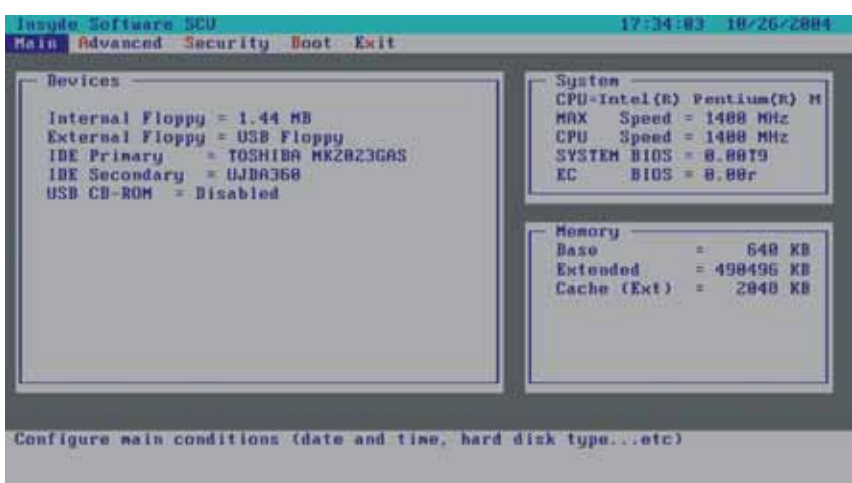

The menu can be divided into four areas:

- On the top line is the menu bar containing the titles of the available menus. Each menu title brings a specific menu.
- The center left column of the menu contains information regarding the current settings of the system. If you open a pull-down menu and select an item that provides multiple options, the left column will display a submenu where you can make further selections.
- The right column of the menu contains details of the CPU and system memory.
- The bottom lines of the menu provide keyboard instructions for moving around and making selections. When a menu item is highlighted, more detailed information is given.

## Moving Around and Making Selections

A brief description of keyboard usage is listed next:

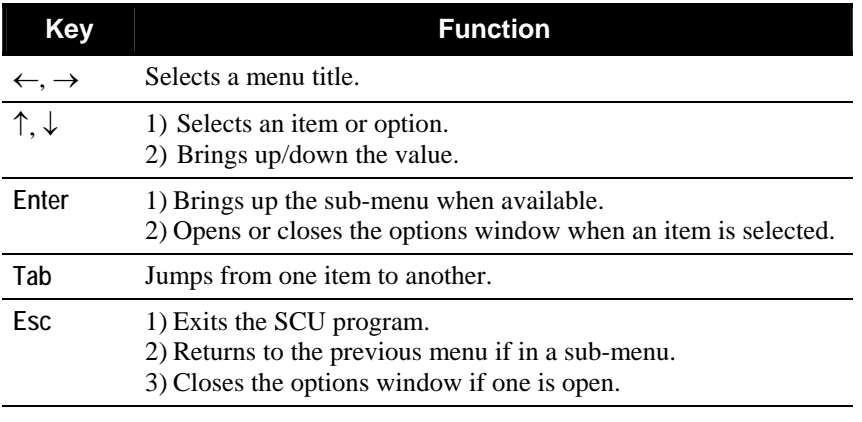

**NOTE:** You are advised to use the touchpad as it is more straightforward than using the keyboard.

*5-4 Setup Configuration Utility (SCU)* 

# Main Menu

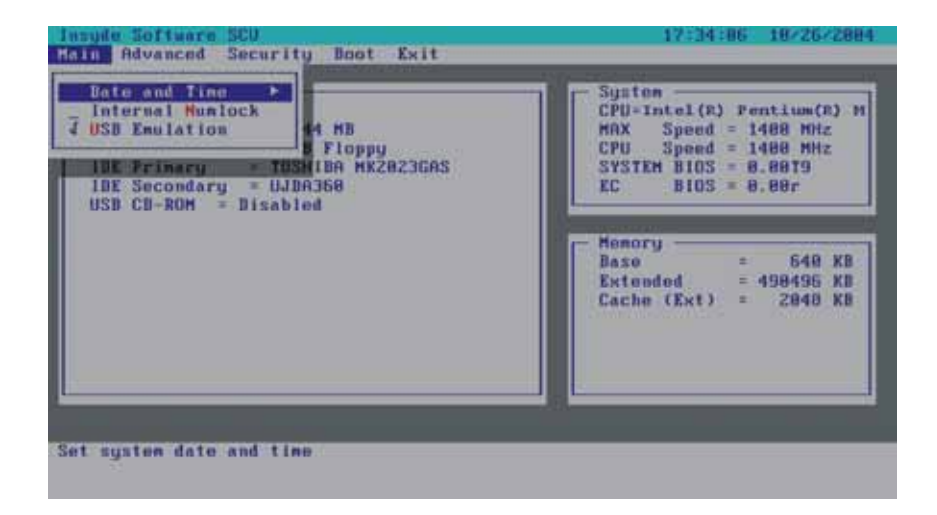

#### Date and Time

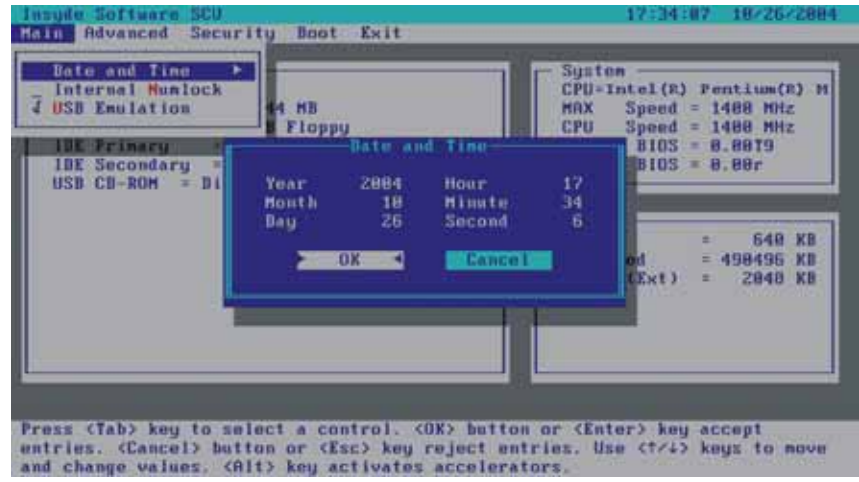

*Setup Configuration Utility (SCU) 5-5* 

Sets the system time (Hour, Minute, Second) and date (Year, Month, Day).

#### Internal Numlock

Sets if you can enter a number when Num Lock is turned on. When this item is enabled and Num Lock is turned on, you can press a letter key to enter a number, and press and hold **Fn**, then a letter key to enter a letter. When this item is disabled and Num Lock is turned on, the above method works oppositely. When Num Lock is turned off, this item does not function. A check mark  $(\checkmark)$  indicates enabled; an underline (\_) indicates disabled.

#### USB Emulation

Enables or disables the system's support for the USB port in DOS mode. A check mark  $(\checkmark)$  indicates enabled; an underline (\_) indicates disabled.

# Advanced Menu

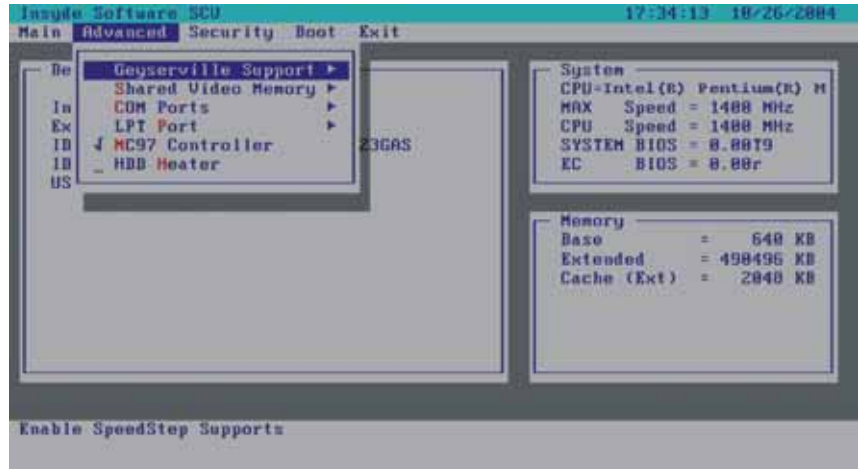

### Geyserville Support

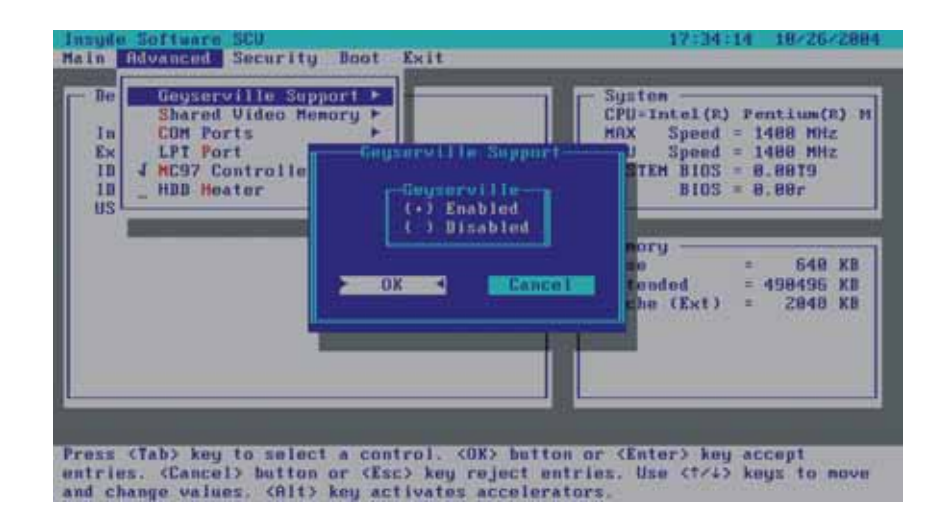

*Setup Configuration Utility (SCU) 5-7* 

Allows maximum CPU performance when using AC/car power but minimum CPU performance when using battery power. The available options are *Enabled* and *Disabled* . Make sure that your CPU & OS supports this function.

#### Shared Video Memory (Optional)

Note: if your computer is M11 (ATI M11 discrete VGA controller with 64 MB memory) type, there is no this item to choose.

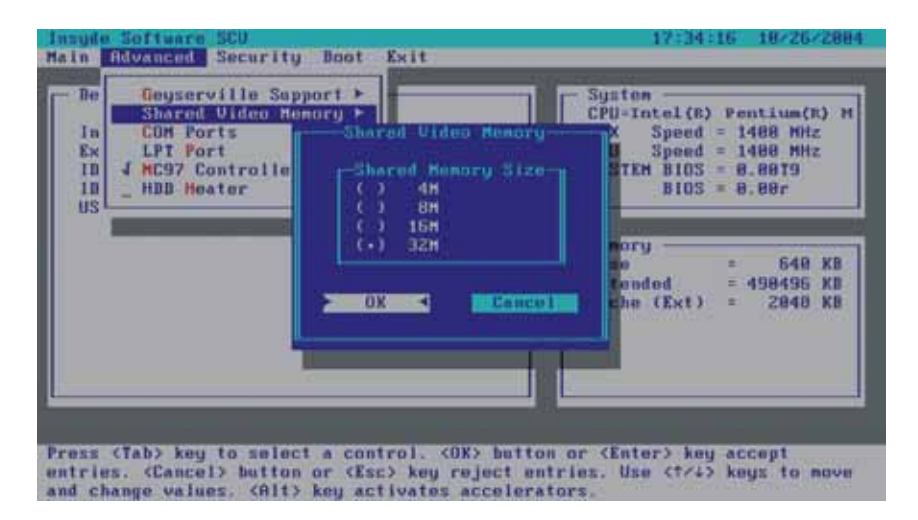

Allows you to set the shared memory size of the video controller. The available options are *4M*, *8M*, *16M*, and *32M*.

*5-8 Setup Configuration Utility (SCU)* 

#### COM Ports

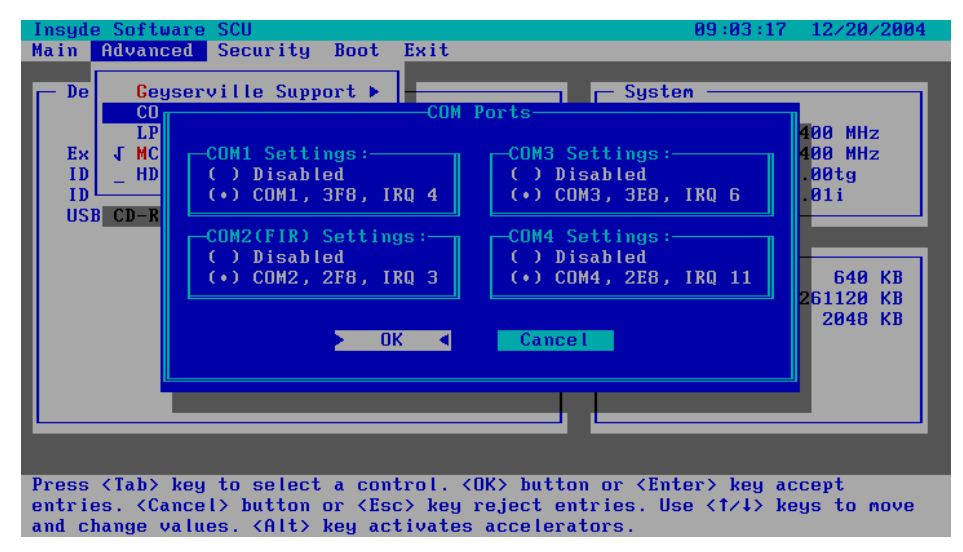

Allows you to configure the COM ports of the computer.

**COM1/2/3/4 Settings** sets the I/O (Input/Output) address and the Interrupt ReQuest line (IRQ) settings of the COM ports. The options are *Disabled*; *COM1, 3F8, IRQ4*; *COM2, 2F8, IRQ3*; *COM3, 3E8*, *IRQ6*; *COM4, 2E8, IRQ11*.

#### LPT Port

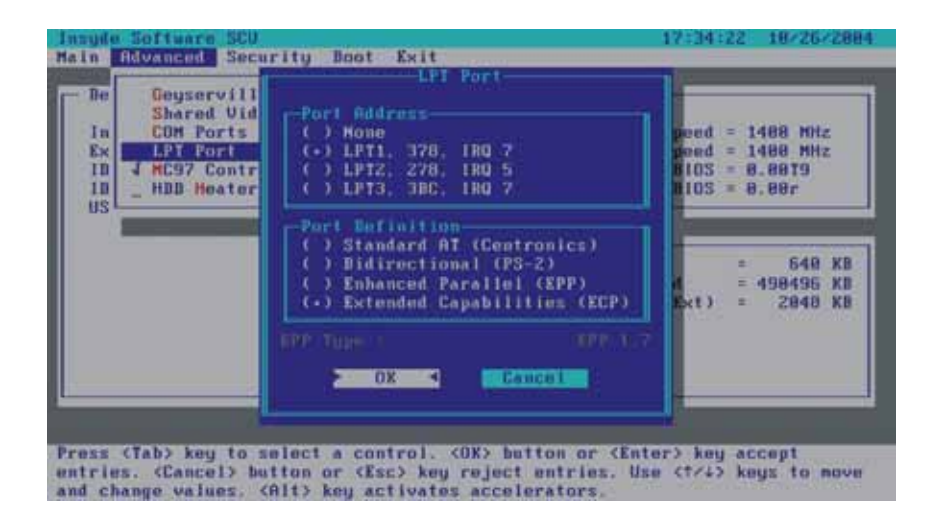

This item configures the parallel port of the computer.

**Port Address** sets the I/O address and the Interrupt ReQuest line settings of the parallel port. The options are *None; LPT1, 378, IRQ7; LPT2*, *278*, *IRQ5*; and *LPT3, 3BC, IRQ7*.

**Port Definition** sets the operating mode for the parallel port according to the type of the parallel device to be connected. Your system supports EPP (Enhanced Parallel Port) and ECP (Extended Capabilities Port) standards, which turn the standard parallel port into a high-speed bi-directional peripheral port. The options are *Standard AT (Centronics)*, *Bidirectional (PS-2)*, *Enhanced Parallel (EPP)*, and *Extended Capabilities (ECP)*. This item is not valid for setting if the **Port Address** item is set to *None.*

#### MC97 Controller

Enables or disables the system's support for PCI modem device. A check mark  $(\checkmark)$  indicates enabled; an underline (\_) indicates disabled.

#### HDD Heater

Sets if the system automatically turns on the built-in hard disk drive heater for low temperature operation. A check mark  $(\sqrt{})$  indicates enabled, while underline (\_) indicates disabled.

#### **NOTES**:

- To use the HDD heater feature, the MTCCTRL driver supplied with your computer must be installed (see chapter 6 for details).
- Disable this item to conserve energy when using battery power.

*Setup Configuration Utility (SCU) 5-11* 

# Security Menu

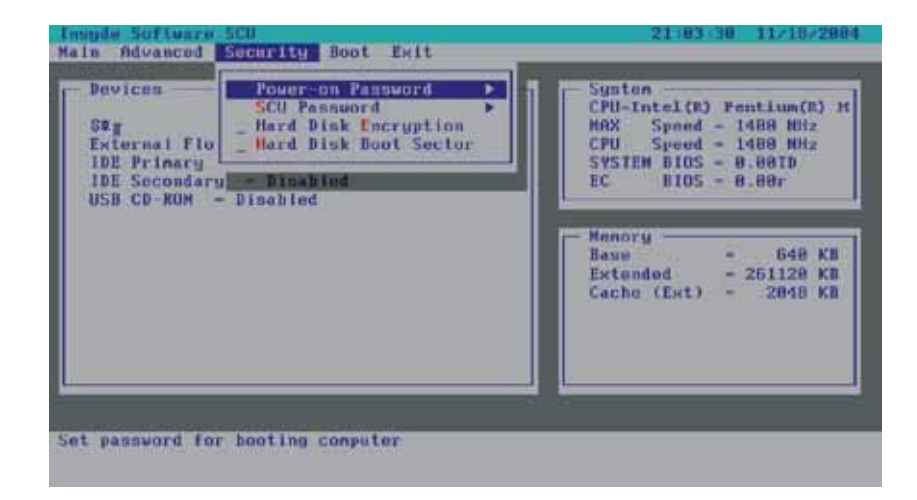

#### Power-on Password

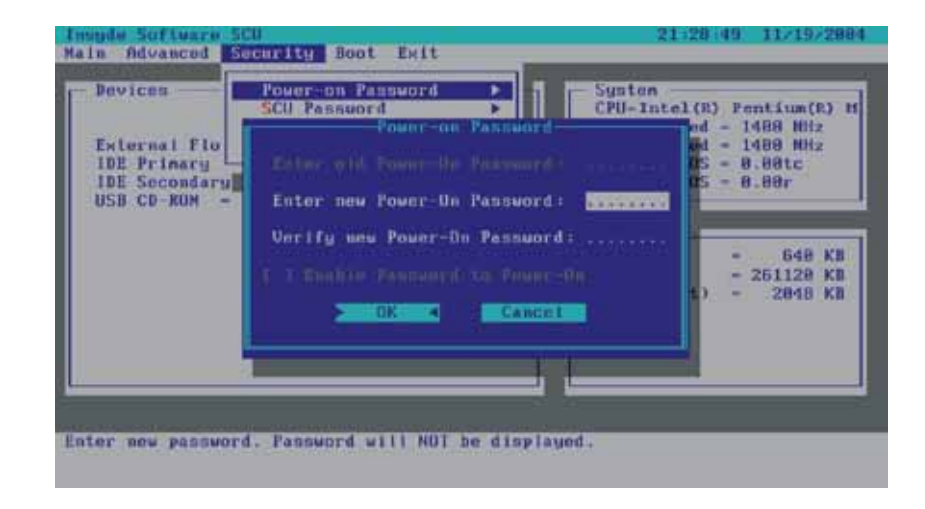

Allows you to set the password for booting-up your system. When typing the password, first make sure that **Num Lk** is off, and then type the password in the entry fields and press **Enter**. Confirm your password by typing it again and pressing **Enter**. If the **Enable Password to Power-on** sub-item is enabled, the power-on password is always required to boot the computer.

#### SCU Password

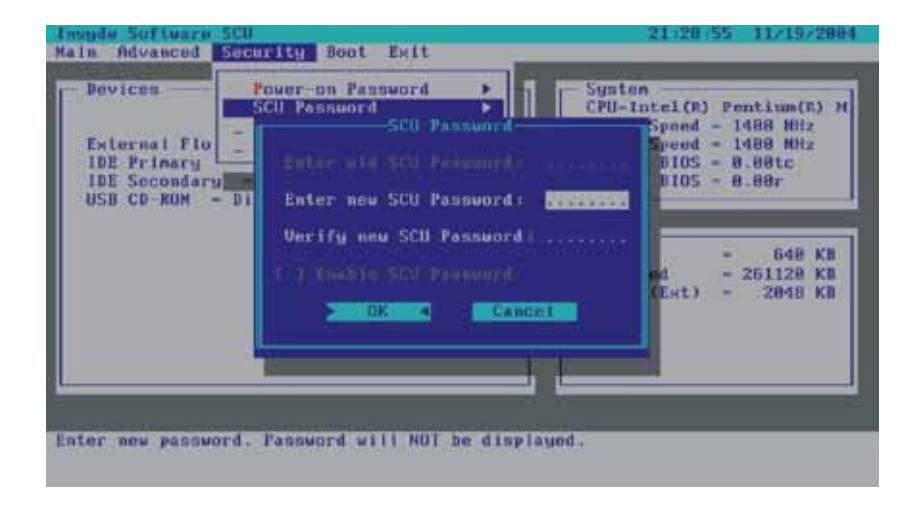

Allows you to set the password for entering SCU Setup. When typing the password, first make sure that **Num Lk** is off, and then type the password in the entry fields and press **Enter**. Confirm your password by typing it again and pressing **Enter**. If the **Enable SCU Password** sub-item is enabled, the SCU password is always required to enter SCU Setup.

#### Hard Disk Encryption

Enables or disables hard disk drive encryption (including boot sector, operating system, temporary and swap files). Attempts to circumvent security by booting from a floppy disk or by removing the hard drive to be read on a different machine would prove futile since the entire content of the hard drive is encrypted. A checkmark  $(\checkmark)$  indicates enabled, while an underline (\_) indicates disabled.

**CAUTION:** You must enable this option first before formatting your hard disk drive (HDD). Upon enabling this function, you will be asked to type in your HDD key. You must remember the HDD key as you need to type it every time you boot up your system.

If you did not enable this option and have already formatted your hard disk, then you must "GHOST" the contents of your hard disk to another storage media before you can enable this option for the first time.

**IMPORTANT**: If you should lose the HDD key, your dealer or the computer manufacturer will not be responsible for any loss of data. You will need to re-format your hard disk and thereby, lose all your original data.

#### Hard Disk Boot Sector

Sets if a warning message will appear when the hard disk boot sector (partition table) has been changed. A checkmark  $(\checkmark)$  indicates enabled, while an underline (\_) indicates disabled.

**CAUTION**: Set this item to disabled before installing an operating system, running Fdisk or Format program. Otherwise, the intended action will fail.

# Boot Menu

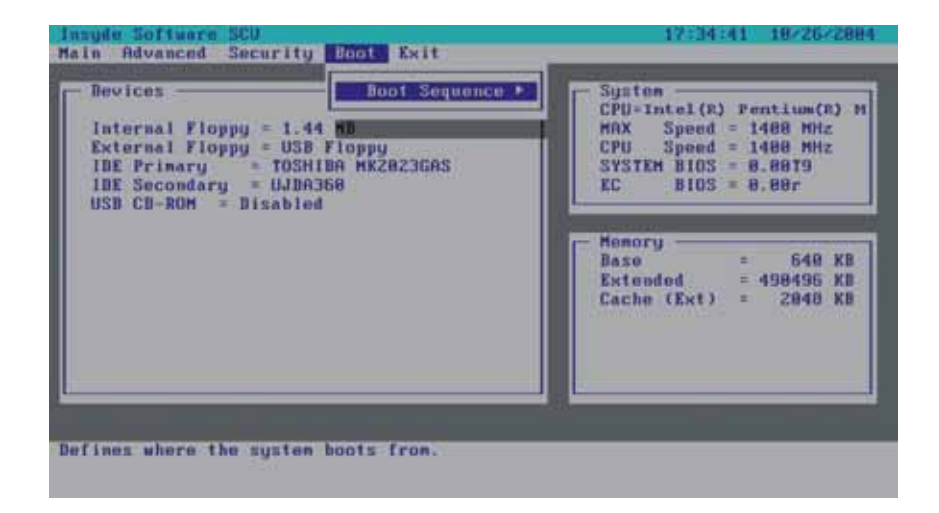

#### Boot Sequence

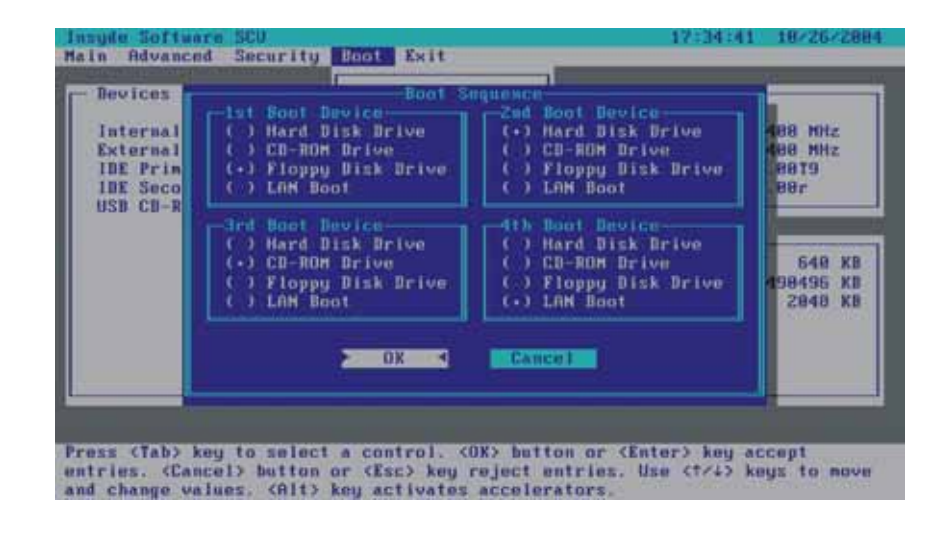

*Setup Configuration Utility (SCU) 5-15* 

Sets the first, second, third, and fourth booting device. The system will try to boot from the first device but if it is not available, will try the next boot device. If you set the first boot device to *LAN Boot*, the system will boot from the LAN server first. The options are *Hard Disk Drive*, *CD-ROM Drive*, *Floppy Disk Drive*, and *LAN Boot*.

**NOTE:** If you set all booting options to the same device, then the computer will try to NOTE: If you set all pool...

# Exit Menu

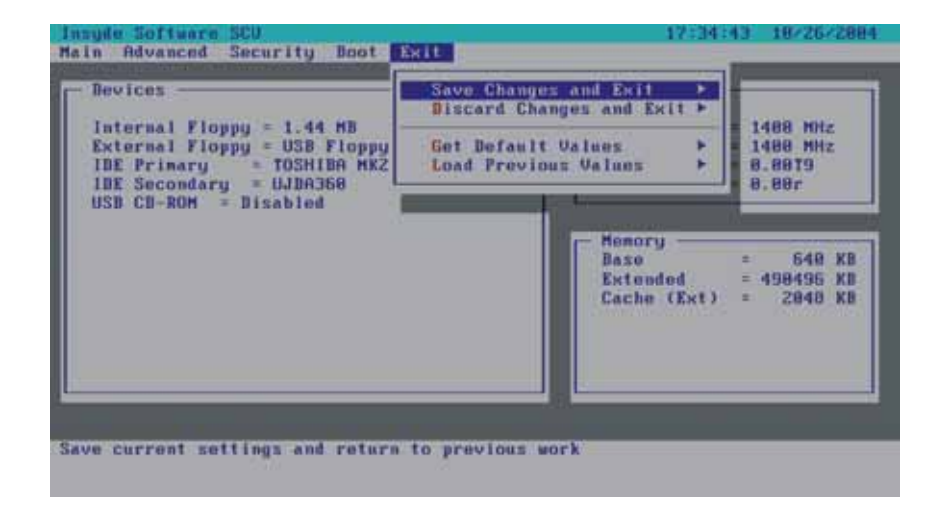

**Save Changes and Exit** saves the changes you have made and exit the SCU program.

**Discard Changes and Exit** exits the SCU program without saving the changes you have made.

**Get Default Values** loads factory default values for all the items.

**Load Previous Values** restores previous values for all the items.

 $\begin{array}{c} \begin{array}{c} \begin{array}{c} \end{array} \\ \begin{array}{c} \end{array} \end{array} \end{array}$  $\Box$  .  $\begin{array}{c} \begin{array}{c} \begin{array}{c} \begin{array}{c} \end{array} \\ \end{array} \end{array} \end{array}$  $\frac{1}{\sqrt{2}}$ 

# CHAPTER *6*

# *Installing Software Drivers*

To take full advantage of the unique features of your computer, some operating systems require custom software, known as drivers, to be installed.

If you purchased the computer with Windows pre-installed, your dealer may have already installed the drivers. If not, you need to install the drivers using the driver CD supplied with your computer.

This chapter describes how to install the drivers.

# How to Use the Driver CD

#### **NOTES:**

- The drivers may have been updated after this manual was published. For driver upgrade, please contact your dealer.
- You can always find **README** or document files on the driver CD. These files contain the latest information from the software supplier. Please read the files together with this chapter.
- This driver CD supports Windows 2000 and Windows XP only. You are recommended to install Windows 2000 Service Pack 4 when using Windows 2000 and Windows XP Service Pack 2 when using Windows XP.
- The available items may differ according to your computer model and operating system.
- Please do not remove the driver CD when installing the driver.

An autorun program is provided on the driver CD to help you easily install the drivers. As you insert the driver CD, the autorun program automatically starts. If you need to start the program manually, run the **Autorun.exe** program from the driver CD.

The main screen appears as shown next:

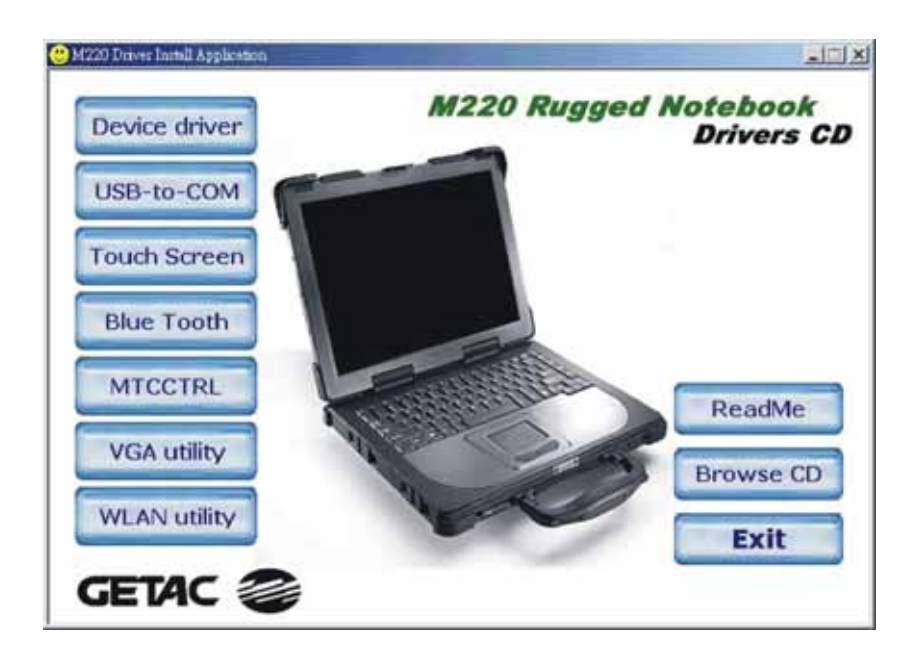

To install the necessary driver, just click on the particular option and follow the onscreen instructions to continue and complete installation.

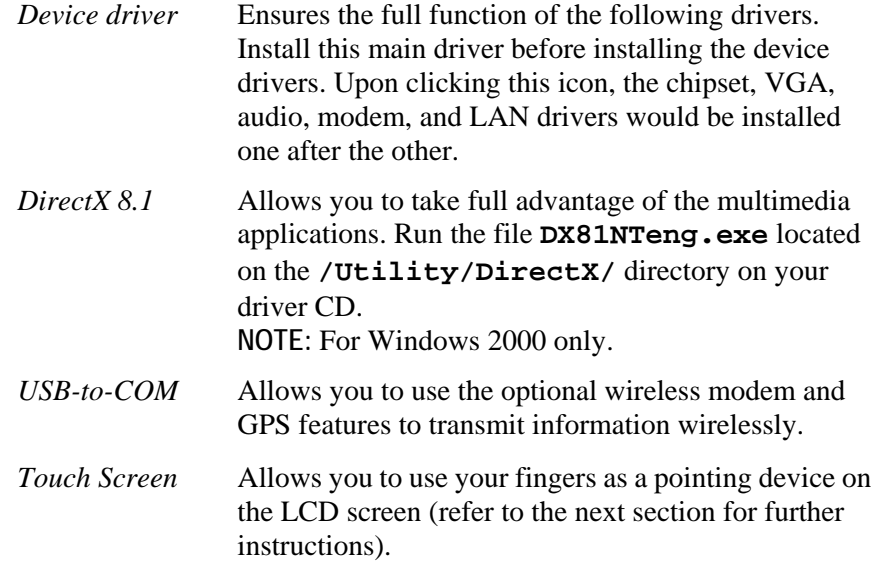

*Installing Software Drivers 6-3* 

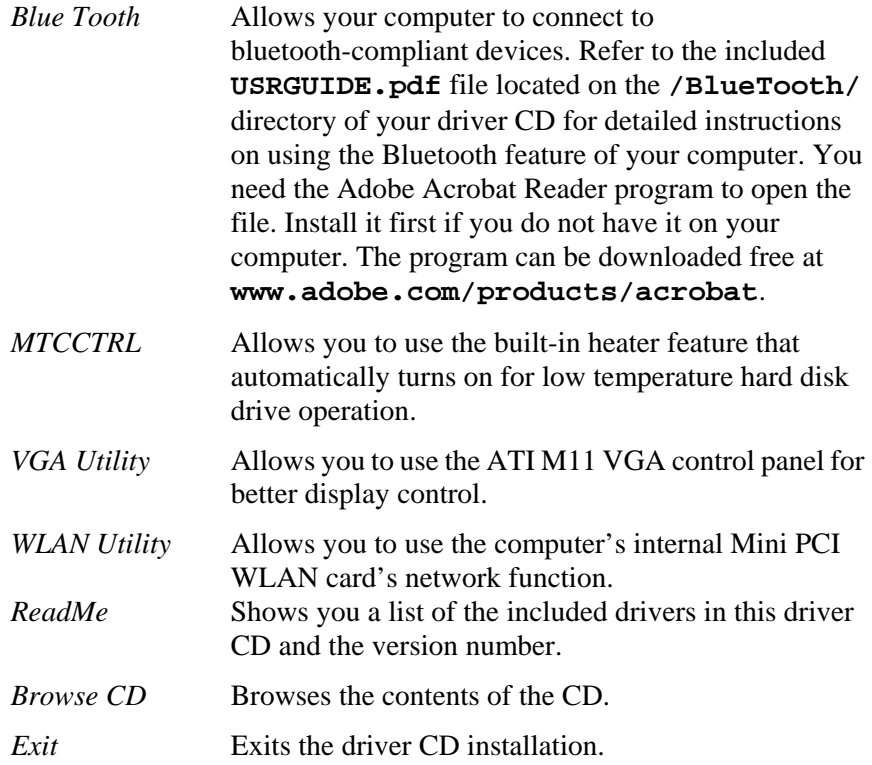

#### Touchscreen Driver

To install the touch screen driver, perform the following:

- 1. Insert the driver CD into the drive.
- 2. Click on "Touch Screen" and follow the onscreen instructions to continue.
- 3. When finished installing, select "Yes" to reboot your system. The driver should now be loaded.
- 4. After the system has finished rebooting, click on the "PenMount Monitor" icon located on the taskbar to bring up the "PenMount Control Panel."
- 5. Select the "Standard Calibrate" folder and click on "OK."
- 6. Click on "Advanced Calibrate" button.

7. Click on the four sides (points) and the plus-sign "+" on the screen to calibrate your touchscreen for use on the computer.

*Installing Software Drivers 6-5* 

 $\overline{\Box}$  $\frac{1}{2}$  $\overline{\phantom{a}}$ 

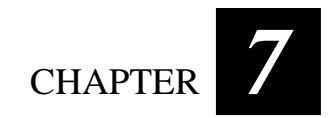

# *Caring for the Computer*

Taking good care of your computer will ensure a trouble-free operation and reduce the risk of damage to your computer.

This chapter gives you guidelines covering these areas of maintenance:

- How to protect the computer
- What to note when using and storing the computer
- $\bullet$  How to clean the computer
- What to note when using the battery pack
- What to note when traveling with the computer

# Protecting the Computer

To safeguard the integrity of your computer data as well as the computer itself, you can protect the computer in several ways as described in this section.

#### Using the Password

The power-on password protects your computer against unauthorized use. If the password is set, the prompt requesting for the password appears on the screen whenever the computer is turned on.

The password is set via the SCU program. See "Security Menu" in Chapter 5 for instructions.

#### Using the Cable Lock

You can use a Kensington-type cable lock to protect your computer against theft. The cable lock is available in most computer stores.

To use the lock, loop the lock cable around a stationary object such as a table. Insert the lock to the Kensington lock hole and turn the key to secure the lock. Store the key in a safe place.

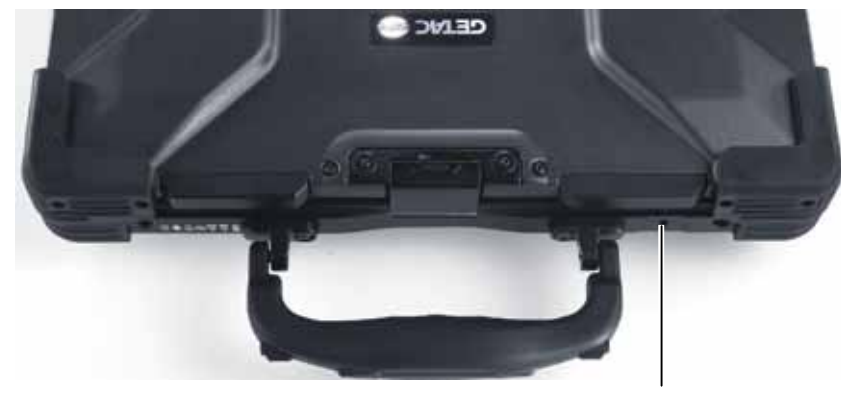

*Kensington lock* 

### Using an Anti-Virus Strategy

New viruses are always being developed nowadays and they are attacking computers even more easily with emails so commonly used worldwide.

The Security feature of the SCU program protects the boot sector of the hard disk. To enable the function, see "Security Menu" in Chapter 5 for instructions.

You can also install a virus-detecting program to monitor potential viruses that could damage your files.

# Taking Care of the Computer

#### Location Guidelines

- Use the computer where the temperature is between  $0^{\circ}C$  (32  $^{\circ}F$ ) and 55 °C (131 °F).
- $\bullet$  Avoid placing the computer in a location subject to high humidity, extreme temperatures, mechanical vibration, direct sunlight, or heavy dust.
- Do not cover or block any ventilation openings on the computer. For example, do not place the computer on a bed, sofa, rug, or other similar surface. Otherwise, overheating may occur that results in damage to the computer.
- Keep the computer at least 13 cm (5 inches) away from electrical appliances that can generate a strong magnetic field such as a TV, refrigerator, motor, or a large audio speaker.
- Do not move the computer abruptly from a cold to a warm place. A temperature difference of more than  $10^{\circ}$ C (18  $^{\circ}$ F) will cause condensation inside the unit, which may damage the storage media.
- Do not place the computer on an unsteady surface.

#### General Guidelines

- Do not place heavy objects on top of the computer as this may damage the display.
- The screen surface is easily scratched. Do not use paper towels to clean the display. Avoid touching it with a ballpoint pen or pencil.
- $\bullet$  To maximize the life of the backlight in the display, allow the backlight to automatically turn off as a result of power management. Avoid using a screen saver or other software that prevents the power management from working.

#### Cleaning Guidelines

- Never clean the computer with its power on.
- Use a soft cloth moistened with water or a non-alkaline detergent to wipe the exterior of the computer.
- Gently wipe the display with a soft, lint-free cloth. Do not use alcohol or detergent on the display.
- Dust on the IR port can interfere with data transfer. Wipe the port with a soft, dry cloth.
- Dust or grease on the touchscreen can affect its sensitivity. Clean the touchscreen by using adhesive tape to remove the dust and grease on its surface.

#### Battery Pack Guidelines

- $\bullet$  Recharge the battery pack when it is nearly discharged. When recharging, make sure the battery pack is fully charged. Doing so may avoid harm to the battery pack.
- Operate the computer with the battery pack installed even when using external power. This ensures that the battery is fully charged.
- If you will not be using the computer for a long period of time (more than two weeks), remove the battery pack from the computer.
- If you remove the battery pack, make sure the battery terminals do not contact any conductors such as metal objects or water. Otherwise, the battery may become unusable as a result of a short circuit.
- If you need to store the battery pack, store it in a cool, dry place. Never allow the temperature to exceed 70  $^{\circ}$ C (158  $^{\circ}$ F).
- Do not leave the battery pack in storage for more than 3 months without recharging it.
## When Traveling

- Before traveling with your computer, make a backup of your hard disk data into floppy disks or other storage devices. As an added precaution, bring along an extra copy of your important data.
- Make sure the battery pack is fully charged.
- Make sure the computer is turned off.
- Do not leave objects that will press onto the display.
- Disconnect the AC adapter from the computer and take it with you. Use the AC adapter as the power source and as a battery-charger.
- Hand-carry the computer. Do not check it in as luggage.
- Allow extra time for airport security. Many airports inspect electronic devices carefully.
- $\bullet$  If you need to leave the computer in the car, put it in the trunk of the car to avoid exposing the computer to excessive heat.
- When going through airport security, it is recommended that you send the computer and floppy disks through the X-ray machine (the device you set your bags on). Avoid the magnetic detector (the device you walk through) or the magnetic wand (the hand-held device used by security personnel).
- If you plan to travel abroad with your computer, consult your dealer for the appropriate AC power cord for use in your country of destination.

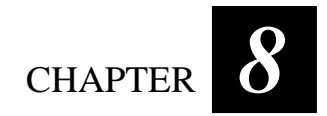

# *Troubleshooting*

Hardware, software, or a combination of both can cause computer problems. When you encounter any problem, it might be a typical problem that can easily be solved.

This chapter tells you what actions to take when solving common computer problems. It is divided into three sections:

- Preliminary checklist
- Solving common problems
- $\bullet$  Resetting the computer

## Preliminary Checklist

Here are helpful hints to follow before you take further actions when you encounter any problem:

- Try to isolate which part of the computer is causing the problem.
- Make sure that you turn on all peripheral devices before turning on the computer.
- If an external device has a problem, make sure that the cable connections are correct and secure.
- Make sure that the configuration information is properly set in the SCU program.
- Make sure that all the device drivers are correctly installed.
- Make notes of your observations. Are there any messages on the screen? Do any indicators light? Do you hear any beeps? Detailed descriptions are useful to the service personnel when you need to consult one for assistance.

If any problem persists after you follow the instructions in this chapter, contact an authorized dealer for help.

# Solving Common Problems

For easy reference, the problems are divided into these categories.

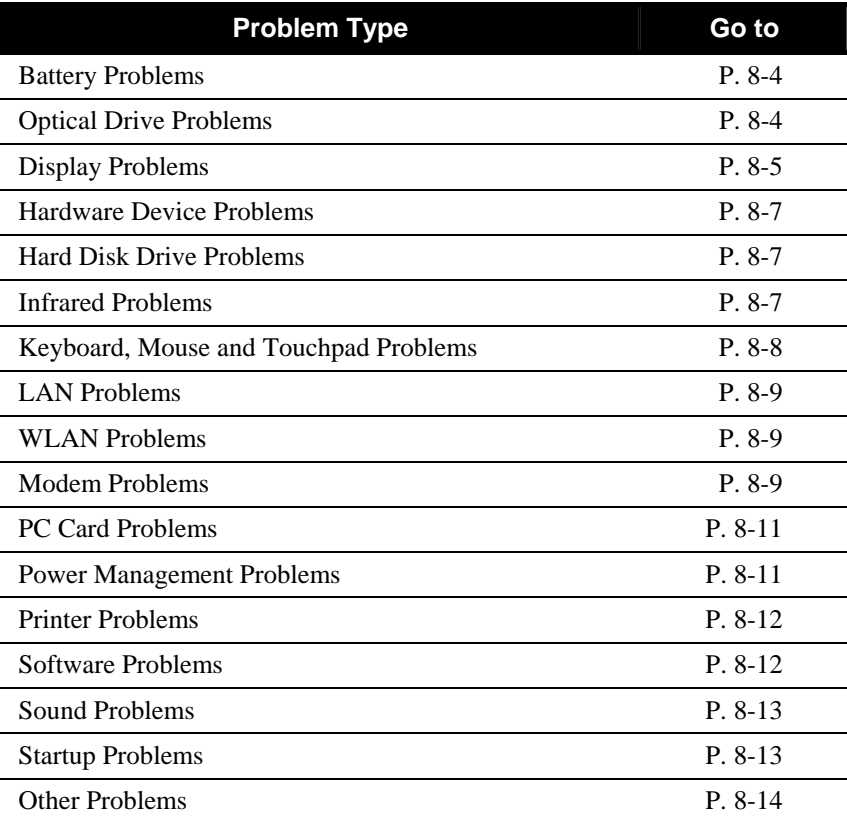

### Battery Problems

### **The battery does not charge (Battery Charge indicator does not light amber).**

- Make sure that the AC adapter is properly connected.
- $\bullet$  Make sure that the battery is not too hot. Allow time for the battery pack to return to room temperature.
- Make sure that the battery pack is installed correctly.
- Make sure that the battery terminals are clean.

### **The operating time of a fully charged battery becomes shorter.**

• If you often partially recharge and discharge, the battery might not be charged to its full potential. Initialize the battery to solve the problem. (See "Initializing the Battery Pack" in Chapter 3 for instructions.)

### **The battery operating time indicated by the battery meter does not match the actual operating time.**

The actual operating time can be different from the estimated time, depending on how you are using the computer. If the actual operating time is much less than the estimated time, initialize the battery. (See "Initializing the Battery Pack" in Chapter 3 for instructions.)

### Optical Drive Problems

### **The CD/Combo/DVD RW drive cannot read a disc.**

- Make sure that the disc is correctly seated in the tray, with the label facing up.
- Make sure that the disc is not dirty. Clean the disc with a disc cleaning kit, available in most computer stores.
- Make sure that the CD/Combo/DVD RW drive driver is installed correctly.
- Make sure that the computer supports the disc or the files contained.

### **You cannot eject a disc.**

- The disc is not properly seated in the drive. Manually release the disc following the method described next:
	- 1. Turn off the system.
	- 2. Insert a small rod, such as a straightened paperclip, into the drive's manual eject hole and push firmly to release the tray.
	- 3. Pull the tray out until fully extended, and then remove the disc.

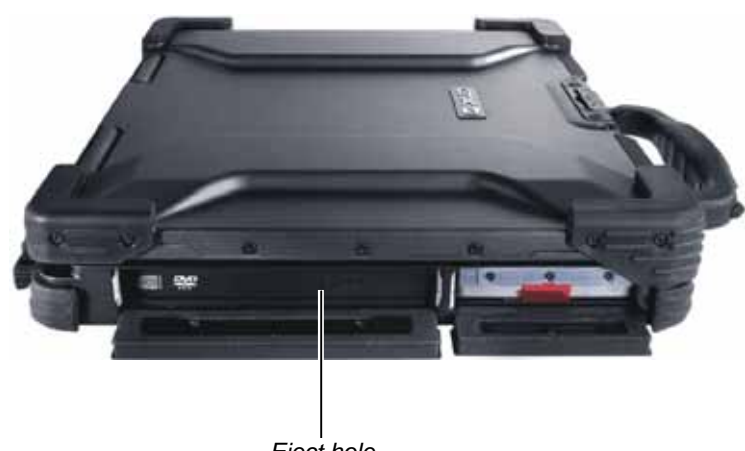

*Eject hole*

### Display Problems

### **Nothing appears on the screen.**

- If the power-on indicator is not on, check the electrical outlet, the plugs and power cords.
- If the power button does not respond to a light touch, press the button firmly.
- If you are using battery power, make sure that it has a charge remaining and that it is installed correctly.
- During operation, the screen may automatically turn off as a result of power management. Press any key to see if the screen comes back.
- The brightness level might be too low. Increase brightness by pressing **Fn**+**F6**.
- The display output might be set to an external device. To switch the display back to the LCD, press **Fn**+**F9**, or change the display through the settings in **Display** Properties.
- z Reset the computer by pressing **Ctrl**+**Alt**+**Del** keys.
- Try turning the computer off, wait for a few seconds, then turn it back on.

### **The characters on the screen are dim.**

• Adjust the brightness and/or contrast.

### **Bad dots appear on the display at all times.**

• A small number of missing, discolored, or bright dots on the screen are an intrinsic characteristic of TFT LCD technology. It is not regarded as a LCD defect. The Inspection Standard generally agreed in the LCD industry allows a maximum of 8 bad dots on a unit.

#### **Resolution cannot be adjusted to desired setting.**

• Make sure that the video driver and utility is installed correctly.

#### **The external monitor displays nothing.**

- Make sure that the monitor is turned on.
- Make sure that the monitor's signal cable is properly connected.
- Switch the display to the monitor by pressing  $Fn+F9$ , or change the display through the settings in **Display** Properties.

#### **Simultaneous display/multi-display does not work.**

- Make sure that you turn on the external monitor before turning on the computer.
- Press **Fn**+**F9** to toggle through the display options or change the settings in **Display** Properties in Windows.

### Hardware Device Problems

### **The computer does not recognize a newly installed device.**

- The device may not be correctly configured in the SCU program. Run the SCU program to identify the new type.
- Make sure if any device driver needs to be installed. (Refer to the documentation that came with the device.)
- Make sure if the device needs any jumper or switch settings. (Refer to the documentation that came with the device.)
- Check the cables or power cords for correct connections.
- For an external device that has its own power switch, make sure that the power is turned on.

### Hard Disk Drive Problems

### **The hard disk drive error message appears on the screen.**

- Insert a bootable diskette and check the integrity of your hard drive.
- The hard disk drive has defects. Ask your dealer for help.

### **The hard disk drive operations seem slow.**

• The data files stored on the hard disk drive may be fragmented. Use a tool such as Window's **Disk Defragmenter** to defragment the files.

### **The hard disk drive in-use indicator glows without blinking.**

• The data files stored on the hard disk drive may be fragmented. Use a tool such as Window's **Disk Defragmenter** to defragment the files.

### Infrared Problems

### **The IR port does not work.**

• Make sure that the IR ports of the two device face each other within a ±15-degrees angle and 1 meter (3 feet) distance and there are no obstructions in between.

- Make sure that the device connected is using an equivalent speed.
- Make sure that the IrDA Fast Infrared Port is set to HP HSDL-2300/3600.
- Make sure that the IR port is set correctly in the SCU program.
- If you are printing to an infrared printer, make sure that the appropriate driver is installed.
- If you are using any file transfer functions, make sure that both the computer and the IR device have the appropriate software running.
- $\bullet$  Make sure that there is no device radiating infrared rays, such as remote-controlled devices or wireless headphones, near the computer or device.
- Make sure that no direct sunlight or fluorescent lamps are near the computer or device.
- Make sure that the IR ports are clean.

### Keyboard, Mouse and Touchpad Problems

#### **The keyboard does not respond.**

• Try connecting an external keyboard. If it works, contact an authorized dealer, as the internal keyboard cable might be loose.

#### **The numeric keypad is disabled.**

• Make sure that **Num Lk** is switched on. (Check if the Num Lock Indicator  $\widehat{N}$  glows or not.)

#### **The external keyboard does not work.**

• Make sure that the keyboard cable is properly connected.

#### **The USB mouse does not work.**

• Make sure that the mouse cable is properly connected.

### **The touchpad does not work, or the pointer is difficult to control with the touchpad.**

• Make sure that the touchpad is clean.

### LAN Problems

### **I cannot access the network.**

- Make sure that the LAN driver is correctly installed.
- Make sure that the LAN cable is properly connected to the RJ-45 connector and the network hub.
- Make sure that the network configuration is appropriate.
- Make sure that the user name or password is correct.

### WLAN Problems

### **I cannot use the WLAN feature.**

- $\bullet$  Make sure that the necessary driver(s) is correctly installed.
- Make sure that the WLAN feature is turned on via utility and  $Fn + F11$ .

### **Transmission quality is poor.**

- Your computer may be in an out-of-range situation. Move your computer closer to the Access Point or another WLAN device it is associated with.
- Check if there is high interference around the environment and solve the problem as described next.

### **Radio interference exists.**

- Move your computer away from the device causing the radio interference such as microwave oven and large metal objects.
- Plug your computer into an outlet on a different branch circuit from that used by the affecting device.
- Consult your dealer or an experienced radio technician for help.

### **I cannot connect to another WLAN device.**

- Make sure that the WLAN feature is turned on.
- Make sure that the SSID setting is the same for every WLAN device in the network.
- Your computer is not recognizing changes. Restart the computer.
- Make sure that the IP address or subnet mask setting is correct.

### **I cannot communicate with the computer in the network when Infrastructure mode is configured.**

- Make sure that the Access Point your computer is associated with is powered on and all the LEDs are working properly.
- $\bullet$  If the operating radio channel is in poor quality, change the Access Point and all the wireless station(s) within the BSSID to another radio channel.
- Your computer may be in an out-of-range situation. Move your computer closer to the Access Point it is associated with.
- $\bullet$  Make sure that your computer is configured with the same security option (encryption) to the Access Point.
- Use the Web Manager/Telnet of the Access Point to check whether it is connected to the network.
- Reconfigure and reset the Access Point.

### **I cannot access the network.**

- $\bullet$  Make sure that the necessary driver(s) is correctly installed.
- $\bullet$  Make sure that the network configuration is appropriate.
- Make sure that the user name or password is correct.
- You have moved out of range of the network.
- Turn off power management.

### Modem Problems

### **The modem does not work.**

- Make sure that the modem driver is correctly installed.
- Make sure that the COM port in the communication software is correctly set.

Turn off power management.

### PC Card Problems

### **The PC card does not work.**

- Make sure that the PC card is correctly seated.
- If the card requires an IRQ (Interrupt ReQuest), make sure that there is one available. Or you can release another device IRQ in SCU.

### **The PC card stops communicating properly.**

• The application may have been reset when the computer is turned off or in Standby mode. Exit and restart the application.

### Power Management Problems

### **The computer does not enter Standby or Hibernation mode automatically.**

- If you have a connection to another computer, the computer does not enter Standby or Hibernation mode if the connection is actively in use.
- Make sure that the Standby or Hibernation time-out is enabled.

### **The computer does not enter Standby or Hibernation mode immediately.**

• If the computer is performing an operation, it normally waits for the operation to finish.

### **The computer does not resume from Standby or Hibernation mode.**

- The computer automatically enters Standby or Hibernation mode when the battery pack is empty. Do any one of the following: − Connect the AC adapter to the computer.
	- − Replace the empty battery pack with a fully charged one.

**The computer does not enter Hibernation mode with the Fn+F10 hot keys.** 

• Make sure that the Hibernation function is specified for the sleep button.

### Printer Problems

### **The printer does not work.**

- $\bullet$  Make sure that the printer is turned on (if it comes with an independent power source) and is online (ready to use).
- Make sure that the printer's signal cable is properly connected.
- Make sure that the printer driver is correctly installed.
- Make sure that you have assigned the printer port correctly in your operating system or application program.
- Make sure that the printer port is enabled in the SCU program.

### **The printer prints garbled information.**

- Make sure that the printer driver is correctly installed.
- Make sure that the printer cable is properly connected.

### Software Problems

### **An application program does not work correctly.**

- Make sure that the software is correctly installed.
- If an error message appears on the screen, consult the software program's documentation for further information.
- If you are sure the operation has stop, reset the computer. (See "Resetting the Computer" later in this chapter.)

### Sound Problems

### **No sound is produced.**

- Make sure that the volume control is not set too low.
- Make sure that the audio driver is correctly installed.
- Make sure that the computer is not in Standby mode.
- If using an external speaker, make sure that the speaker is properly connected.

### **Distorted sound is produced.**

• Make sure that the volume control is not set too high or too low. In most cases, a high setting can cause the audio electronics to distort the sound.

### **The sound system does not record.**

• Adjust the playback or recording sound levels.

### **The external microphone or audio device does not work.**

- Make sure that the microphone is connected to the proper connector on the computer.
- Make sure that your computer is equipped with the driver needed.
- Click the speaker symbol on the taskbar and check the Windows volume control.
- Check the volume control of your computer.

### Startup Problems

### **When you turn on the computer, it does not respond and the Power Indicator does not light green.**

• If you are using an external AC power, make sure that the AC adapter is correctly and securely connected. If so, make sure that the electrical outlet works properly.

• If you are using the battery power, make sure that the battery is not discharged.

### **When you turn on the computer, it stops after POST.**

• Restart your computer.

#### **The message "Non –System Hard disk boot sector invaled" appears on the screen after you turn on the computer.**

- $\bullet$  Make sure that there is no floppy disk in the floppy disk drive. If there is, remove it and restart the system.
- If this message appears when you are booting from the hard disk, insert a bootable disk in the floppy disk drive and check the condition of the hard disk.
- $\bullet$  Make sure that the hard disk is recognized correctly in the SCU program.

### **The message "Non-System disk" or "Disk error" appears on the screen after you turn on the computer.**

- If you are deliberately trying to boot from a floppy disk, replace the disk with a bootable one and press any key to continue booting.
- $\bullet$  If you are booting from the hard disk, make sure that there is no floppy disk in the floppy disk drive. If there is, remove it and restart the system.
- $\bullet$  If this message appears when you are booting from the hard disk, insert a bootable disk in the floppy disk drive and check the condition of the hard disk.
- Make sure that the hard disk is set correctly in the SCU program.

### Other Problems

### **The date/time is incorrect.**

• Correct the date and time via the operating system or SCU program.

• After you have performed everything as described above and still have the incorrect date and time every time you turn on the computer, the RTC (Real-Time Clock) battery is at the end of its life. Call an authorized dealer to replace the RTC battery.

## Resetting the Computer

You may have to reset (reboot) your computer on some occasions when an error occurs and the program you are using hangs up.

If the system operation seems to hang up, first wait. It is possible that the system is processing data. Periodically check the hard disk drive in-use indicator, if it flashes irregularly, the program may be accessing data and preventing you from using the keyboard. If you are sure the operation has stopped and you cannot use the "restart" function of the operating system, reset the computer.

Reset the computer by any one of these methods:

- z Press **Ctrl+Alt+Del**.
- If the above action does not work, turn off the system. Wait for at least five seconds and turn it on again.

**CAUTION:** Resetting will cause any unsaved data to be lost.

*8-16 Troubleshooting* 

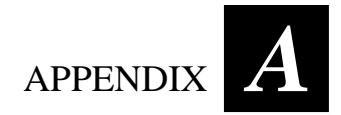

# *Specifications*

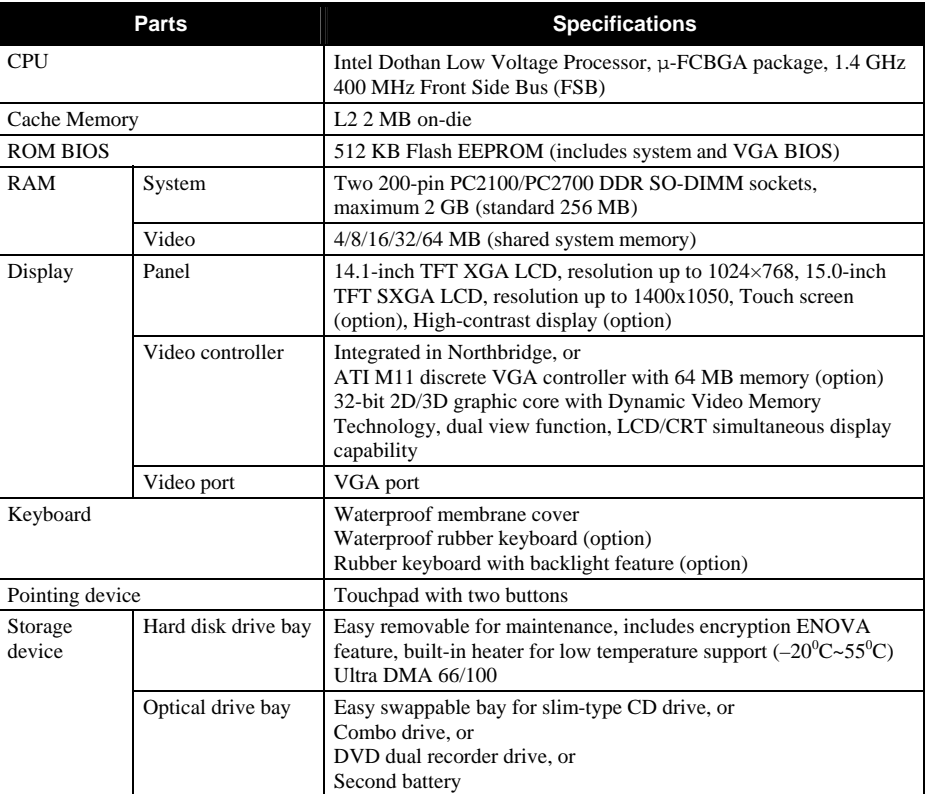

**NOTE:** Specifications are subject to change without any prior notices.

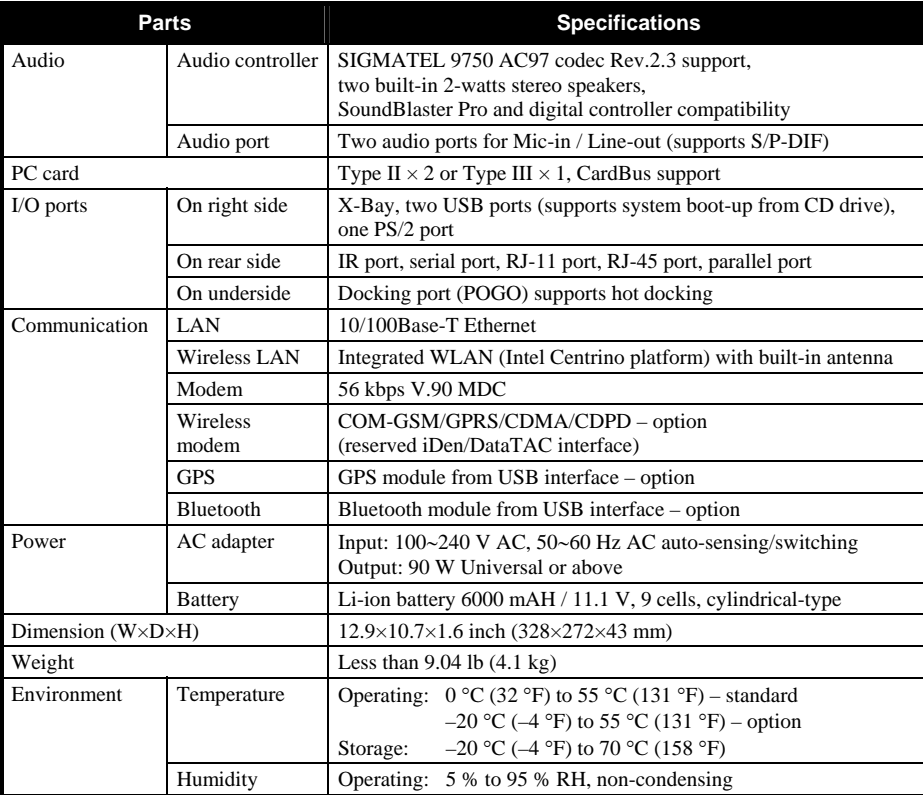

# APPENDIX *B*

# *Regulatory Information*

This appendix provides regulatory statements and safety notices on your computer.

**NOTE:** Marking labels located on the exterior of your computer indicate the regulations that your model complies with. Please check the marking labels and refer to the corresponding statements in this appendix. Some notices apply to specific models only.

## On the Use of the System

### Class B Regulations

### USA

Federal Communications Commission Radio Frequency Interference Statement

### **NOTE:**

This equipment has been tested and found to comply with the limits for a Class B digital device pursuant to Part 15 of the FCC Rules. These limits are designed to provide reasonable protection against harmful interference in a residential installation. This equipment generates, uses, and can radiate radio frequency energy and, if not installed and used in accordance with the instructions, may cause harmful interference to radio communications. However, there is no guarantee that interference will not occur in a particular installation. If this equipment does cause harmful interference to radio or television reception, which can be determined by turning the equipment off and on, the user is encouraged to try to correct the interference by one or more of the following measures:

- Reorient or relocate the receiving antenna.
- $\bullet$  Increase the separation between the equipment and receiver.
- Connect the equipment into an outlet on a circuit different from that to which the receiver is connected.
- Consult the dealer or an experienced radio/TV technician for help.

Any changes or modifications not expressly approved by the manufacturer could void the user's authority to operate the equipment.

### **Please note:**

The use of a non-shielded interface cable with this equipment is prohibited.

### Canada

Canadian Department of Communications Radio Interference Regulations Class B Compliance Notice

This Class B digital apparatus meets all requirements of the Canada Interference-Causing equipment regulations.

Cet appareil numérique de Classe B respecte toutes les exigences du Règlement Canadien sur le matériel brouileur.

This digital apparatus does not exceed the Class B limits for radio noise emissions from digital apparatus set out in the Radio Interference Regulations of the Canadian Department of Communications.

Le présent appareil numérique n'émet pas de bruits radioélectriques dépassant les limites applicables aux appareils numériques de la classe B prescrites dans le Règlement sur le brouillage radioélectrique édicté par le ministère des Communications du Canada.

### Safety Notices

### About the Battery

### Caution Texts Concerning Lithium Batteries

#### **DANISH**

ADVARSEL! Lithiumbatteri – Eksplosionsfare ved fejlagtig håndtering. Udskiftning må kun ske med batteri af samme fabrikat og type. Levér det brugte batteri tilbage til leverandøren.

### **NORWEGIAN**

ADVARSEL: Eksplosjonsfare ved feilaktig skifte av batteri. Benytt samme batteritype eller en tilsvarende type anbefalt av apparatfabrikanten. Brukte batterier kasseres i henhold til fabrikantens instruksjoner.

#### **SWEDISH**

VARNING: Explosionsfara vid felaktigt batteribyte. Använd samma batterityp eller en ekvivalent typ som rekommenderas av apparattillverkaren. Kassera använt batteri enligt fabrikantens instruktion.

#### **FINNISH**

VAROITUS: Paristo voi räjähtää, jos se on virheellisesti asennettu. Vaihda paristo ainoastaan valmistajan suosittelemaan tyyppiin. Hävitä käytetty paristo valmistajan ohjeiden mukaisesti.

#### **ENGLISH**

CAUTION: Danger of explosion if battery is incorrectly replaced. Replace only with the same or equivalent type recommended by the equipment manufacturer. Discard used batteries according to manufacturer's instructions.

#### **DEUTSCH**

VORSICHT: Explosionsgefahr bei unsachgemäßem Austausch der Batterie. Ersatz nur durch denselben oder einen vom Hersteller empfohlenen gleich-wertigen Typ. Entsorgung gebrauchter Batterien nach Angaben des Herstellers.

#### **FRENCH**

ATTENTION: II y a danger d'explosion s'il y a remplacement incorrect de la batterie. Remplacer uniquement avec une batterie du même type ou d'un type équivalent recommandé par le constructeur. Mettre au rebut les batteries usagées conformément aux instructions du fabricant.

### Attention (for USA Users)

The product that you have purchased contains a rechargeable battery. The battery is recyclable. At the end of its useful life, under various state and local laws, it may be illegal to dispose of this battery into the municipal waste stream. Check with your local solid waste officials for details in your area for recycling options or proper disposal.

### About the AC Adapter

- Use only the AC adapter supplied with your computer. Use of another type of AC adapter will result in malfunction and/or danger.
- Do not use the adapter in a high moisture environment. Never touch the adapter when your hands or feet are wet.
- Allow adequate ventilation around the adapter when using it to operate the device or charge the battery. Do not cover the AC adapter with paper or other objects that will reduce cooling. Do not use the AC adapter while it is inside a carrying case.
- Connect the adapter to a proper power source. The voltage requirements are found on the product case and/or packaging.
- Do not use the adapter if the cord becomes damaged.
- Do not attempt to service the unit. There are no serviceable parts inside. Replace the unit if it is damaged or exposed to excess moisture.

### About the Modem

### Caution

- Never install telephone wiring during a lightning storm.
- Never install telephone jacks in wet locations unless the jack is specifically designed for wet locations.
- $\bullet$  Never touch non-insulated telephone wires or terminals unless the telephone line has been disconnected at the network interface.
- Use caution when installing or modifying telephone lines.
- Avoid using the telephone function (other than a cordless type) during an electrical storm. There may be a remote risk of electric shock from lightning.
- $\bullet$  Do not use the telephone function to report a gas leak in the vicinity of the leak.
- Do not use this product near water, for example near a bathtub, wash bowl, kitchen sink or laundry tub, in a wet basement or near a swimming pool.

### Caution (for USA Users)

To reduce the risk of fire, use only No.26 AWG or larger telecommunication line cord.

## On the Use of RF Device

**NOTE:** The information in this section applies to models with the wireless LAN module.

### USA and Canada Safety Requirements and Notices

**IMPORTANT NOTE:** To comply with FCC RF exposure compliance requirements, the antenna used for this transmitter must be installed to provide a separation distance of at least 20 cm from all persons and must not be co-located or operating in conjunction with any other antenna or transmitter.

### Radio Frequency Interference Requirements and SAR

The FCC with its action in ET Docket 93-62 has adopted a safety standard for human exposure to Radio Frequency (RF) electromagnetic energy emitted by FCC certified equipment. The wireless LAN module meets the Human Exposure limits found in OET Bulletin 65, 2001, and ANSI/IEEE C95.1, 1992. Proper operation of this radio according to the instructions found in this manual will result in exposure substantially below the FCC's recommended limits. The following safety precautions should be observed:

- Do not touch or move antenna while the unit is transmitting or receiving.
- Do not hold any component containing the radio such that the antenna is very close or touching any exposed parts of the body, especially the face or eyes, while transmitting.
- Do not operate the radio or attempt to transmit data unless the antenna is connected; if not, the radio may be damaged.

### Use in specific environments:

- The use of wireless devices in hazardous locations is limited by the constraints posed by the safety directors of such environments.
- The use of wireless devices on airplanes is governed by the Federal Aviation Administration (FAA).

 $\bullet$  The use of wireless devices in hospitals is restricted to the limits set forth by each hospital.

### Antenna use:

- $\bullet$  In order to comply with FCC RF exposure limits, low gain integrated antennas should be located at a minimum distance of 20 cm (8 inches) or more from the body of all persons.
- High-gain, wall-mount, or mast-mount antennas are designed to be professionally installed and should be located at a minimum distance of 30 cm (12 inches) or more from the body of all persons. Please contact your professional installer, VAR, or antenna manufacturer for proper installation requirements.

### Explosive Device Proximity Warning

**WARNING:** Do not operate a portable transmitter (such as a wireless network device) near unshielded blasting caps or in an explosive environment unless the device has been modified to be qualified for such use.

### Antenna Warning

**WARNING**: To comply with the FCC and ANSI C95.1 RF exposure limits, it is recommended that the antenna for this device be installed so as to provide a separation distance of at least 20 cm (8 inches) from all persons and that the antenna must not be co-located or operating in conjunction with any other antenna or radio transmitter. It is recommended that the user limit exposure time if the antenna is positioned closer than 20 cm (8 inches).

Use on Aircraft Caution

**CAUTION:** Regulations of the FCC and FAA prohibit airborne operation of radio-frequency wireless devices because their signals could interfere with critical aircraft instruments.

### EMC Requirements

This device uses, generates and radiates radio frequency energy. The radio frequency energy produced by this device is well below the maximum exposure allowed by the Federal Communications Commission (FCC).

This device complies with the limits for a Class B digital device pursuant to Part 15 subpart C of the FCC Rules and Regulations. Operation is subject to the following two conditions:

(1) This device may not cause harmful interference. (2) This device must accept any interference received, including interference that may cause undesired operation.

The FCC limits are designed to provide reasonable protection against harmful interference when the equipment is installed and used in accordance with the instruction manual and operated in a commercial environment. However, there is no guarantee that interference will not occur in a particular commercial installation, or if operated in a residential area.

If harmful interference with radio or television reception occurs when the device is turned on, the user must correct the situation at the user's own expense. The user is encouraged to try one or more of the following corrective measures:

- Reorient or relocate the receiving antenna.
- Increase the separation between the equipment and receiver.
- Connect the equipment into an outlet on a circuit different from that to which the receiver is connected.
- Consult the dealer or an experienced radio/ $TV$  technician for help.

**CAUTION:** The Part 15 radio device operates on a non-interference basis with other devices operating at this frequency. Any changes or modification to said product not expressly approved by the manufacturer could void the user's authority to operate this device.

### Canada Radio Frequency Interference Requirements

To prevent radio interference to the licensed service, this device is intended to be operated indoors and away from windows to provide maximum shielding. Equipment (or its transmit antenna) that is installed outdoors is subject to licensing.

Pour empêcher que cet appareil cause du brouillage au service faisant l'objet d'une licence, il doit être utilisé à l'intérieur et devrait être placé loin des fenêtres afin de fournir un écran de blindage maximal. Si le matériel (ou son antenne d'émission) est installé à l'extérieur, il doit faire l'objet d'une licence.

### European Union CE Marking and Compliance Notices

### Statements of Compliance

### **English**

This product follows the provisions of the European Directive 1999/5/EC.

### **Danish**

Dette produkt er i overensstemmelse med det europæiske direktiv 1999/5/EC.

### **Dutch**

Dit product is in navolging van de bepalingen van Europees Directief 1999/5/EC.

### **Finnish**

Tämä tuote noudattaa EU-direktiivin 1999/5/EC määräyksiä.

### **French**

Ce produit est conforme aux exigences de la Directive Européenne 1999/5/EC.

### **German**

Dieses Produkt entspricht den Bestimmungen der Europäischen Richtlinie 1999/5/EC.

### **Greek**

To προϊόν αυτό πληροί τις προβλέψεις της Ευρωπαϊκής Οδηγίας 1999/5/EC.

### **Icelandic**

Þessi vara stenst reglugerð Evrópska Efnahags Bandalagsins númer 1999/5/EC.

#### **Italian**

Questo prodotto è conforme alla Direttiva Europea 1999/5/EC.

#### **Norwegian**

Dette produktet er i henhold til bestemmelsene i det europeiske direktivet 1999/5/EC.

### **Portuguese**

Este produto cumpre com as normas da Diretiva Européia 1999/5/EC.

#### **Spanish**

Este producto cumple con las normas del Directivo Europeo 1999/5/EC.

#### **Swedish**

Denna produkt har tillverkats i enlighet med EG-direktiv 1999/5/EC.

### Local Restrictions of 802.11b/802.11g Radio Usage

**CAUTION:** Due to the fact that the frequencies used by 802.11b/ 802.11g wireless LAN devices may not yet be harmonized in all countries, 802.11b/802.11g products are designed for use only in specific countries or regions, and is not allowed to be operated in countries or regions other than those of designated use. As a user of these products, you are responsible for ensuring that the products are used only in the countries or regions for which they were intended and for verifying that they are configured with the correct selection of frequency and channel for the country or region of use. Any deviation from permissible settings and restrictions in the country or region of use could be an infringement of local law and may be punished as such.

The European variant is intended for use throughout the European Economic Area. However, authorization for use is further restricted in particular countries or regions within countries, as follows:

### General

European standards dictate maximum radiated transmit power of 100 mW Effective Isotropic Radiated Power (EIRP) and the frequency range  $2400 - 2483.5$  MHz.

### Belgium and the Netherlands

In Belgium and the Netherlands, the product may not be used outdoors. See the instructions next under the heading "How to Turn Off the Wireless LAN Radio."

### France

### **Departments in Which the Wireless LAN Module Can Be Used (Indoors Only)**

The wireless LAN module can currently be used indoors only in the following 38 departments of mainland France. Please turn off your wireless LAN radio when operating the device in areas/places other than the 38 departments listed:

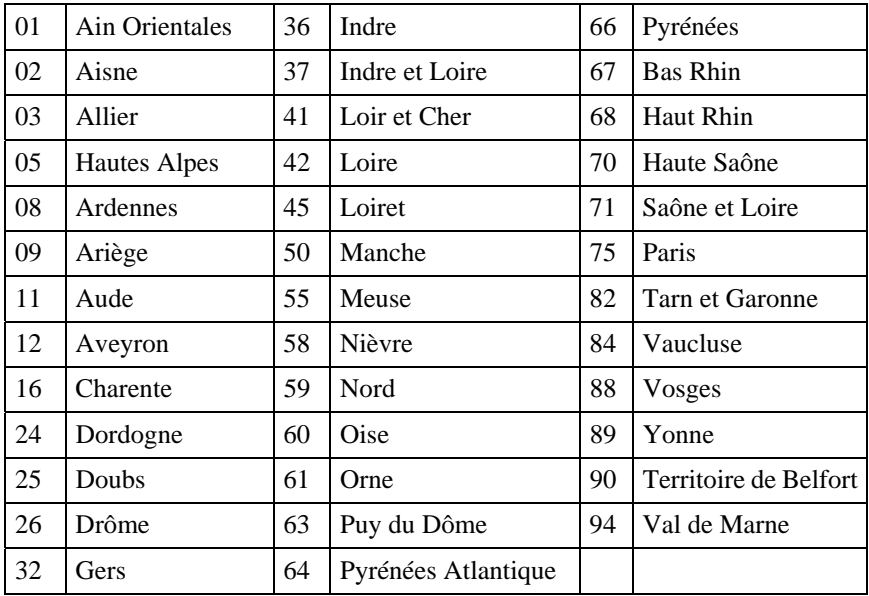

| <b>Frequency Ranges (MHz)</b> | Indoors          | <b>Outdoors</b>                                                 |
|-------------------------------|------------------|-----------------------------------------------------------------|
| $2400 - 2446.5$               | $10 \text{ mW}$  | Not permitted                                                   |
| $2446.5 - 2483.5$             | $100 \text{ mW}$ | 100 mW on private property with<br>Ministry of Defense approval |

**Departments in Which the Wireless LAN Module's Maximum EIRP Not Shown in the Previous Table** 

### Turning Off the Wireless LAN Radio

**NOTE:** Turning the wireless LAN radio off is not the same as disabling the wireless LAN card. It is not necessary to disable the card to meet the regulatory requirements.

While operating the computer in those French departments that do not allow use of the wireless LAN equipment, the user of the equipment must turn off the wireless LAN radio in order to comply with local regulations.

# APPENDIX *C*

# *Hard Disk Encryption*

This appendix provides more detailed information regarding hard disk encryption.

**NOTE:** Marking labels located on the exterior of your computer indicate the regulations that your model complies with. Please check the marking labels and refer to the corresponding statements in this appendix. Some notices apply to specific models only.

The following picture is the whole structure of hard disk encryption. *X-Wall LX*  sits between the host IDE and the device IDE interface. It intercepts, interprets, translates, and relays IDE commands & data to and from the disk drives, encrypting the data with DES/TDES 40-bit key strength.

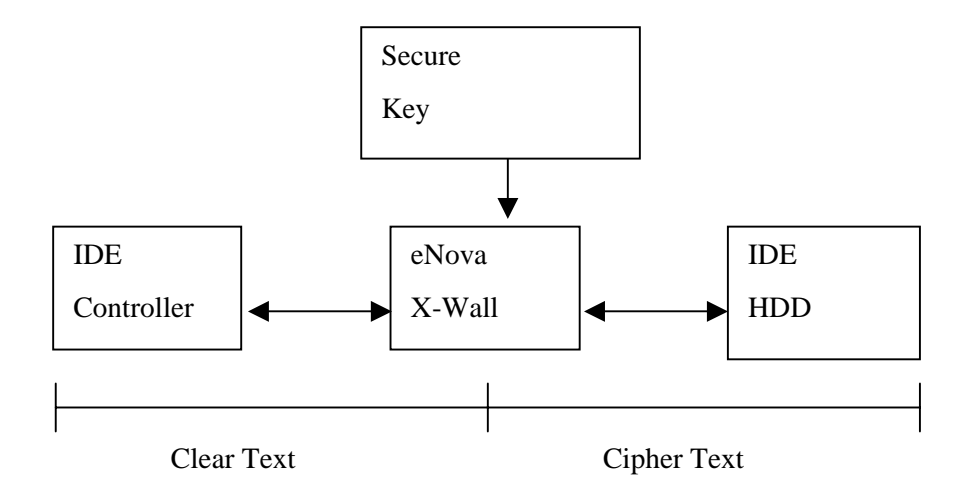

**IMPORTANT**: If you lose the HDD key, your dealer or the computer manufacturer will not be responsible for any loss of data. You will need to re-format your hard disk and thereby, lose all your original data. For customers' special request of data saving, the computer manufacturer may try to recover lost data with the special tool as customers' duty RMA. But there is no guarantee must be successful.

## *Enova X-Wall Q & A*

- **Q: Entire disk drive? Not just 10 or 20GB as seen on other products?**
- A: *X-Wall* encrypts every thing on your disk drive including operating system. It encrypts the entire volume of your disk drive such that if you have a 180GB hard drive, the entire 180GB will be encrypted.
- **Q: Do I need to establish a separate "encrypted folder" under file directory as required by some software solutions?**
- A: No. Every thing you write to the disk drive is automatically strongly encrypted. There is no need to establish a separate "encrypted folder."
- **Q: Can** *X-Wall LX* **work with all types of disk drives?**
- A: *X-Wall LX* can be operated with *Ultra ATA (Ultra DMA) 100* compliant disk driver in *real-time* with throughput of 1.6 Giga bit per second. *X-Wall LX* does not work with SCSI or fiber-channel drives.
- **Q: Can** *X-Wall LX* **work with all types of operating systems?**
- A: The *X-Wall LX* requires no device drivers and is independent from all operating systems. The only requirement is an Ultra ATA (Ultra DMA) compliant disk drive.
- **Q: Do I need any training to use** *X-Wall LX***?**
- A: No. The good news is that you don't have to learn or manage anything. After inserting the *X-Wall Secure Key*, everything will function as before with no loss of performance and with no manual intervention.
- **Q: How does** *X-Wall LX* **compare** *w***ith Smart Card and PCMCIA encryption products?**
- A: *X-Wall LX* is dramatically faster than PCMCIA or Smart Card solutions, and encrypts the entire hard drive instead of just selected files. There is no possibility that any data or credentials can be left unprotected on the hard drive. Drive locking and boot sector encryption solutions do not encrypt the data, and thus it is vulnerable to attack.
- **Q: Can I encrypt two hard disk drives via a single** *X-Wall LX***?**
- A: No. *X-Wall LX* is designed to protect only one disk drive.
- **Q: Does** *X-Wall LX* **support 48-bit LBA addressing?**
- A: Yes. *X-Wall LX* supports 48-bit addressing and can control disk volume over than 137GB per drive.
- **Q: What is "DES/TDES"?**

A: DES (Data Encryption Standard) was originally introduced by NSA (National Security Agency) and IBM and has since become a Federal data encryption standard as defined in FIPS 46-3 (Federal Information Processing Standard). DES works on 64-bit data segments with a 64-bit key of which 8 bits provide parity, resulting in a 56-bit effective length. A variant on DES is TDES, in which the plain text is processed three times with two or three different DES secret keys. With two encryption keys used, the result is an encryption equivalent to using a 112-bit (128-bit) key. With three keys, the result is an encryption equivalent to using a 168-bit (192-bit) key. In practice with a 128-bit TDES, the plain text is encrypted with the first key, decrypted with the second key, and then encrypted again with the first key.

## **Q: How is key length related to security?**

In general, a larger key length creates a stronger cipher, which means an eavesdropper must spend more time and resources to find the decryption key. For instance, 240 (a DES 40-bit strength) represent a key space of 1,099,511,627,776 possible combinations. While this number seems impressive, it is definitely feasible for a microprocessor or a specially designed ASIC to perform the huge number of calculations necessary to derive the key. Thus a 40-bit length cipher offers a bare minimum protection for your confidentiality and privacy. Fortunately the "work factor" increases exponentially as we increase the key length.

### **Q: Such that** *X-Wall LX-40* **(DES 40-bit strength) is insecure?**

- A: Not true. Above explained *Secure Key* finding process is specifically relating to decrypting software-based encryption. The innovative *X-Wall* hardware based encryption solution increases the difficulties tremendously as every guess of the S*ecret Key* requires a hardware reset (power on). To break an *X-Wall LX-40*  encrypted hard drive, one must process at least 500 billion times (50% of the available key space) reboot. As such, *X-Wall* even with its DES 40-bit strength will be strong enough against massive computer attacks.
- **Q: How would I make sure the security offered by** *X-Wall LX* **is solid?<br><b>A:** The DES/TDES hardware engine that *X-Wall I X* utilized has been certified by the The DES/TDES hardware engine that *X-Wall LX* utilized has been certified by the *NIST (National Institute of Standards and Technology) and CSE (The Canadian Security Establishment)*, for which the certificates can be reviewed on NIST web links: http://csrc.nist.gov/cryptval/des/desval.html http://csrc.nist.gov/cryptval/des/tripledesval.html. These hardware algorithms are certified to provide reliable security; at full strength it is nearly impossible to access the encrypted data by guessing or deriving the right DES/TDES Key. Because everything on the disk is encrypted, your data is safe even if attackers try to boot from their own disk, or to move your disk to an unprotected machine.

#### **Q: Why do I need to use the** *Secure Key?*

A: The *X-Wall Secure Key covers 5 characters as we set on HDD encryption. It contains the* DES/TDES **"***Secret Key***"** that is used by *X-Wall LX* to encrypt or decrypt data. Without the key, the protected disk drive cannot be booted and there is no access into the PC. Together the *X-Wall Secure Key* and *X-Wall LX*  comprise an effective user authentication for access control and encryption for data protection. The *X-Wall Secure Key* serves as user authentication for access control while *X-Wall LX* encrypts and decrypts.

### **Q: What happens if my** *Secure Key* **is lost or stolen?**

A: **There are no "backdoors" into** *X-Wall LX* **secure systems, so without the**  *X-Wall Secure Key* **you will not be able to access the data or operating system on the protected disk**. This means you must keep the backup key in a safe place at all times.

#### **Q: If the** *X-Wall LX* **malfunctions, will I lose my data?**

A: No. Remember that the *X-Wall Secure Key* contains the DES/TDES secret key; the *X-Wall LX* chip is a generic engine. Consequently, you can simply replace the defective *X-Wall LX* component, if that ever occurs, and use your original *X-Wall Secure Key* to access the data on your hard drive.

#### **Q: What's the likelihood an** *X-Wall LX* **malfunctions?**

A: Every *X-Wall LX* family microchip we ship is 100% tested and proven and complies with International quality assurance standards**1**. However, there may be occasions that chip malfunctions after some period of time. This problem can be resolved by simply replacing the defective *X-Wall LX* microchip. The contents of the disk drive will NOT be lost as long as you retain the original *X-Wall Secure Key* intact. Nevertheless, disk failures can occur, so it is good practice to always keep a backup of your important data, for which we do have a good solution on the back up device: Secure USB2.0. Please refer to our website for more details. In case of system failure, please double-check with your disk drive prior to reporting any malfunction of the *X-Wall*.

#### **Q: Can I exchange the** *X-Wall LX* **encrypted files using the public network?**

A: No. The *X-Wall* system was specifically designed to protect **data "at rest"**  (stored) on your PC. The DES/TDES encryption engine built inside the *X-Wall LX* is a symmetric cipher, a **"***Secret Key***"** system that does NOT support the Public Key Infrastructure (PKI). Therefore, you will not be able to exchange *X-Wall LX* encrypted files through public network, as every file leaving X-Wall interface is the clear text.

#### **Q: Does** *X-Wall LX* **increase the original file size after encryption?**

- A: No. DES/TDES is a complicated mathematical algorithm that computes the original data with 40-bit key length. Regardless of the size of the encryption key, the size of data file after encryption remains unchanged.
- 1 Our quality assurance program including reliability tests are performed in accordance with MIL-STD-883E as the prime standard and with JEDEC-STD, where applicable. The JEDEC (Joint Electronic Device Engineering Council) Solid State Technology Association is the semiconductor engineering standardization body of the Electronic Industries Alliance (EIA), a trade association that represents all areas of the electronics industry.